## Prodigy<sup>®</sup>/CME PC/104 Motion Board User Guide

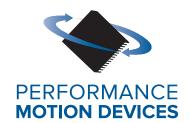

Performance Motion Devices, Inc. 1 Technology Park Drive Westford, MA 01886

### **NOTICE**

This document contains proprietary and confidential information of Performance Motion Devices, Inc., and is protected by federal copyright law. The contents of this document may not be disclosed to third parties, translated, copied, or duplicated in any form, in whole or in part, without the express written permission of Performance Motion Devices, Inc..

The information contained in this document is subject to change without notice. No part of this document may be reproduced or transmitted in any form, by any means, electronic or mechanical, for any purpose, without the express written permission of Performance Motion Devices, Inc..

Copyright 1998–2020 by Performance Motion Devices, Inc.

Juno, ATLAS, Magellan, ION, Prodigy, Pro-Motion, C-Motion, and VB-Motion are registered trademarks of Performance Motion Devices, Inc.

## Warranty

Performance Motion Devices, Inc. warrants that its products shall substantially comply with the specifications applicable at the time of sale, provided that this warranty does not extend to any use of any Performance Motion Devices, Inc. product in an Unauthorized Application (as defined below). Except as specifically provided in this paragraph, each Performance Motion Devices, Inc. product is provided "as is" and without warranty of any type, including without limitation implied warranties of merchantability and fitness for any particular purpose.

Performance Motion Devices, Inc. reserves the right to modify its products, and to discontinue any product or service, without notice and advises customers to obtain the latest version of relevant information (including without limitation product specifications) before placing orders to verify the performance capabilities of the products being purchased. All products are sold subject to the terms and conditions of sale supplied at the time of order acknowledgment, including those pertaining to warranty, patent infringement and limitation of liability.

## **Unauthorized Applications**

Performance Motion Devices, Inc. products are not designed, approved or warranted for use in any application where failure of the Performance Motion Devices, Inc. product could result in death, personal injury or significant property or environmental damage (each, an "Unauthorized Application"). By way of example and not limitation, a life support system, an aircraft control system and a motor vehicle control system would all be considered "Unauthorized Applications" and use of a Performance Motion Devices, Inc. product in such a system would not be warranted or approved by Performance Motion Devices, Inc..

By using any Performance Motion Devices, Inc. product in connection with an Unauthorized Application, the customer agrees to defend, indemnify and hold harmless Performance Motion Devices, Inc., its officers, directors, employees and agents, from and against any and all claims, losses, liabilities, damages, costs and expenses, including without limitation reasonable attorneys' fees, (collectively, "Damages") arising out of or relating to such use, including without limitation any Damages arising out of the failure of the Performance Motion Devices, Inc. product to conform to specifications.

In order to minimize risks associated with the customer's applications, adequate design and operating safeguards must be provided by the customer to minimize inherent procedural hazards.

#### **Disclaimer**

Performance Motion Devices, Inc. assumes no liability for applications assistance or customer product design. Performance Motion Devices, Inc. does not warrant or represent that any license, either express or implied, is granted under any patent right, copyright, mask work right, or other intellectual property right of Performance Motion Devices, Inc. covering or relating to any combination, machine, or process in which such products or services might be or are used. Performance Motion Devices, Inc.'s publication of information regarding any third party's products or services does not constitute Performance Motion Devices, Inc.'s approval, warranty or endorsement thereof.

#### **Patents**

Performance Motion Devices, Inc. may have patents or pending patent applications, trademarks, copyrights, or other intellectual property rights that relate to the presented subject matter. The furnishing of documents and other materials and information does not provide any license, express or implied, by estoppel or otherwise, to any such patents, trademarks, copyrights, or other intellectual property rights.

Patents and/or pending patent applications of Performance Motion Devices, Inc. are listed at <a href="https://www.pmdcorp.com/company/patents">https://www.pmdcorp.com/company/patents</a>.

### **Related Documents**

#### Magellan® Motion Control IC User Guide

Complete description of the Magellan Motion Control IC features and functions with detailed theory of its operation.

## Magellan® Motion Control IC Programming Reference

Descriptions of all Magellan Motion Control IC commands, with coding syntax and examples, listed alphabetically for quick reference.

#### PMD Resource Access Protocol Programming Reference

Descriptions of all Prodigy/CME product commands, with software architecture overview, command syntax, and examples.

### C-Motion® Engine Development Tools Manual

Description of the C-Motion Engine, development environment, and software tools.

## **Table of Contents**

| Chapte                                                                                                    | er 1. Installation                                                                                                    | 9                                                                                 |
|----------------------------------------------------------------------------------------------------|----------------------------------------------------------------------------------------------------|-----------------------------------------------------------------------------------|
| 1.1                                                                                                    | Prodigy/CME PC/104 Motion Board Overview                                                                                                    | 9                                                                                 |
| 1.2                                                                                                    | Prodigy/CME PC/104 Developer Kit                                                                                                    | 10                                                                                |
| 1.3                                                                                                    | Accessory Products                                                                                                    | 10                                                                                |
| 1.4                                                                                                    | Installation Overview                                                                                                    | 11                                                                                |
| 1.5                                                                                                    | Recommended Hardware                                                                                                    | 11                                                                                |
| 1.6                                                                                                    | Software Installation                                                                                                    | 12                                                                                |
| 1.7                                                                                                    | Preparing the Board for Installation                                                                                                    | 14                                                                                |
| 1.8                                                                                                    | Connection Summary                                                                                                    | 16                                                                                |
| 1.9                                                                                                    | Applying Power                                                                                                    | 20                                                                                |
| 1.10                                                                                                    | First-Time System Verification                                                                                                    | 20                                                                                |
| 1.11                                                                                                    | Developing User Application Code                                                                                                    | 27                                                                                |
| Chapte                                                                                                    | er 2. Operation                                                                                                    | 31                                                                                |
| 2.1                                                                                                    | Board Function Summary                                                                                                    | 32                                                                                |
| 2.2                                                                                                    | Magellan Motion Control IC Functions                                                                                                    | 34                                                                                |
| 2.3                                                                                                    | Magellan-Controlled Functions                                                                                                    | 36                                                                                |
| 2.4                                                                                                    | C-Motion Engine Functions                                                                                                    | 41                                                                                |
| 2.5                                                                                                    | Communications Functions                                                                                                    | 45                                                                                |
| 2.6                                                                                                    | General Board Functions                                                                                                    | 50                                                                                |
| 2.7                                                                                                    | Signal Processing and Hardware Functions                                                                                                    | 52                                                                                |
| 2.8                                                                                                    | Software Libraries                                                                                                    | 54                                                                                |
|                                                                                                    |                                                                                                    |                                                                                   |
| Chapte                                                                                                    | er 3. Accessing Board Resources5                                                                                                    | 57                                                                                |
| Chapto<br>3.1                                                                                                    | Resource Addressing                                                                                                    | 57                                                                                |
| •                                                                                                    |                                                                                                    | 57                                                                                |
| 3.1<br>3.2                                                                                                    | Resource Addressing                                                                                                    | 57<br>59<br>63                                                                    |
| 3.1                                                                                                    | Resource Addressing                                                                                                    | 57<br>59<br>63                                                                    |
| 3.1<br>3.2<br>3.3                                                                                                    | Resource Addressing                                                                                                    | 57<br>59<br>63<br>64                                                              |
| 3.1<br>3.2<br>3.3<br>3.4<br>3.5                                                                                            | Resource Addressing                                                                                                    | 57<br>59<br>63<br>64<br>66                                                        |
| 3.1<br>3.2<br>3.3<br>3.4<br>3.5<br><b>Chapt</b> 6                                                                          | Resource Addressing                                                                                                    | 57<br>59<br>63<br>64<br>66<br><b>59</b>                                           |
| 3.1<br>3.2<br>3.3<br>3.4<br>3.5<br><b>Chapt</b> 6                                                                          | Resource Addressing                                                                                                    | 57<br>59<br>63<br>64<br>66<br><b>59</b><br>69                                     |
| 3.1<br>3.2<br>3.3<br>3.4<br>3.5                                                                                            | Resource Addressing                                                                                                    | 57<br>59<br>63<br>64<br>66<br><b>59</b><br>69<br>72                               |
| 3.1<br>3.2<br>3.3<br>3.4<br>3.5<br><b>Chapt</b><br>4.1<br>4.2<br>4.3<br>4.4                                                | Resource Addressing                                                                                                    | 57<br>59<br>63<br>64<br>66<br><b>59</b><br>69<br>72<br>79<br>82                   |
| 3.1<br>3.2<br>3.3<br>3.4<br>3.5<br><b>Chapt</b><br>4.1<br>4.2                                                              | Resource Addressing                                                                                                    | 57<br>59<br>63<br>64<br>66<br><b>59</b><br>72<br>79<br>82<br>85                   |
| 3.1<br>3.2<br>3.3<br>3.4<br>3.5<br><b>Chapt</b> (<br>4.1<br>4.2<br>4.3<br>4.4<br>4.5<br>4.6                                | Resource Addressing Accessing the Communications Ports Accessing On-Board Resources Accessing Magellan-Attached Devices PRP Communication Formats  er 4. Electrical Reference User-Settable Components Connectors. Connections Summary—Motor Amplifiers Cables Environmental and Electrical Ratings. Certifications & Compliance.                                                                                                  | 57<br>59<br>63<br>64<br>66<br><b>59</b><br>72<br>79<br>82<br>85<br>85             |
| 3.1<br>3.2<br>3.3<br>3.4<br>3.5<br><b>Chapto</b><br>4.1<br>4.2<br>4.3<br>4.4<br>4.5<br>4.6<br>4.7                          | Resource Addressing Accessing the Communications Ports Accessing On-Board Resources Accessing Magellan-Attached Devices PRP Communication Formats  er 4. Electrical Reference User-Settable Components Connectors. Connections Summary—Motor Amplifiers Cables Environmental and Electrical Ratings. Certifications & Compliance. Mechanical Dimensions                                                                            | 57<br>59<br>63<br>64<br>66<br><b>59</b><br>69<br>72<br>79<br>82<br>85<br>85<br>86 |
| 3.1<br>3.2<br>3.3<br>3.4<br>3.5<br><b>Chapt</b> (<br>4.1<br>4.2<br>4.3<br>4.4<br>4.5<br>4.6                                | Resource Addressing Accessing the Communications Ports Accessing On-Board Resources Accessing Magellan-Attached Devices PRP Communication Formats  er 4. Electrical Reference User-Settable Components Connectors. Connections Summary—Motor Amplifiers Cables Environmental and Electrical Ratings. Certifications & Compliance.                                                                                                  | 57<br>59<br>63<br>64<br>66<br><b>59</b><br>69<br>72<br>79<br>82<br>85<br>85<br>86 |
| 3.1<br>3.2<br>3.3<br>3.4<br>3.5<br><b>Chapt</b><br>4.1<br>4.2<br>4.3<br>4.4<br>4.5<br>4.6<br>4.7                           | Resource Addressing Accessing the Communications Ports Accessing On-Board Resources Accessing Magellan-Attached Devices PRP Communication Formats  er 4. Electrical Reference User-Settable Components Connectors. Connections Summary—Motor Amplifiers Cables Environmental and Electrical Ratings. Certifications & Compliance. Mechanical Dimensions User I/O Memory Map  er 5. Interconnect Module                             | 57<br>59<br>63<br>64<br>66<br><b>59</b><br>72<br>79<br>82<br>85<br>85<br>86<br>86 |
| 3.1<br>3.2<br>3.3<br>3.4<br>3.5<br><b>Chapt</b> (4.1<br>4.2<br>4.3<br>4.4<br>4.5<br>4.6<br>4.7<br>4.8<br><b>Chapt</b> (5.1 | Resource Addressing Accessing the Communications Ports Accessing On-Board Resources Accessing Magellan-Attached Devices PRP Communication Formats  er 4. Electrical Reference User-Settable Components Connectors. Connections Summary—Motor Amplifiers Cables Environmental and Electrical Ratings Certifications & Compliance. Mechanical Dimensions User I/O Memory Map  er 5. Interconnect Module  IM-1000 Interconnect Module | 57<br>59<br>63<br>64<br>66<br><b>59</b><br>72<br>79<br>82<br>85<br>86<br>86<br>86 |
| 3.1<br>3.2<br>3.3<br>3.4<br>3.5<br><b>Chapt</b> (4.1<br>4.2<br>4.3<br>4.4<br>4.5<br>4.6<br>4.7<br>4.8                      | Resource Addressing Accessing the Communications Ports Accessing On-Board Resources Accessing Magellan-Attached Devices PRP Communication Formats  er 4. Electrical Reference User-Settable Components Connectors. Connections Summary—Motor Amplifiers Cables Environmental and Electrical Ratings. Certifications & Compliance. Mechanical Dimensions User I/O Memory Map  er 5. Interconnect Module                             | 57<br>59<br>63<br>64<br>66<br><b>59</b><br>72<br>79<br>82<br>85<br>86<br>86<br>86 |

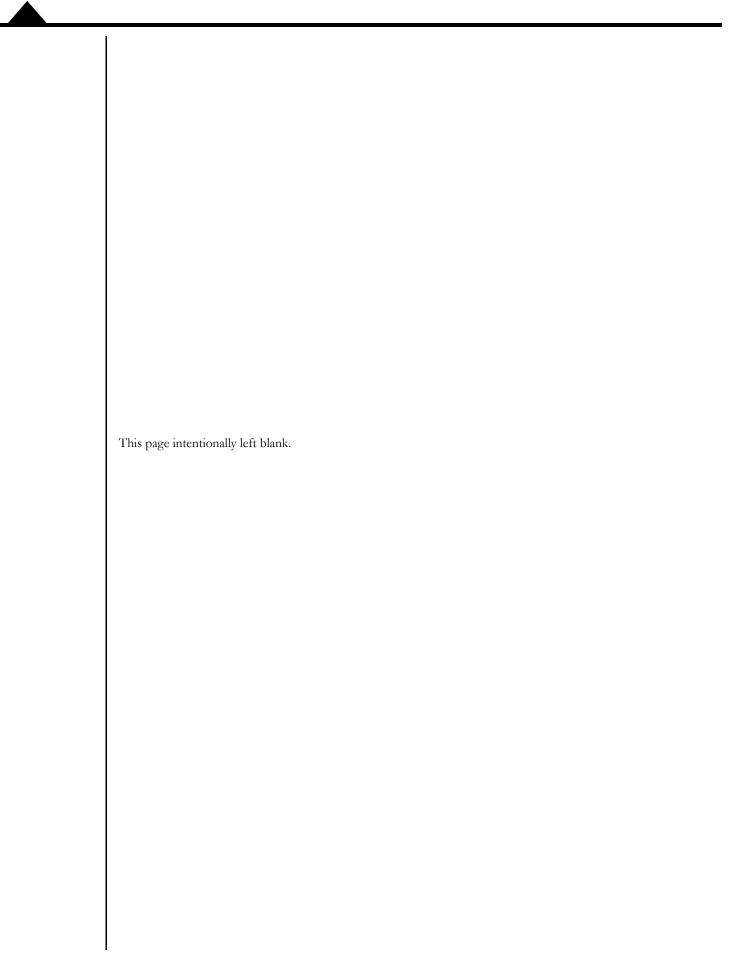

# **List of Figures**

| 1-1 | Prodigy/CME PC/104 Board Component Location, front view              | 14 |
|-----|----------------------------------------------------------------------|----|
| 1-2 | Prodigy/CME PC/104 Board Component Location, back view               | 14 |
| 1-3 | Switch Settings                                                      | 16 |
| 1-4 | Serial Port Connection                                               |    |
| 1-5 | Serial and Ethernet Connection                                       | 19 |
| 1-6 | Two Ways to Locate the Code on the Prodigy/CME PC/104 Board          | 28 |
| 2-1 | Prodigy/CME PC/104 Board Internal Block Diagram                      | 32 |
| 2-2 | On-board Dual-Ported Memory                                          | 41 |
| 2-3 | Overview of C-Motion Engine Architecture                             | 42 |
| 3-1 | Outgoing and Returning PRP header formats                            | 58 |
| 3-2 | Example Network Configuration                                        | 61 |
| 3-3 | Example Prodigy/CME PC/104 Architecture with Ethernet Device Testers | 62 |
| 3-4 | Host Controller & On-board Resources                                 | 63 |
| 3-5 | Host Controller & Magellan-attached Devices                          | 65 |
| 3-6 | PRP Message Over Serial Format                                       | 66 |
| 4-1 | Components and Layout, front of board                                | 69 |
| 4-2 | Prodigy/CME PC/104 Board Component Location, back view               | 70 |
| 4-3 | Switch Settings by Output Type                                       | 71 |
| 4-4 | Sync I/O Connector to Three Boards                                   | 77 |
| 4-5 | Prodigy/CME Mechanical Dimensions                                    | 86 |
| 5-1 | IM-1000 Location of Components                                       | 89 |
| 5-2 | IM-600 Location of Components                                        | 91 |

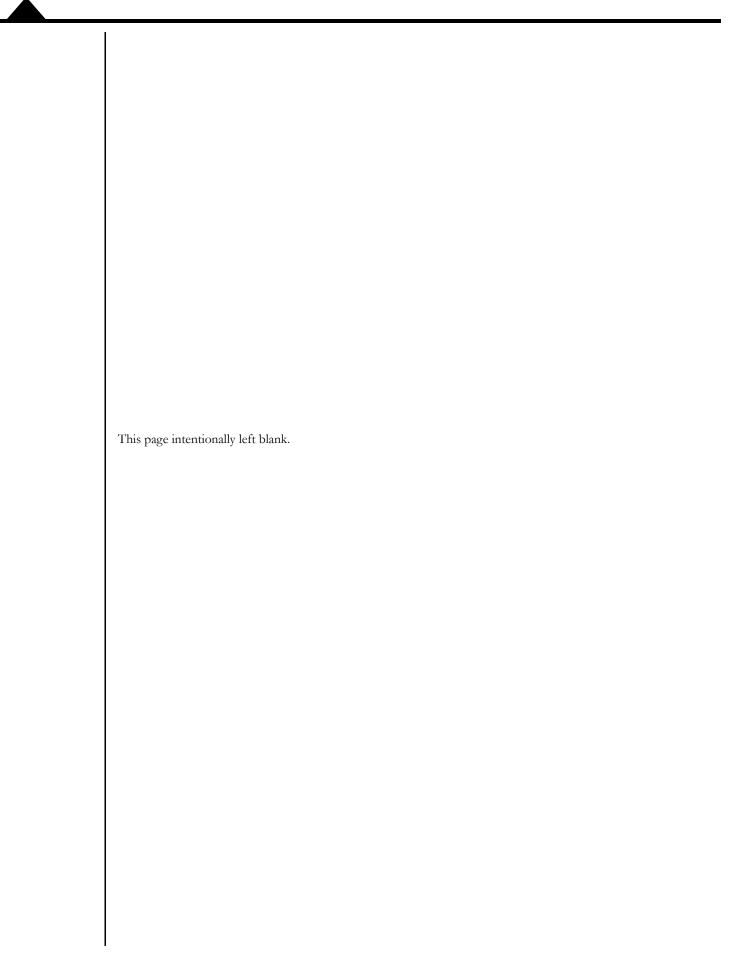

## 1. Installation

### In This Chapter

- Prodigy/CME PC/104 Motion Board Overview
- Prodigy/CME PC/104 Developer Kit
- Accessory Products
- Installation Overview
- Recommended Hardware
- Software Installation
- Preparing the Board for Installation
- Connection Summary
- Applying Power
- First-Time System Verification
- Developing User Application Code

## 1.1 Prodigy/CME PC/104 Motion Board Overview

This manual provides a complete user guide for the Prodigy/CME PC/104 motion boards. For documentation on other members of the Prodigy family please consult the appropriate documentation.

Prodigy/CME PC/104 boards come in four different configurations depending on the number of axes supported on the board (from 1 to 4). The following table provides information on the specific board versions that are available. It shows the relationship between board part numbers, Magellan Motion Control IC part numbers contained on the board, the number of axes supported, and the type of motors supported. In the motor type column, "all motor types" means DC brush, brushless DC, microstepping, and step (pulse & direction) motors.

| Prodigy/CME PC/104 |              | Number of |                 |
|--------------------|--------------|-----------|-----------------|
| Board P/N          | Magellan P/N | Axes      | Motor Type      |
| PR8358120          | MC58120      |           | All motor types |
| PR8358220          | MC58220      | 2         | All motor types |
| PR8358320          | MC58320      | 3         | All motor types |
| PR8358420          | MC58420      | 4         | All motor types |

## 1.1.1 Supported Motor Types

Here is additional information on the different motor types supported by Prodigy/CME PC/104 boards.

**DC Brush:** output is a single-phase motor command, either in PWM (pulse width modulated), or analog ( $\pm$  10V) output format. The output is intended to control DC Brush motors, or brushless DC motors with an amplifier that performs commutation.

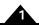

**Brushless DC:** output is multi-phase motor command signals, either in PWM (pulse width modulated), or analog (± 10V) output format, using Hall-based or sinusoidal commutation. The output is intended to interface with brushless DC amplifiers and motors.

**Microstepping:** output is multi-phase analog (± 10V) or PWM (pulse width modulation) waveforms. The output is intended to control 2- or 3-phase step motors using amplifiers which accept this command format.

**Pulse & direction:** output is standard pulse & direction signals intended to interface with amplifiers which accept this command format.

For information on motor output formats and other information, see the Magellan Motion Control IC User Guide.

## 1.2 Prodigy/CME PC/104 Developer Kit

To facilitate initial system development and integration, PMD offers a developer kit for Prodigy/CME PC/104 Motion Boards. The Prodigy/CME PC/104 Developer Kit includes a complete Prodigy/CME PC/104 board, and the following software and accessory products are also included:

- Pro-Motion Windows-based exercisor software
- C-Motion SDK
- PDFs of all Prodigy documentation
- 50-pin ribbon cable for connecting the board to external motion components

The table below provides additional information about the Prodigy/CME PC/104 Developer Kit that you may find useful:

| DK Part Number | Prodigy/CME PC/104<br>Board Included | # Axes | Motors Supported               |
|----------------|--------------------------------------|--------|--------------------------------|
| PRK8358420     | PR8358420                            | 4      | Brushless DC                   |
|                |                                      |        | DC Brush                       |
|                |                                      |        | Step Motor (microstepping)     |
|                |                                      |        | Step Motor (pulse & direction) |

## 1.3 Accessory Products

The Prodigy/CME PC/104 boards can be enhanced with the following hardware accessory products:

| Component Part   |                                                                                             |
|------------------|---------------------------------------------------------------------------------------------|
| Number           | Description                                                                                 |
| PW-2001-KIT-01.R | Power supply & cable set. This is a US Domestic & International wall adapter power supply   |
|                  | and associated cable that plugs in the Prodigy/CME PC/104 board and provides power          |
|                  | through its Power Connector. If the board receives power through the PC/104 bus then        |
|                  | this accessory is not necessary.                                                            |
| Cable-2003-01.R  | 50-pin ribbon cable. This 3 foot long cable connects the right and left motion connectors   |
|                  | (GP Connector) to identical connectors on a receiving board such as the IM-1000 break-      |
|                  | out interconnect board, and it connects the Option Connector to an identical connector      |
|                  | on a receiving board such as the IM-600 breakout interconnect board.                        |
| Cable-4301-01.R  | 10-pin serial header cable. This I foot cable plugs into the board's 10-pin serial header   |
|                  | connector and provides a single female DB-9 output with dual serial signals. It can be con- |
|                  | nected to Cable-4355-01.R to provide dual DB-9 serial outputs.                              |
| Cable-4355-01.R  | Dual serial cable. This 5 foot long "Y" cable connects to the DB-9 output of Cable-4301-    |
|                  | 01.R and provides two female DB-9 connectors suitable for connection to a PC serial port    |
|                  | or USB-to-serial converter.                                                                 |

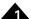

| Component Part    |                                                                                             |
|-------------------|---------------------------------------------------------------------------------------------|
| Number            | Description                                                                                 |
| Cable-4701-01.R   | CANbus header to RJ45 connector. This I foot cable plugs into the board's 8-pin CANbus      |
|                   | header connector and provides an RJ45 output.                                               |
| Cable-RJ45-02-R   | CANbus and Ethernet cable. This 2 meter cable connects to the board's CANbus or             |
|                   | Ethernet outputs. It has RJ45 connectors on both ends.                                      |
| TRM-RJ45-02.R     | CANbus terminator. This is an RJ45 terminator that may be used to electrically terminate    |
|                   | a CANbus network string.                                                                    |
| Adapt-RJ45T-01.R  | CANbus splitter. This Y configuration splitter duplicates the CANbus RJ45 connections       |
|                   | into two identical RJ45 connectors, making it easy to connect the board in a daisy chain    |
|                   | configuration.                                                                              |
| Cable-4505-01.R   | Ethernet header to RJ45 cable. This 5 foot cable plugs into the board's 10-pin Ethernet     |
|                   | header connector and provides an RJ45 output.                                               |
| Cable-4371-01.R   | 20-pin ribbon cable. This 3 foot long cable connects the Pulse & Direction connector to an  |
|                   | identical connector on a receiving board such as on the IM-600 breakout interconnect        |
|                   | board.                                                                                      |
| IM-1000           | Breakout interconnect module provides convenient jack-screw type terminators for the        |
|                   | left and right 50-pin GP Connectors. Used with Cable-2003-01.R.                             |
| IM-600            | Breakout interconnect module provides convenient jack-screw type terminators for the        |
|                   | 50-pin Option Connector. Used with Cable-2003-01.R.                                         |
| Adapt-USB232-01.R | This adapter provides USB to serial conversion. It is useful for connecting to the Prodigy/ |
|                   | CME's DB-9 serial port from a USB port.                                                     |

For information on ordering these accessory products, please contact your PMD representative.

## 1.4 Installation Overview

- 1 Before using the board, the software must be installed. See Section 1.6, "Software Installation," for instructions on installing the software.
- 2 For a normal installation of a Prodigy/CME PC/104 board, you will need to configure the board for the specific motor hardware to which it will be connected. See Section 1.7, "Preparing the Board for Installation," for a description of configuring the boards.
- 3 Next, connect the system's motors, encoders, amplifiers, and sensors to operate the motion hardware. See Section 1.8, "Connection Summary," for a description of the available connections and options for the Prodigy/CME PC/104 board.
- 4 Connect the Prodigy/CME PC/104 board to the host PC via an Ethernet cable and a Serial cable. During first time setup Ethernet communications will be used, but during development or standard operation of the board you can use any of the available communication options; serial, CANbus, or Ethernet. See Section 1.8, "Connection Summary," for a description of the communications connections and options.
- 5 Once this hardware configuration is complete, the final step to finish the installation is to perform a functional test of the finished system. See Section 1.10, "First-Time System Verification," for a description of this procedure.

Once these steps have been accomplished, the installation is complete, and the board is ready for operation.

## 1.5 Recommended Hardware

To install a Prodigy/CME PC/104 board, the following hardware is recommended.

• Intel (or compatible) processor, 1 Gbyte of available disk space, 256 MB of available RAM, and a CD ROM drive. The supported PC operating systems are Windows XP, Vista, Windows 7, and Windows 8.

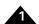

- One to four pulse and direction, PWM, or analog-input amplifiers. The type of amplifier depends on the type of motor being used.
- One to four step, DC brush, or brushless DC motors. These motors may or may not provide encoder
  position feedback signals, depending on the type of motor being used. Encoder feedback is a requirement
  for DC brush and brushless DC motors. For step motors, it's an option.
- Motion Connectors as required to connect the board to the amplifiers and the motors you have selected. Two GP Connector cable (PMD p/n Cable-2003-01.R, 50-pin ribbon cable) will be required, and for brushless DC motors as well as step motors driven in microstepping mode, a third Cable-2003-01.R will be required connected to the board's Option Connector. See Section 4.3, "Connections Summary—Motor Amplifiers," for more information on setting up these connections.

## 1.6 Software Installation

The software distribution for the Prodigy/CME PC/104 board developer kit is downloaded from the PMD website at the URL: <a href="https://www.pmdcorp.com/resources/software">https://www.pmdcorp.com/resources/software</a>.

All software applications are designed to work with Microsoft Windows.

To install the software:

- 1 Go to the Software Downloads section of PMD's website located at <a href="https://www.pmdcorp.com/resources/software">https://www.pmdcorp.com/resources/software</a> and select download for "Developer Kit Software"
- 2 After selecting download you will be prompted to register your DK, providing the serial # for the DK and other information about you and your motion application.
- 3 After selecting submit the next screen will provide a link to the software download. The software download is a zip file containing various installation programs. Select this link and downloading will begin.
- 4 Once the download is complete extract the zip file and execute the desired install programs from the list below. Every first-time installation should install Pro-Motion, and at least one of the two SDK options. However you may install both SDKs if desired. When installing the SDKs you will be given the option to download the documentation and/or the complete SDK content.
  - Pro-Motion an application for communicating to, and exercising PMD ICs, modules, or boards.
  - PMD SDK a software development kit for creating motion applications using the C/C++ programming languages. Also contains PDF versions\* of all PMD product documentation.
  - CME SDK a software development kit for creating motion applications using the .NET (C#, VB) programming languages. Also contains PDF versions\* of all PMD product documentation.

\*Adobe Acrobat Reader is required for viewing these files. If the Adobe Acrobat Reader is not installed on your computer, it may be freely downloaded from <a href="http://www.adobe.com">http://www.adobe.com</a>.

Here is more information on each of these software packages.

#### 1.6.1 Pro-Motion

Pro-Motion is a sophisticated, easy-to-use exerciser program which allows all Prodigy board parameters to be set and/or viewed, and allows allfeatures to be exercised. Pro-Motion features include:

• Motion oscilloscope graphically displays processor parameters in real-time

- AxisWizard to automate axis setup and configuration
- · Position loop and current loop auto-tuning
- Project window for accessing motion resources and connections
- Ability to save and load settings
- · Distance, time, and electrical units conversion
- Frequency sweep and bode plot analysis tools
- Motor-specific parameter setup
- Axis shuttle performs continuous back and forth motion between two positions
- C-Motion Engine monitor debug window
- C-Motion Engine user application code download

#### 1.6.2 **C-Motion**

C-Motion provides a convenient set of callable routines comprising the C language code required for controlling Prodigy boards, whether running on a separate host computer such as a PC, on an embedded microcontroller, or running inside the Prodigy Board on the C-Motion Engine. C-Motion includes the following features:

- · Magellan axis virtualization
- Ability to communicate to multiple PMD motion cards or modules
- Ability to communicate via PC/104 bus, serial, CANbus, Ethernet, SPI (Serial Peripheral Interface), or 8/16 bit parallel bus
- Provided as source code, allowing easy compilation & porting onto various run-time environments including a PC, microprocessor, embedded card, or C-Motion Engine
- Can be easily linked to any C/C++ application

C-Motion is described in the Magellan Motion Control IC Programming Reference

## 1.6.3 .NET Language Support

A complete set of methods and properties is provided for developing applications in Visual Basic and C# using a dynamically loaded library (DLL) containing PMD library software. The DLL may also be used from any language capable of calling C language DLL procedures, such as Labview, but no special software support is provided.

Includes the following features:

- Magellan axis virtualization
- · Ability to communicate to multiple PMD motion cards or modules
- Ability to communicate via PC/104 bus, serial, CANbus, Ethernet
- Provided as a single DLL and Visual Basic .NET source code for easy porting onto various PC environments

VB Motion is documented in the PMD Resource Access Protocol Progamming Reference.

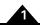

## 1.7 Preparing the Board for Installation

Figure 1-1 shows the location of the resistor packs RS1, RS2, RS3, along with other components such as connectors. The front or top side of the board is shown, with the main- Prodigy/CME PC/104 connectors at the bottom. These items are listed in the table below. Connectors and user-adjustable components are located both on the front and the back side of the board, so be sure to double check the orientation of the diagram to locate components.

Figure 1-1: Prodigy/CME PC/104 Board Component Location, front view

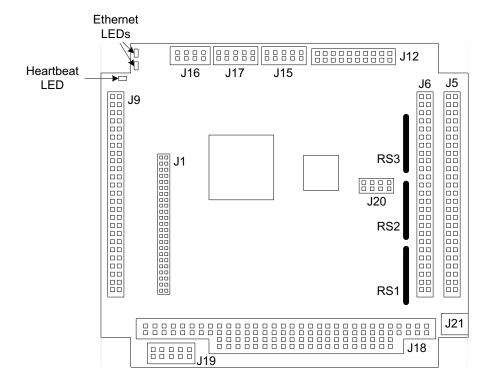

Figure 1-2: Prodigy/CME PC/104 Board Component Location, back view

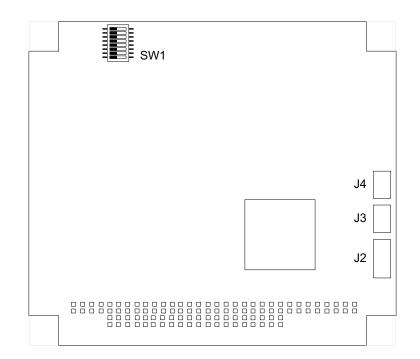

#### **Board Components**

The following table describes the components on the board (as shown in Figure 1-1) and their functionality.

| Label     | Located    | Description                 |
|-----------|------------|-----------------------------|
| RSI - RS3 | front side | Resistor packs              |
| SWI       | back side  | Motor output configuration  |
| J2        | back side  | Reserved                    |
| J3, J4    | back side  | Synch Connectors            |
| J5, J6    | front side | Right and Left Connectors   |
| J9        | front side | Option Connector            |
| JI2       | front side | Pulse & Direction Connector |
| JI5       | front side | Ethernet Connector          |
| JI6       | front side | CANbus Connector            |
| JI7       | front side | Serial Connector            |
| JI9       | front side | Reserved                    |
| J20       | front side | Reserved                    |
| J21       | front side | Power Connector             |

### 1.7.1 Resistor Pack Settings

The Prodigy/CME PC/104 board has minimal user-adjustable settings. Most settings are software configurable. To prepare the board for installation, the user-specified resistor pack options should be checked, as described in the following table.

| Item           | Setting                                            | Description                                             |
|----------------|----------------------------------------------------|---------------------------------------------------------|
| Resistor packs | Installed; this is the default setting of resistor | If differential connections are being used, leave these |
| RS1, RS2, RS3  | packs RS1 - RS3.                                   | resistor packs installed.                               |
|                | Removed                                            | If single-ended encoder connections are being used,     |
|                |                                                    | remove the resistor packs.                              |

## 1.7.2 Motor Output Configuration

There are two configurations for setting up the motor output pins on the Prodigy/CME PC/104 GP Connector: These motor output pins can be set up for use with DC Brush, Brushless DC, and microstepping motors, or the motor output pins can be set for pulse & direction motors. The default setting is for all motors to be set for DC Brush, Brushless DC, and microstepping.

The switch SW1 controls these settings, which apply on a per-axis basis. The following table describes the correct switch setting for each output type. Figure 1-3 provides a diagram of SW1, and Figure 1-1 shows the location of SW1 on the Prodigy/CME PC/104 board.

|      | Set for DC Brush, Brushless DC, |                           |
|------|---------------------------------|---------------------------|
| Axis | or Microstepping                | Set for Pulse & Direction |
|      | I on, 5 off                     | I off, 5 on               |
| 2    | 2 on, 6 off                     | 2 off, 6 on               |
| 3    | 3 on, 7 off                     | 3 off, 7 on               |
| 4    | 4 on, 8 off                     | 4 off, 8 on               |

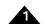

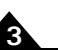

Power to the board should be turned off when changing the state of the SWI switches, and care should be taken not to set both switch pairs on (for example both I and 5 on, or both 2 and 6 on etc...) or damage may occur to the board.

Figure 1-3: Switch Settings

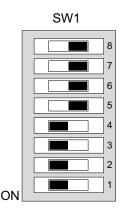

## 1.8 Connection Summary

### 1.8.1 Motor Connections

The following sections summarize the recommended connections for various motor types. DC brush, brushless DC, microstepping, and step (pulse & direction) motors may be connected to the same board, so motor type is allowed to be different on a per-axis basis.

#### **DC Brush Motors**

The following table summarizes connections to the Prodigy/CME PC/104 boards when DC brush motors are used. Between one and four axes may be connected, depending on the specific Prodigy board and application requirements. All connections are made through GP Connector, J6 locatable on the board using Figure 1-1.

See Chapter 4, Electrical Reference for a detailed list of connections.

| Signal Category                         | Signal Description         |
|-----------------------------------------|----------------------------|
| Encoder input signals: (per axis)       | A quadrature Channel input |
|                                         | B quadrature channel input |
|                                         | Index pulse channel input  |
| Amplifier output signals:               | PWM direction              |
| (per axis, if PWM sign, magnitude used) | PWM magnitude              |
| Amplifier output signals:               | PWM magnitude              |
| (per axis, if PWM 50/50 used)           |                            |
| Amplifier output signals:               | DAC out                    |
| (per axis, if DAC output used)          |                            |

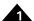

| Signal Category        | Signal Description                             |
|------------------------|------------------------------------------------|
| Other control signals: | Home signal input                              |
| (optional per axis)    | Positive limit switch input                    |
|                        | Negative limit switch input                    |
|                        | AxisIn input                                   |
|                        | AxisOut output                                 |
| Miscellaneous signals: | Digital GND, AmpEnable,+5V (for encoder power) |

#### **Brushless DC Motors**

The following table summarizes connections to the Prodigy/CME PC/104 boards when brushless DC motors are used. Between one and four axes may be connected, depending on the specific Prodigy board and application requirements. Connections are made through GP Connector, J6 and Option Connector, J5. Both of these connectors are locatable on the board using Figure 1-1.

See Chapter 4, *Electrical Reference* for a detailed list of connections. See Section 4.2.5, "Option Connector," for detailed information regarding the Option Connector.

| Signal Category                   | Signal Description                             |
|-----------------------------------|------------------------------------------------|
| Encoder input signals: (per axis) | A quadrature channel input                     |
|                                   | B quadrature channel input                     |
|                                   | Index pulse channel input                      |
| Amplifier output signals:         | PWM magnitude (phase A)                        |
| (per axis, if PWM 50/50 used)     | PWM magnitude (phase B)                        |
|                                   | PWM magnitude (phase C)                        |
| Amplifier output signals:         | DAC out (phase A)                              |
| (per axis, if DAC output used)    | DAC out (phase B)                              |
| Hall inputs:                      | Hall (phase A)                                 |
| (Option Con)                      | Hall (phase B)                                 |
|                                   | Hall (phase C)                                 |
| Other control signals:            | Home signal channel input                      |
| (optional per axis)               | Positive limit switch input                    |
|                                   | Negative limit switch input                    |
|                                   | AxisIn input                                   |
|                                   | AxisOut output                                 |
| Miscellaneous signals:            | Digital GND, AmpEnable,+5V (for encoder power) |

#### **Step Motors**

The following table summarizes connections to the Prodigy/CME PC/104 boards when pulse & direction interface step motors are used. Between one and four axes may be connected, depending on the specific Prodigy board and application requirements. Unless differential pulse & direction output is desired, all connections are made through connector GP Connector, J6. This connector is locatable on the board using Figure 1-1.

See Chapter 4, Electrical Reference for a detailed list of connections.

| Signal Category                      | Signal Description                              |
|--------------------------------------|-------------------------------------------------|
|                                      |                                                 |
| Encoder input signals: (optional per | A quadrature channel input                      |
| axis)                                | B quadrature channel input                      |
|                                      | Index pulse channel input                       |
| Amplifier output signals:            | Pulse                                           |
|                                      | Direction                                       |
| Other control signals:               | AtRest signal output                            |
| (optional per axis)                  | Home signal channel input                       |
|                                      | Positive limit switch input                     |
|                                      | Negative limit switch input                     |
|                                      | AxisIn input                                    |
|                                      | AxisOut output                                  |
| Miscellaneous signals:               | Digital GND, AmpEnable, +5V (for encoder power) |

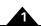

#### Microstepping Motors

The following table summarizes connections to the Prodigy/CME PC/104 boards when microstepping-interface step motors are used. Between one and four axes may be connected, depending on the specific Prodigy board and application requirements. All connections are made through the GP Connector, J6, and Option Connector, J5. Both of these connectors are locatable on the board using Figure 1-1.

See Chapter 4, *Electrical Reference* for a detailed list of connections.

| Signal Category                            | Signal Description                             |
|--------------------------------------------|------------------------------------------------|
| Encoder input signals: (optional per axis) | A quadrature channel input                     |
|                                            | B quadrature channel input                     |
|                                            | Index pulse channel input                      |
| Amplifier output signals:                  | PWM magnitude (phase A)                        |
| (per axis, if PWM sign, magnitude used)    | PWM magnitude (phase B)                        |
|                                            | PWM direction (phase A)                        |
|                                            | PWM direction (phase B)                        |
| Amplifier output signals:                  | PWM magnitude (phase A)                        |
| (per axis, if PWM 50/50 used)              | PWM magnitude (phase B)                        |
| Amplifier output signals:                  | DAC out (phase A)                              |
| (per axis, if DAC output used)             | DAC out (phase B)                              |
| Other control signals:                     | Home signal channel input                      |
| (optional per axis)                        | Positive limit switch input                    |
|                                            | Negative limit switch input                    |
|                                            | AxisIn input                                   |
|                                            | AxisOut output                                 |
| Miscellaneous signals:                     | Digital GND, AmpEnable,+5V (for encoder power) |

#### 1.8.2 Communication Connections

While the Prodigy/CME PC/104 board can communicate to a host controller using Ethernet, CANbus, and one of two serial modes (RS-232 and RS-485), in this first-time installation we will set up the board for Ethernet communications. To set up the board for operation in other communication modes, see Chapter 2, *Operation* and the *Pro-Motion User Guide*.

Because the Ethernet address for the board will need to be configured, we will first connect the RS-232 serial port, and then the Ethernet port on the board. During initialization, we will then use Pro-Motion to change the IP address that the board expects Ethernet communications on.

If the standard PMD accessory cables are used, Cable-4301-01.R should be plugged into the Prodigy/CME PC/104 board 10-pin J17 serial connector, and the base of the "Y" of the dual serial cable (PMD p/n Cable-4355-01.R) should be connected to Cable-4301-01.R. The opposite end of the serial cable marked "Port1" should be connected to your computer's 9 pin serial port. If your computer does not have a dedicated serial port, a standard USB to serial converter should be used. Figure 1-4 shows a typical serial port connection.

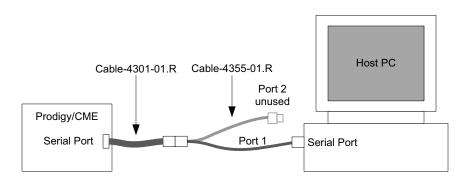

Figure 1-4: Serial Port Connection

The Ethernet connection will not be made until serial communications are established. See Section 1.10.2, "Changing the Ethernet Parameters of the Prodigy/CME PC/104 Board," for detailed instructions on when to physically make the Ethernet connection. When Ethernet is ready to connect, use PMD's Cable-4505-01.R, and plug one end of the connector into J15, and the other end into Cable-RJ45-02.R. Then, plug the other end of this cable into your computer's Ethernet port. Figure 1-5 shows the complete serial and Ethernet connection setup.

The communication connections are locatable on the board using Figure 1-1.

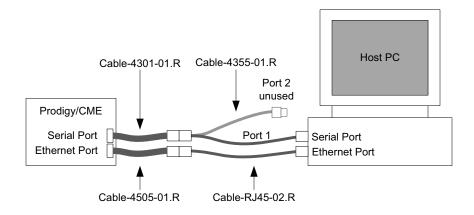

Figure 1-5: Serial and Ethernet Connection

### 1.8.3 Power Connections

There are a few options for providing power to the Prodigy/CME PC/104 board. For first time system verification, however, the convenient AC wall adapter power supply and cable set contained in PMD accessory p/n PW-2001-KIT-01.R will be used. Plug the AC wall adapter into any AC outlet, and connect the power plug to J21 on the board. This connector is locatable on the board using Figure 1-1. Outside of the US & Canada, one of the AC adapter plugs included with the power supply will be needed depending on the plug type used with your AC service.

In addition to the power supply and connections for the Prodigy/CME PC/104 board, the motor amplifiers also need to have power provided to them. Consult the technical manual for the amplifiers you are using for more information. While it is possible for the motor power to be the same as the board power (which is 5V), it is much more likely that the power provided to the amplifiers will be at a higher voltage, and therefore be provided by a different power supply.

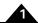

## 1.9 Applying Power

Once you have made your motion hardware, communication, and power connections, hardware installation is complete and the board is ready for operation. When power is applied, the board will be in a reset condition. In this condition, no motor output will be applied. Therefore, the motors should remain stationary. If the motors move or jump, power down the board and check the amplifier and encoder connections. If anomalous behavior is still observed, call PMD for assistance. Complete PMD contact information is listed on the last page of this manual.

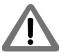

When using a Prodigy/CME PC/104 board there are some combinations of motor output signal and amplifier type where undesired motion may occur when the board is powered up. In particular, if the connected amplifier is a PWM 50/50 amplifier, the motor will receive 100% power because the Prodigy/CME PC/104 board defaults to a different PWM signal encoding, PWM sign/magnitude, on reset. To avoid this situation, use AmpEnable as an enable/disable signal for the amplifier, and set the motor type for each axis before enabling the amplifier. See Chapter 2, Operation for more information on this function.

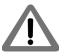

To minimize the risk of unintended machine motion during powerup, care should be taken to control the overall powerup sequence of the Prodigy/CME PC/104 board and connected system motion amplifiers. The recommended sequence is to first powerup the Prodigy/CME PC/104 board, followed by powerup of the motion amplifiers. The time delay to ensure stable operation of the control electronics before powering up the amplifiers varies depending on the system's power supplies and configuration, but a typical safe figure is 500 mSec - 1,000 mSec.

## 1.10 First-Time System Verification

The first time system verification procedure summarized below has two overall goals. The first is to connect the Prodigy board with the PC that is being used so that they are communicating properly, and the second is to initialize each axis of the system and bring it under stable control capable of making trajectory moves. While there are many additional capabilities that Pro-Motion and the Prodigy motion boards provide, these steps will create a foundation for further, successful exploration and development.

Here is a summary of the steps that will be used during first time system verification. Each of these steps will be described below in a separate manual section.

- 1 Initiate Pro-Motion and establish communication between the PC and the board using the serial communications link.
- 2 Use the serial communications link to change the Ethernet communications parameters of the Prodigy/CME PC/104 board.
- 3 Establish communication between the PC and the board using the Ethernet communications link.
- 4 Disconnect serial communications.
- **5** Run Pro-Motion's Axis wizard for each axis of your system to initialize parameters such as encoder direction and safe servo parameters (if using a servo motor).

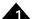

**6** Execute a simple trajectory profile on each axis demonstrating that it is operating correctly and under stable control.

During this first time system setup you may find it useful to refer to other PMD manuals including the *Pro-Motion User Guide* for complete information on the Pro-Motion application. You may also want to refer to the *Magellan Motion Control IC User Guide* to familiarize yourself with operation of the Magellan Motion Control IC, which lies at the heart of all Prodigy Motion boards.

### 1.10.1 Establishing Serial Communications

To establish serial communications:

- 1 Make sure the Prodigy board is powered and connected to the PC via its serial port.
- 2 On the Start menu, click the Pro-Motion application.

When Pro-Motion is launched you will be prompted with an Interface selection window. A typical screen view when first launching Pro-Motion appears below.

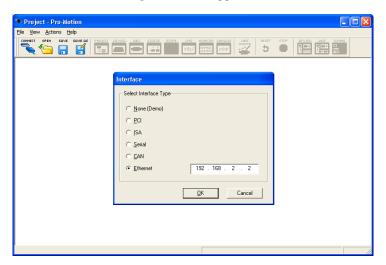

3 Click the Connect icon on the toolbar.

Alternatively, on the File menu, click Connect.

The purpose of the Interface dialog box is to indicate to Pro-Motion how your Prodigy/CME PC/104 board is connected to the PC. It provides various selectable communication options such as PCI, serial, CANbus, Ethernet.

4 Click Serial, and then click OK.

The Serial Port dialog box displays with default communication values of 57,600 baud, no parity, 1 stop bit, and point to point protocol.

5 Click OK without changing any of these settings.

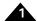

If serial communication is correctly established, a set of object graphics loads into the Project window to the left, as shown in the following figure.

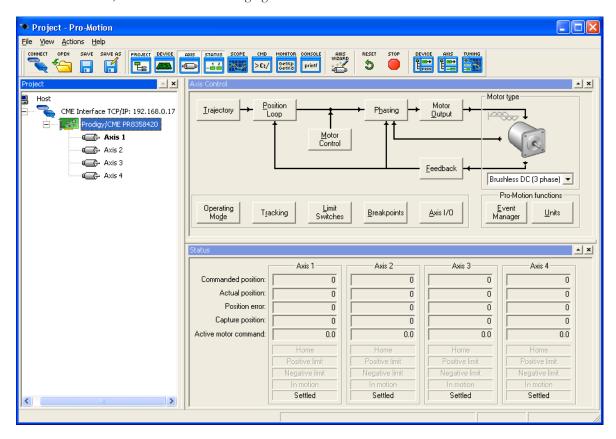

For example for a four axis Prodigy board, you see the board name next to an icon of a board, and below that you see four axis icons, one for each available axis of the motion board. Highlighting (single clicking) either the board icon or one of the axis icons with the mouse is used to select specific boards or axes, and is useful later on in the first time system verification.

If serial communications are not correctly established, after approximately 10 seconds a dialog box appears indicating that a Communications Timeout Error has occurred. If this is the case, recheck your connections and repeat from step 1 above. If after repeated attempts a connection can still not be established, call PMD for assistance.

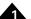

## 1.10.2 Changing the Ethernet Parameters of the Prodigy/CME PC/104 Board

To change the Ethernet parameters:

1 With serial communications functioning properly, click the Device toolbar button.

The Device window appears.

2 Click Network I/O.

The Network I/O Defaults dialog box appears.

3 Click the Ethernet tab.

The Ethernet tab appears with data entry fields for the IP Address, the Net Mask, and the Gateway.

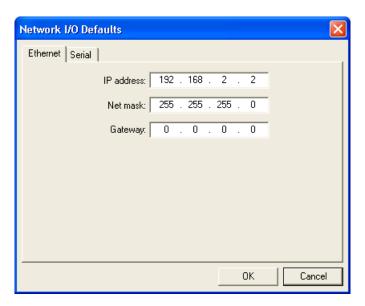

For a typical installation, you will not change the Net mask and Gateway default values, but you must specify a valid, and unique, IP Address for the board to be located on your Ethernet network. If you are not sure what IP addresses are free and available for your Ethernet network, contact your system administrator.

- 4 Enter the IP Address in the corresponding data field as well as the net mask and gateway, if this is required for your network.
- 5 Click OK to store as the power on default.
- 6 Click the Reset toolbar button.

After the board is reset, it uses the default parameters that you specified.

7 Connect the Ethernet cable.

See Section 1.9, "Applying Power," for details.

The board is now ready for Ethernet communications.

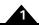

## 1.10.3 Establishing Ethernet Communications

The board's IP Address has now been set, but Pro-Motion does not as yet know what IP address it should use for Ethernet communications to the board.

To establish Ethernet communications:

- 1 Click the Connect toolbar button.
- 2 Select Ethernet, and then click OK.
- 3 Enter the same IP Address as was specified for the Prodigy/CME PC/104 board.
- 4 When complete, click OK.

If Ethernet communications are successful, an additional set of graphical icons representing your board and axes will be loaded into the Project window to the left below the first set created while establishing communications by serial link.

If communication is not successful, after about 30 seconds, a Communications Timeout Error dialog box appears. If this is the case recheck your connections, and retry to establish Ethernet communications. See step 1 in Section 1.10.2, "Changing the Ethernet Parameters of the Prodigy/CME PC/104 Board," for details.

With Ethernet communications functioning properly, the final step is to disable serial communications.

## 1.10.4 Disconnecting Serial Communications

To disconnect serial communications:

- 1 Select the serial link version of the Prodigy/CME PC/104 board in the Project window to the left.
- 2 Click the Disconnect toolbar button.

A dialog box appears asking if you are sure you want to disconnect.

3 Click OK.

You will notice that the serial Prodigy/CME PC/104 board icon and axes graphical icons in the Project box disappear, leaving only the Ethernet link icons for the board and axes.

Congratulations, Ethernet communication is now up and running, and you are ready execute any of the functions on Pro-Motion via Ethernet.

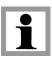

Multiple Pro-Motion users can connect to the same Prodigy/CME PC/104 board. Up to four simultaneous connections can be made. There are various situations where this may be useful. For example one PC can function as a 'monitoring station' for a particular Prodigy/CME board while another PC provides commands to that same board. Be aware however that two or more users sending motion commands to the same board can cause unexpected motion, and should be avoided.

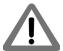

When connecting your Prodigy board for use on an Ethernet network, be sure that the IP address provided for the Prodigy board does not conflict with the addresses of other users on the network. See Section 1.10.2, "Changing the Ethernet Parameters of the Prodigy/CME PC/104 Board," for a description of changing the IP address.

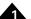

## 1.10.5 Initializing Motion Axes

The next step to verify the correct operation of the system is to initialize each axis of the motion system sequentially, thereby verifying correct amplifier connection, encoder feedback connections (if an encoder is used), and other motion functions. All of this can be conveniently accomplished using Pro-Motion's Axis Wizard function. This versatile and easy to use tool initializes all supported motor types including step, DC Brush, and Brushless DC.

To operate the axis wizard:

- 1 Click to select the axis icon that you would like to initialize (normally this would be Axis #1) in the Project window to the left of the screen.
- 2 With this icon highlighted, click the Axis Wizard toolbar button.

The Axis Wizard initialization window appears.

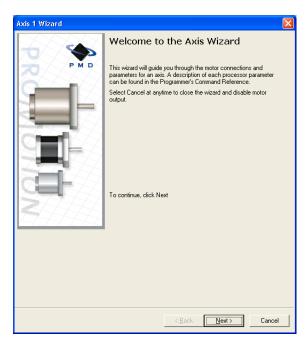

3 Click Next and follow the Axis Wizard instructions for each page of the axis initialization process.

A typical axis wizard sequence takes 3-5 minutes. If you have specific questions about the Axis Wizard, refer to *Pro-Motion User Guide* for detailed information on the axis wizard.

Upon a normal completion of the Axis Wizard, the axis will be ready to make a controlled move. For step motors this means the pulse & direction connections are working properly, and for servo motors this means the encoder and amplifiers connections have been validated, and stable (but not necessarily optimal, see caution below for more information) servo tuning parameters have been loaded into the Prodigy/CME board's Magellan Motion Control IC. Depending on the signals connected, this may also mean that limit switches, and other hardware connections are functioning properly.

The most common reasons for the Axis Wizard to not complete normally are an inability to auto-tune the servo motor, or problems determining the correct commutation sequence for Brushless DC motors when commutated by the Magellan Motion Control IC. Should this happen, it is possible to perform a manual tuning or commutation setup if desired. Refer to the *Pro-Motion User Guide* for more information, or call PMD for technical assistance.

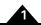

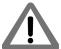

The Axis Wizard auto tuning routine, which is used with servo motors, is designed to provide stable, but not optimal, parameters for motion. Pro-Motion provides a wealth of functions including a high speed hardware trace oscilloscope that can assist you in determining optimal servo parameters. Values provided by the axis wizard during auto tuning may or may not be safe for your system, and it is up to the user to determine if and when they should be used.

## 1.10.6 Performing a Simple Trajectory Move

The last step in first time system verification is to perform a simple move for each axis.

To perform a simple move:

- 1 In the Project Window, select the motion axis that you would like to move by clicking the corresponding icon.
- 2 Click the Axis view button on the far right of the toolbar.

Alternatively, click Axis View on the Axis menu.

Your screen organization changes to give easy access to windows that are used while exercising the motion axes.

3 Click the Trajectory button in the Axis Control window.

The Trajectory dialog box appears.

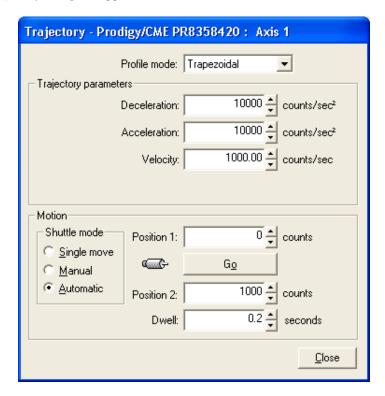

4 In the Profile mode list, select Trapezoidal.

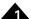

5 Enter motion profiles for deceleration, acceleration, velocity, and destination position (Position 1) that are safe for your system and will demonstrate proper motion.

Pro-Motion provides various selectable units for distance and time, but defaults to units of encoder counts (or pulses for step motors) for distance and seconds for time. This means the default units for velocity are counts/ sec, and the default units for acceleration and deceleration are counts/sec<sup>2</sup>. So for a motor that has 2,000 counts per rotation, to perform a symmetric trapezoidal move of 25 rotations with a top speed of 5 rotations per second and with an acceleration time of two seconds, the parameters in the Trajectory dialog box would be set as follows:

Deceleration: 5,000 counts/sec<sup>2</sup>
Acceleration: 5,000 counts/sec<sup>2</sup>
Velocity: 10,000 counts/sec

Position 1: 0 counts
Position 2: 50,000 counts

6 Click Go and confirm that the motion occurred in a stable and controlled fashion.

Congratulations! First time system verification for this axis is now complete. You should now initialize all of the axes in your system. Go to Section 1.10.5, "Initializing Motion Axes," and repeat the steps.

## 1.11 Developing User Application Code

Pro-Motion provides an intuitive, convenient, graphical interface to setup and exercise motion controllers such as Prodigy/CME boards or ION® Digital Drives. Eventually though, you will begin to design application-specific software code that will serve as your system controller. PMD supports two standard languages to accomplish this; Visual Basic, through the set of Active-X libraries known as VB-Motion, and C/C++, through the source code-based system known as C-Motion.

For more information on VB-Motion and C-Motion, please consult the Magellan Motion Control IC Programming Reference.

### 1.11.1 Architecture

Figure 1-6 shows two ways to locate your application code with the Prodigy/CME PC/104 boards.

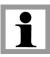

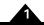

Figure 1-6: Two Ways to Locate the Code on the Prodigy/CME PC/104 Board

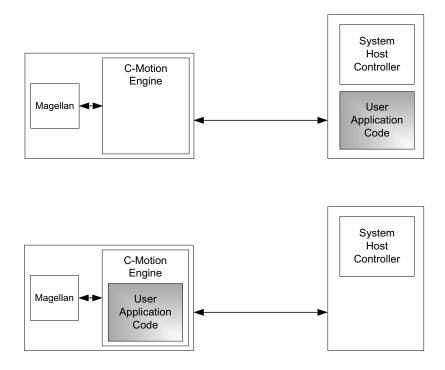

When located on a host controller, the user's code communicates via the Serial, CANbus, or Ethernet link to the Prodigy/CME board. Either VB-Motion or C-Motion can be used to communicate to the board, and the choice of software tools to compile and debug C code is typically determined by the developer. The advantages of a 'host-centered' machine controller approach are that software sequences can be centralized, and the user's code has convenient access to the PC's keyboard, mouse, or touch screen user interface facilities.

When located in the Prodigy/CME PC/104 board, the user's code communicates directly to the resources available on the board such as the Magellan Motion Control IC. This has speed advantages both in communicating with those resources, and in real time code execution predictability.

Another feature of locating code on the board is that the C-Motion Engine can be programmed to receive or send commands to the Prodigy/CME's PC/104 bus, serial, CANbus, or Ethernet ports. In this way the user's application code, downloaded onto the board, forms a local machine controller that can be used to control devices attached to the Prodigy/CME board, thereby unburdening PC-based software, and the PC's network connection hardware, from this task.

By supporting application code on the host controller as well as downloaded directly on the board, the user is provided with multiple options for optimizing the control architecture of his machine, and locating his software on the hardware platform that will best match his machine's operational and performance requirements.

## 1.11.2 C-Motion Engine

The *C-Motion Development Tools Manual* provides a complete description of how to create C-Motion code that can be downloaded onto the Prodigy/CME PC/104's C-Motion Engine.

The C-Motion Engine development environment operates on the PC. Code is edited, compiled, linked, downloaded, and monitored via programs that reside on the PC. Systems which have high level PC-based code concurrently sending commands to the Prodigy board can locate that code on the same PC as the one used for C-Motion code development, or on a separate PC.

All of these considerations and much more are discussed in the *C-Motion Development Tools Manual*, which includes a convenient Getting Started section that introduces the C-Motion Engine IDE (Integrated Development

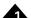

Environment) and walks you through an example session resulting in code being downloaded and executed on the Prodigy/CME PC/104 board.

This page intentionally left blank.

## 2. Operation

#### 2

### In This Chapter

- Board Function Summary
- Magellan Motion Control IC Functions
- Magellan-Controlled Functions
- C-Motion Engine Functions
- Communications Functions
- General Board Functions
- Signal Processing and Hardware Functions
- Software Libraries

The Prodigy/CME PC/104 products are high-performance board-based motion controllers for DC brush, brushless DC, pulse & direction, and microstepping motors. These boards are based on Magellan Motion Control ICs, which perform motion command interpretation and numerous other real-time functions. The '/CME' series Prodigy boards include a powerful C-Motion Engine module which allows C-Motion application code to be downloaded and executed directly on the motion board, improving run time performance, enabling distributed control architectures, and allowing a complete machine controller to be hosted on a single board.

The following diagram provides a functional block diagram of the Prodigy/CME PC/104 board:

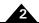

Figure 2-1: Prodigy/CME PC/104 Board Internal Block Diagram

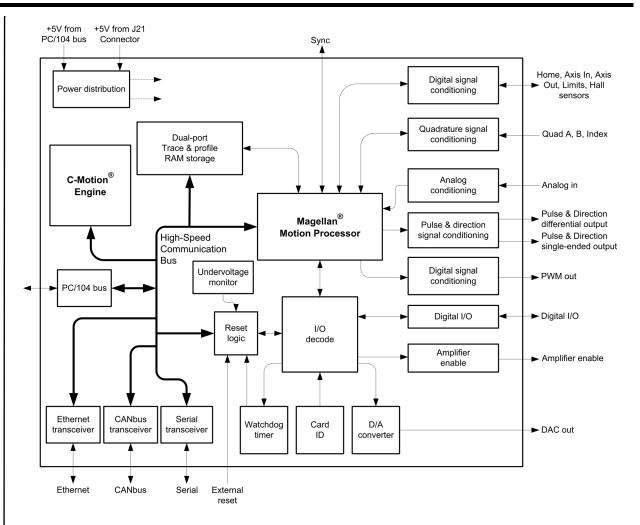

## 2.1 Board Function Summary

The Prodigy/CME PC/104 board functions can be broken down into six overall categories:

Magellan Motion Control IC functions - These are user-accessible functions which reside in the Magellan Motion Control IC. Included are profile generation, DC brush and brushless DC loop closure, microstep generation and much more. These functions are accessed through the Magellan Motion Control IC's command set, which allows for sophisticated control of the motion axes and related hardware.

**Magellan-controlled functions** - These are user-accessible functions which are controlled by the Magellan Motion Control IC, but which reside outside the Magellan chip on various portions of the board circuitry. These functions include general purpose digital I/O, a watch-dog timer, and many other capabilities.

**C-Motion Engine functions** - The C-Motion Engine is a self-contained, high performance code execution unit that allows C-Motion code to be downloaded and executed on the Prodigy/CME PC/104 board. It can communicate with various resources on the board including the Magellan Motion Control IC, the board's PC/104 bus, serial, CANbus, and Ethernet ports, and other on-board peripherals such as the dual-ported RAM.

**General board functions** - These are user-accessible general purpose board resources not specifically controlled by the Magellan Motion Control IC. Examples include board reset, board default parameter restore, and dual-ported and non-volatile RAM access.

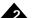

**Signal processing & hardware functions** - A substantial portion of the board performs signal conditioning and other functions associated with safety-related signal processing. These functions are a fixed feature of the board and are not user-accessible.

**Communications functions** - The Prodigy/CME PC/104 board provides sophisticated resource addressing capabilities which allow an external host controller, or the onboard C-Motion Engine, to address various on-board and board-connected resources. In addition, various direct management features are provided for the Prodigy/CME PC/104 board's communication ports (the PC/104 bus, two serial ports, a CANbus port, and an Ethernet port).

Section 2.1.1, "Board Access Basics," provides an introduction to general board access issues that will be useful while reading the remainder of this chapter.

Section 2.2, "Magellan Motion Control IC Functions," through Section 2.7, "Signal Processing and Hardware Functions," describe each of these specific functional areas.

Section 2.8, "Software Libraries," provides an overview of accessing Prodigy/CME PC/104 board functions via software libraries.

#### 2.1.1 Board Access Basics

The Prodigy/CME PC/104 board functions as a bus master for the PC/104 bus. It can communicate to PMD-based slave boards such as non-CME Prodigy boards, as well as general purpose PC/104 boards. See Section 2.5.1, "PC/104 Bus Communications," for more information on communicating via the PC/104 bus.

Host access to the Prodigy/CME PC/104 board from the serial, CANbus, or Ethernet ports is provided by a protocol called the *PMD Resource access Protocol* (PRP). This easy-to-use yet powerful system utilizes actions, resources, and addresses to access the Prodigy/CME PC/104 board's functions. Various board functions are organized into resources, and resources process actions sent to them. Actions can send information, request information, or command specific events to occur. Addresses allow access to a specific resource on the board, or connected to the board, via the PC/104 bus, serial, CANbus, or Ethernet connections.

A basic communication to the Prodigy/CME PC/104 board consists of a 16-bit PRP header, and an optional message body. The message body contains data associated with the specified PRP action, but some actions do not require a message body. After a PRP communication is sent to the board, a return communication is sent by the Prodigy/CME PC/104 board which consists of a PRP header and an optional return message body. The return message body may contain information associated with the requested PRP action, or it may contain error information if there was a problem processing the requested action.

There are five different resource types supported by the Prodigy/CME PC/104 board. The **Device** resource indicates functionality that is addressed to the entire board, the **MotionProcessor** resource indicates a Magellan Motion Control IC, the **CMotionEngine** resource indicates the C-Motion Engine, the **Memory** resource indicates the dual-ported RAM and the non-volatile RAM (random access memory), and the **Peripheral** resource indicates a communications connection.

There are ten different PRP actions including Command, which is used to send commands to resources such as the Magellan Motion Control IC, Send and Receive, which are used to communicate using the serial, CANbus, and Ethernet ports, Read and Write, which are used to access memory-type devices such as the on-board dual-ported RAM and the non-volatile RAM, and Set and Get, which are used to load or read parameters.

Section 3, "Accessing Board Resources," describes all of these constructs in more detail. In the subsequent sections of this chapter a summary of the PRP actions that are required to access each board function are included with the descriptions of the board functions themselves.

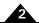

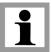

Prodigy/CME board users who write their own software drivers from scratch will need to become familiar with the details of the PRP system and other aspects of board access. The majority of users however will prefer to use C-Motion or VB-Motion, which already encapsulate the details of the board access protocol, and provide convenient and easy to use C and BASIC-callable routines to access the board. For more information see the PMD Resource Access Protocol Programming Reference.

# 2.2 Magellan Motion Control IC Functions

The Magellan Motion Control IC block pictured in Figure 2-1 forms the core of Prodigy boards. Here is an overview of the functions provided, or managed, by the Magellan Motion Control IC on the Prodigy/CME PC/104 boards:

- Profile generation
- · Motor output signal generation (PWM, analog, and pulse & direction)
- · Quadrature encoder processing and index capture
- DC brush and brushless DC servo loop closure
- · Breakpoint processing
- AxisIn and AxisOut signal processing
- Trace
- · Motion error detection, tracking windows, and at-settled indicator
- · Limit switches
- Access to various on-board resources such as parallel I/O and dual-port trace & profile RAM

The Magellan Motion Control IC interfaces with motion hardware components such as feedback encoders, motor out signal generation hardware, and others, directly through its own pin connections, and through various signal conditioning circuitry. See Section 2.7, "Signal Processing and Hardware Functions," for a complete description of onboard hardware interconnections and signal management.

The Magellan instruction set is very flexible and powerful. The following example, which would be used to set up and execute a simple trapezoidal profile, illustrates just a small part of the overall command set:

```
SetProfileMode Axis I, trapezoidal
                                                   // set profile mode to trapezoidal for axis I
SetPosition Axis I, 12345
                                                   // load a destination position for axis I
SetVelocity Axis I, 223344
                                                   // load a velocity for axis I
SetAcceleration Axis I, 1000
                                                   // load an acceleration for axis I
SetDeceleration Axis I, 2000
                                                   // load a deceleration for axis I
SetUpdateMask Axis I, Profile
                                                   // specify that an update of profile parameters only
                                                   // is to occur
Update Axis I
                                                   // Double buffered registers are copied into
                                                   // the active registers, thereby initiating the move
```

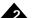

Magellan instructions are encoded in packets, which are sent to and from the Magellan Motion Control IC. The Magellan processes these packets, performs requested functions, and returns requested data. Within the Prodigy/CME PC/104 board, the Magellan uses its high-speed parallel-word communications mode to connect to the board's communications bus, which allows the Magellan to be controlled via the C-Motion Engine, or via an external host controller connected to the Prodigy/CME PC/104 board by serial, CANbus, or Ethernet port.

Two manuals describe how the Magellan Motion Control IC operates and how it is programmed: the Magellan Motion Control IC User Guide, and the Magellan Motion Control IC Programming Reference. These documents also describe VB-Motion, and C-Motion, which are the software libraries that are used to send commands to the Magellan chip and exercise its many functions.

### 2.2.1 Accessing the Magellan Motion Control IC

To send and receive command packets to the Magellan Motion Control IC the PRP action Command is used. The Magellan command packet is loaded into the PRP message body, and the return PRP message body contains the return packet provided by the Magellan. A return without error indicates that the command was processed successfully. If an error occurred while the Magellan was processing the command, the message body is loaded with the specific error that occurred. For more information on Magellan command packet formats and return packet formats see the Magellan Motion Control IC Programming Reference.

In addition to accessing the on-board Magellan, it is also possible to access Magellan Motion Control ICs that are connected via the Prodigy/CME PC/104 board's attached ports such as the PC/104 bus, CANbus, Serial, or Ethernet networks. An additional PRP action, **Open**, sent to either the **Device** or the **Peripheral** resource, is used to establish a connection to such a motion control IC. See Section 3.4, "Accessing Magellan-Attached Devices," for more information on connecting to motion control ICs on attached networks.

For complete information on the format and function of these, and other PRP actions, refer to the *PMD Resource Access Protocol Programming Reference*.

#### 2.2.1.1 Magellan Reset

Although a reset occurs automatically during power-up, it is sometimes desirable to reset the Magellan Motion Control IC explicitly through a user-initiated action. The PRP action Reset, when sent to the **MotionProcessor** resource, causes a reset of the Magellan Motion Control IC. This reset affects the Magellan Motion Control IC, and a number of Magellan-controlled signals. Note however that this type of reset is different than a full board reset initiated via the PRP action Reset. See Section 2.6.2, "Reset," for a description.

After a Magellan reset occurs, some of the Prodigy/CME PC/104 board's output signals will be driven to known states. These are summarized in the following table:

| Signal Name    | State     |
|----------------|-----------|
| AxisOut I-4    | High      |
| PWMMag1A-4C    | Low       |
| PWMSign I A-4B | Low       |
| DACIA-DAC4B    | No change |
| DigitalOut0-7  | No change |
| AmpEnable I -4 | No change |
| DAC On/Off     | No change |
| Watchdog Timer | No change |

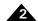

### 2.2.2 Connections & Associated Signals

The Prodigy/CME PC/104 board's Magellan Motion Control IC has extensive signal connections associated with it to allow interfacing to various motion peripherals. See the *Magellan Motion Control IC User Guide* as well as Section 2.7, "Signal Processing and Hardware Functions," for a complete description of the signals managed by the Magellan Motion Control IC.

## 2.3 Magellan-Controlled Functions

There are a number of motion control hardware features on the Prodigy/CME PC/104 board that are controlled through the Magellan Motion Control IC, but are not located within the Magellan Motion Control IC itself. Because of this they are not specifically described in the Magellan Motion Control IC User Guide, or the Magellan Programming Reference, instead being described here, in subsequent sections.

These Magellan-controlled board functions are:

- General Purpose Digital I/O
- Amplifier Enable
- DAC Output Enable
- · Watchdog Timer
- Undervoltage Monitor
- · Reset Monitor
- · Board ID
- Dual-Port Trace & Profile RAM

These motion hardware control functions are accessed via the Magellan's **ReadIO** and **WriteIO** commands, which provide control of hardware peripherals external to the Magellan Motion Control IC. In addition, many of the Prodigy board motion hardware control functions can be accessed using VB-Motion and C-Motion 'named' commands specific to that function. See the subsequent feature-specific sections for a description of both access methods.

The **ReadIO** and **WriteIO** commands are similar to any other Magellan packet commands in that they are accessed via the PRP action Command. See Section 2.2.1, "Accessing the Magellan Motion Control IC," for detailed information.

## 2.3.1 General-Purpose Digital I/O

In addition to numerous special-purpose digital signals which are input or output to the board, and which are directly processed by the Magellan Motion Control IC such as AxisIn, AxisOut, Home, and QuadA, the Prodigy/CME PC/104 boards also support eight general-purpose inputs, and eight general-purpose outputs. These signals provide a convenient way of accessing additional application-specific general-purpose digital I/O.

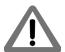

The general purpose digital inputs are TTL-compatible with typical input range of 0-5.5V. The absolute maximum input range is -0.5-7V.

The general purpose digital outputs are 5V TTL-compatible with an output sink/source current of 24mA.

The eight inputs and eight outputs are read using the Magellan Motion Control IC's **ReadIO** command and written using the **WriteIO** command, with an I/O address of 0. This is illustrated in the following table, along with the bit locations of the input and output signals.

| I/O     | Bit      |               |
|---------|----------|---------------|
| Address | Location | Signals       |
| 0       | 0 - 7    | DigitalOut0-7 |
|         | 8 - 15   | DigitalIn0-7  |

To read all eight general-purpose digital I/O signals, a **ReadIO** command is performed at address offset 0. The 16-bit read word returns the current output values (set using the **WriteIO** command) in bits 0 - 7, while bits 8 - 15 hold the digital values corresponding to the signal levels at the connector for those inputs. To write new signal values to the eight digital outputs, a **WriteIO** command to address offset 0 is sent, and the values on bits 0-7 will be output to the signal connections. The values of bits 8 - 15 are ignored.

#### Example

To write the value 0xAA to bits 0 - 7, the command **WritelO** is used. If the signal pattern 0x55 is present on the eight input connections, then the command **ReadIO** 0 will return the value 0x55AA. The upper eight bits reflect the present value of the input signals, while the lower eight bits reflect the 8-bit value being output.

In addition to the low-level **ReadIO** and **WriteIO** commands, the following commands are also supported in C-Motion and VB-Motion: **WriteDigitalOutput**, **ReadDigitalInput**, and **ReadDigitalOutput**. These commands provide a clearer and simpler interface to the Prodigy/CME PC/104 board's general purpose I/O signals by handling the byte shifting.

#### 2.3.1.1 Connections & associated signals

The general-purpose I/O are direct digital inputs and outputs. There are no associated connections required for these signals to function properly, however, one or more of the digital grounds must be connected. Digital inputs are pulled up through 4.7 kOhm resistors to 5V. The power-up default value for all general-purpose digital outputs is low.

See Chapter 4, Electrical Reference for a complete description of the pinout connections to and from the board.

# 2.3.2 Amplifier Enable

The signals *AmpEnable 1-4* provide four digital outputs which may be used as amplifier enable signals. They can also be used as general-purpose digital outputs. They can be read or written using the Prodigy/CME PC/104 board Magellan's **ReadIO** and **WriteIO** commands.

These outputs are read using the **ReadIO** command, and written to using the **WriteIO** command, using an address of 1, as shown in the following table:

| I/O     | Bit      |                                                                 |
|---------|----------|-----------------------------------------------------------------|
| Address | Location | Signals                                                         |
| T       | 0-3      | Amplifier enable outputs (0-3)                                  |
|         | 4-6      | Unused                                                          |
|         | 7        | DAC enable status (I = enabled; 0 = disabled)                   |
|         | 8-11     | Change mask for bits 0-3; amplifier enable outputs (I = change; |
|         |          | 0 = don't change)                                               |
|         | 12-14    | Unused                                                          |
|         | 15       | Change mask for DAC enable (I = change; 0 = don't change)       |

To read the status of the amplifier enable outputs, the command **ReadIO** is used at address 1. The values currently being output will appear in bits 0 - 3. To write values to the amplifier enable output signals, the **WriteIO** command is used with an address of 1. An amplifier enable signal will be changed only if the corresponding change mask bit is set. The change mask bits are bits 8 - 11, the values to be loaded are bits 0 - 3.

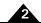

#### Examples

| WritelO Address I, 0x0505 | // write 0x0505 to I/O Address I to enable Amplifiers I & 3, don't change 2 & 4    |
|---------------------------|------------------------------------------------------------------------------------|
| WritelO Address I, 0x0400 | // write 0x0400 to I/O Address I to disable Amplifier 3, don't change I, 2, & 4 $$ |
| WritelO Address1, 0x0100  | // write $0x0100$ to I/O Address I to disable Amplifier I, don't change 2, 3, & 4  |

In addition to the low-level **ReadIO** and **WriteIO** commands, the following commands are also supported in C-Motion and VB-Motion: **SetAmplifierEnable** and **GetAmplifierEnable**. These commands provide a clearer and simpler interface by handling the bit shifting.

#### 2.3.2.1 Connections & associated signals

AmpEnable 1-4 are direct digital outputs. There are no associated connections required for these signals to function properly, however, one or more of the digital grounds must be connected. The power-up default value for all amplifier enable signals is low (disabled). See Chapter 4, Electrical Reference for a complete description of the pinout connections to and from the board.

### 2.3.3 DAC Output Enable

In addition to the amplifier enable outputs, there is a dedicated board function which allows the DAC output signals to be shunted to 0 volts for safety purposes (DAC disabled), or to be controlled by the Magellan Motion Control IC (DAC enabled). This shunting occurs at a hardware level outside the motion control IC itself, and provides an additional safety layer to control the motor command.

The status of the DAC output enable function can be read using the **ReadIO** command, and the DAC output enable status can be set using the **WriteIO** command, with an address of 1. The table in Section 2.3.2, "Amplifier Enable," shows this. To read the status of the DAC output enable function, **ReadIO** is used. The value currently in use will appear in bit 7. A value of 1 indicates DAC output is enabled, meaning that the voltage being output by the DACs is controlled by the motion control IC. A value of 0 indicates that it is disabled, meaning that the voltage being output by the DAC is forced to 0.0 volts.

To enable or disable the DAC enable function, the **WritelO** command is used. The change mask bit located at bit 15 must be loaded with a 1. Bit 8 must be loaded with a value of 0 to disable, or a value of 1 to enable output.

The powerup default value for DAC Output Enable is disabled. In addition, the DAC Output Enable is disabled upon a board reset, or via the external Reset signal. See Section 2.6.2, "Reset," for more information.

#### Examples

```
WriteIO Address I, 0x8080  // write 0x8080 to I/O Address I to enable all DACs,
// don't change amplifier enables

WriteIO Address I, 0x8000  // write 0x8000 to I/O Address I to disable all DACs,
// don't change amplifier enables
```

In addition to the low-level **ReadIO** and **WriteIO** commands, the following commands are also supported in C-Motion and VB-Motion: **SetDACOutputEnable** and **GetDACOutputEnable**. These commands provide a clearer and simpler interface by handling the bit shifting.

# 2.3.4 Board Watchdog Timer

To enhance the overall safety of the board, a watchdog function has been included. When enabled, the watchdog will automatically trigger a board reset if communication to it should be lost. See Section 2.6.2, "Reset," for a description of the actions and signal changes that occur after a board reset.

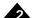

To enable the board watchdog timer, the **WriteIO** command is used to send a value of 0x5562 to address 4. Once enabled, the watchdog timer will time out, causing a hard reset, if another write to address 4 with a value of 0x5562 is not received within 104 mSecs. As long as a watchdog value is written to address 4 within the 104 mSec interval, no reset will occur and motion operations will proceed normally. Once enabled, the watchdog mechanism cannot be stopped until a reset or power cycle occurs.

After powerup or board reset, if no command is sent to the watchdog address, then the watchdog will remain disabled. The watchdog is disabled by default at power-up. When the watchdog timer times out and triggers a reset, it also disables itself.

In addition to the low-level **ReadIO** and **WriteIO** commands, the following command is also supported by C-Motion and VB-Motion: **SetWatchDog**. This command provides a clearer and simpler interface by automatically sending the value 0x5562.

# 2.3.5 Undervoltage Monitor

To enhance reliability under a variety of electrical conditions, an undervoltage detection circuit has been included. This circuit triggers a hard reset when the voltage has dropped to an unsafe level. Resetting the Prodigy/CME PC/104 board will have the result of setting all motor command outputs to zero, thus allowing the motors to come to a safe stop. An undervoltage condition is detected when the 3.3V internal supply on the board drops below 2.7V. See Section 2.3.6, "Reset Monitor," to determine if a reset was caused by an undervoltage condition.

#### 2.3.6 Reset Monitor

During normal operations, the Prodigy/CME PC/104 board is only reset during power-up. There are, however, several other ways that the Prodigy/CME PC/104 board can be reset. See Section 2.6.2, "Reset," for a complete description of how the board can be reset. A reset serves the purpose of initializing values and bringing the Prodigy/CME PC/104 board to a known and consistent state.

To determine the cause of a board reset, special instructions to read the reset source have been provided. The command **ReadIO** with an address of 2 should be used. The following table details the encoding of this I/O address word.

| I/O     | Bit      |                                                                                                    |
|---------|----------|----------------------------------------------------------------------------------------------------|
| Address | Location | Signals                                                                                                    |
| 2       | 0-10     | Reserved                                                                                                    |
|         | П        | C-Motion Engine user application code fault. A I value in this bit indicates an instruction or address access fault.                                                |
|         | 12       | Commanded reset. A I value in this bit indicates a board-level reset commanded via the PRP action Reset.                                                            |
|         | 13       | Undervoltage detection: a 1 value in this bit indicates a reset caused by undervoltage detection.                                                                   |
|         | 14       | External signal: a I value in this bit indicates a reset caused by the external <b>Reset</b> signal, pin 9I of the GP Connector (J6)                                |
|         | 15       | Board Watchdog timeout: a I value in this bit indicates a reset caused by the board watchdog timeout. See Section 2.3.4, "Board Watchdog Timer," for a description. |

Once a reset condition has occurred, the reset status stored at address 2 (described in the preceding table) can be cleared by a **WritelO** command to address 2 with a value of zero (0).

#### Example

To determine that a reset has occurred, and to determine the cause of the reset, the command **ReadIO** is used. Assuming that a watchdog timer event has occurred, the value returned would be 0x8000. To clear the reset monitor word, the command **WriteIO** is sent to address 2 with a value of zero (0).

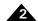

In addition to the low-level **ReadIO** and **WriteIO** commands, a **GetResetCause** command is also supported by C-Motion and VB-Motion. This command returns the cause and also clears the reset condition.

#### 2.3.7 **Board ID**

This feature allows the user to query the board for a Board ID. This may be helpful for verifying the type of Prodigy Motion Board in situations where multiple boards of varying types are installed.

#### 2.3.7.1 ReadIO and WriteIO Commands

To read the Board ID, the **ReadIO** command is used with an address of 0xFF. The encoding of the bits returned is detailed in the following table:

|         | Bit      |                                                                                                    |
|---------|----------|----------------------------------------------------------------------------------------------------|
| Address | Location | Signals                                                                                                    |
| 0xFF    | 0-3      | Major board revision: This nibble encodes the major board revision. This value can range from 0 to 15.                                                                           |
|         | 4-7      | Minor board revision: This nibble encodes the minor board revision. This value can range from 0 to 15.                                                                           |
|         | 8-11     | Board generation: This nibble encodes the board generation. This value can range from 8 to 15. (0 to 7 are reserved for older motion board families.)                            |
|         | 12-14    | Board type: This nibble encodes the board type and has one of the following values:  0 = ISA Bus I = PCI Bus 2 = CompactPCI 3 = PC/I04 4 = MIPS 5 = RS232 6 = CAN 7 = Standalone |
|         | 15       | 0 = Standard (non-CME) Prodigy board<br>I = Prodigy/CME board                                                                                                    |

#### Example

To read the Board ID, the command **ReadIO** is used. For example, the value 0xf805 would be interpreted as: Prodigy/CME PC/104 board, board generation 8, board revision 5.0.

In addition to the low-level **ReadIO** command, a **ReadboardID** command is also supported by C-Motion and VB-Motion. This command returns the Board ID in the format described above.

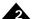

# 2.3.8 Dual-Ported RAM (Trace Buffer)

The Prodigy/CME PC/104 board has 64 KBytes of on-board dual-ported memory (DPRAM) which has one 'port' interfaced to the Motion Control IC, and the other 'port' interfaced to the board's high speed internal communications bus, allowing two paths of communication. Figure 2-2 shows this configuration.

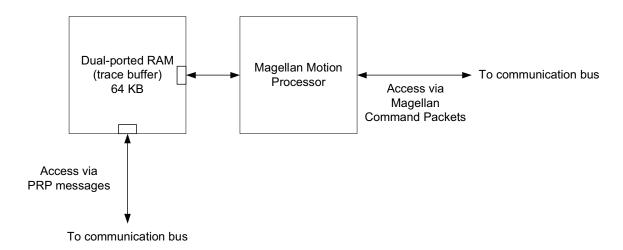

Figure 2-2: On-board Dual-Ported Memory

The dual-ported RAM trace buffer is a powerful feature that allows various Magellan Motion Control IC parameters and registers to be continuously captured and stored to a memory buffer. The captured data may be downloaded to the C-Motion Engine or to an off-board host using the Prodigy/CME PC/104 board's serial, CANbus, or Ethernet communication channels. Magellan data traces are useful for optimizing DC brush and brushless DC servo performance, verifying trajectory behavior, capturing sensor data, or to assist with any type of monitoring where a precise time-based record of the system's behavior is required. For more information on how to set up a trace within the Magellan Motion Control IC, see the "Trace Capture" section of the Magellan Motion Control IC User Guide.

#### 2.3.8.1 Accessing the dual-ported RAM

To access the contents of the trace buffer via the Magellan port the Magellan's built in memory buffer commands are used. The Magellan provides a sophisticated command set that lets you set up, monitor, and read from the trace buffer. See the *Magellan Motion Control IC User Guide* for more information on these commands. In this read configuration, the Magellan Motion Control IC stores data to the DPRAM autonomously, and the host controller reads the data using the Magellan Motion Control IC as well.

An alternate path for reading the trace buffer after it has been written to by the Magellan Motion Control IC is via the Prodigy/CME PC/104 board's high speed communication bus. In this mode the dual-ported RAM is referred to as a resource, and is accessed via the PMD Resource Access Protocol. See section 2.6.4 "Dual-Ported RAM (Trace Buffer)" on page 51 for more information on this access method.

The contents of the dual-ported RAM are volatile. They are not saved during power-down of the board.

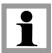

# 2.4 C-Motion Engine Functions

The C-Motion Engine on the Prodigy/CME PC/104 board allows C-Motion code to be downloaded and executed on the board. The C-Motion Engine is a powerful and flexible engine that can be used to:

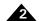

- · Operate Prodigy motion boards in a standalone mode
- Offload time-critical code from the host to the motion board
- Create a complete machine controller that communicates via PC/104 bus, serial, CANbus, or Ethernet
  to a cell controller or other high level controller
- Extend the functionality of the Magellan Motion Control IC with higher level functions such as contouring, macros, or other complex behaviors
- Lower system cost by combining a motherboard function with a dedicated motion board function in a single-board format.

# 2.4.1 C-Motion Engine Hardware Configuration

The C-Motion Engine is a self-contained module that provides non-volatile RAM space to store downloaded user application code, RAM space for 'scratch' data variable storage, and connections to the communication bus allowing the C-Motion Engine to send and receive messages through the network ports, communicate with the Magellan Motion Control IC, and access other on-board resources such as the dual-ported RAM.

Creating, compiling, downloading, and verifying a specific user C-Motion application on a Prodigy/CME PC/104 board is accomplished with the C-Motion Engine development system, described in *C-Motion Development Tools Manual*. The outcome of such a development sequence is a downloadable code image, run on the C-Motion Engine, that contains the user application code and that is executed by the C-Motion Engine on the Prodigy/CME PC/104 board. Figure 2-3 provides an overview of the architecture of the C-Motion Engine.

Figure 2-3:
Overview of
C-Motion
Engine
Architecture

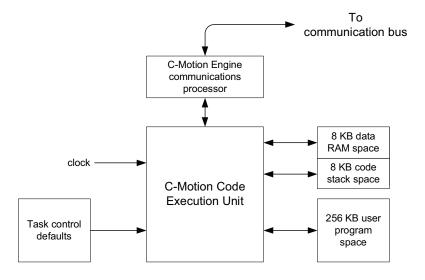

The following table provides an operational overview of the capabilities and resources provided by the C-Motion Engine:

| Resource                                   | Specification |  |
|--------------------------------------------|---------------|--|
| MIPS (millions of instructions per second) | 96            |  |
| User program space (stored in flash)       | 256KB         |  |
| User data RAM space                        | 8 KB          |  |
| User code stack space                      | 8 KB          |  |

# 2.4.2 Powerup & Operation

Upon reset or power up the C-Motion Engine initializes itself and checks to see whether execution of user application code, if downloaded, should automatically begin. If the factory default settings have not been changed, user application

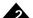

code automatically begins executing and continues until the board is powered down or until a specific 'stop executing' command is given. If this default value is changed, then the C-Motion Engine will hold in a wait state, and code execution will not occur automatically.

While there are numerous safety checks and features built into the C-Motion Engine system, application code developed for the C-Motion Engine is C-based, and thus there are limits to code size, RAM usage, and stack usage that should be observed during run time operation of downloaded C-Motion code. The table above provides these numerical limits.

For user downloaded code that does not correctly observe these limits, or for files that have become corrupted, there are a number of fault conditions that can occur while the C-Motion Engine is executing downloaded user application code. These very serious run-time faults include instruction errors - indicating that an unknown instruction was encountered during execution of the user's code, and address faults - indicating that either a program space or RAM space access limit was violated. If either of these conditions occur, the C-Motion Engine will immediately halt user code execution, and reset the Prodigy/CME PC/104 board. This C-Motion Engine-initiated reset is identical to the reset that occurs after sending a PRP Reset action, except that the cause of the reset is recorded as 'C-Motion Engine user code Fault' rather than 'commanded' reset. See section 2.6.2 "Reset' on page 50 for more information on the Reset command. See section 2.3.6 "Reset Monitor" on page 39 for information on retrieving the reset cause.

Whether or not user application code is running, after reset or power up, the C-Motion Engine begins processing PRP actions sent to it. These commands are typically sent from a host controller. The supported commands include functions such as checking the downloaded user application code version stored in the C-Motion Engine, and sending and receiving messages to the user code loaded onto the C-Motion Engine.

For additional guidelines on managing run-time usage of the C-Motion Engine see the *C-Motion Development Tools Manual*.

#### 2.4.3 Task Control

The primary purpose of the C-Motion Engine is to execute user application code that has been downloaded to it using the C-Motion Engine development system.

In a production environment, this code will typically automatically start upon power up, and run continuously while the system is in operation. For debugging however, there are a number of additional controls.

At any point in time it is possible to stop or restart execution of the C-Motion Engine user application code. To access this function the PRP action **Command** is sent to the **CMotionEngine** resource.

Extreme caution should be applied when stopping or starting user application code running on the C-Motion Engine, as depending on the specific application code, this may cause unexpected or unsafe motion. It is the responsibility of the user to determine whether stopping or restarting of user application code is safe and appropriate.

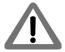

Whether or not the user application code automatically executes upon powerup or reset can also be controlled. The two options are operation under manual mode, in which case the user's code will not begin execution until an explicit start command is given, and auto-start, where the code automatically begins execution from power up or reset. The PRP action **Set** sent to the **CMotionEngine** resource allows setting of the user code start mode.

In addition to these functions, it is also possible to determine whether the user application code is presently running or not. This status information may be useful during code debugging, or to help diagnose problems. This capability is accessed via a **Get** action sent to the **CMotionEngine** resource.

For a detailed description of the supported Prodigy/CME commands see the PMD Resource Access Protocol Programming Reference.

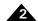

# 2.4.4 Sending Messages to/from User Application Code

A common function of user application code running on the C-Motion Engine is to parse command messages sent to it by a host controller. For example a user might write code for the C-Motion Engine that responds to an "Extend Robot Arm" command sent by the host controller, and then send a series of commands to the Magellan Motion Control IC to execute this motion sequence. At the end of the motion sequence the user application code might send an "Arm Extended" message confirming the movement sequence has completed.

One method of achieving this is to use the Prodigy/CME PC/104 board's peripheral mechanism described in section 3.2.1 "Peripheral Connections" on page 60 to open, and operate, a low-level communications link via the serial, CANbus, or Ethernet link. This method has the advantage of giving relatively direct control over the communication traffic. The disadvantage is that the user has to implement specific send and receive communications in the host controller, and the C-Motion Engine needs to have similar code implemented that can process these messages.

Another method that may be more convenient, particularly during early debugging of the user's application code, is to use a capability of the PRP system to connect directly to the user application code on the C-Motion Engine. Messages sent and received by the C-Motion Engine from a host controller are stored in a special buffer, and can be easily read or written to by the user application code. In addition, PMD's Pro-Motion application supports a simple way of entering, sending, and/or receiving such messages. This makes it easy to manually enter commands from Pro-Motion and exercise the user application code which is programmed to parse these messages.

To utilize this approach, a PRP Send or Receive action is sent to the **CMotionEngine** resource. To receive these messages within the C-Motion Engine a special 'user packet' peripheral is opened. For more information see the *PMD Resource Access Protocol Programming Reference*.

In addition to these communications commands, when sent to the **CMotionEngine** resource, the PRP action **NOP** performs a basic connection check. The message body is empty. A return without a PRP error code indicates that the C-Motion Engine is accessible and processing commands.

# 2.4.5 Connecting to the C-Motion Engine Code During Development

To develop code that is downloaded to the C-Motion Engine, a communications link is required between the C-Motion Engine and the PC-based C-Motion Engine Development Environment. This link contains the information required for code downloads, as well as other information utilized during application debugging.

While serial, CANbus, or Ethernet can all be used as the communications link during development, for the Prodigy/CME PC/104 boards, typically this link is the Ethernet bus, because it is more convenient and faster than serial and CANbus.

Selecting which Prodigy/CME PC/104 communication channel will be used for code download is specified via the C-Motion development system. For more information see the *C-Motion Development Tools Manual*.

# 2.4.6 Debug Console Window

During development, the user can use procedure calls similar to **printf()** from the downloaded application on the C-Motion Engine to send messages to the PC Development Environment for display in a special console window. These console messages may be useful for checking code progress, displaying internal variables, or for other code development-related purposes.

The default console channel is Serial 2, however this can be changed using the PRP action **Set** with the **Device** resource specified as Serial, CANbus or Ethernet/UDP.

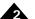

# 2.4.7 Downloading and Verifying User Application Code

The C-Motion Engine development system is used to create, compile, and download user application code. The development system can download the file image for the current code project being worked on, or a specific named file can be downloaded. Downloaded files images end with a ".bin" extension. Only one code image file may be downloaded into the C-Motion Engine at a time. Downloading a new image automatically erases the previous code image.

There are times when it may be useful to read specific characteristics of a code file that has been downloaded into the C-Motion Engine. For example a host controller in a production environment may want to confirm that the host application code version actually loaded on the C-Motion Engine matches the expected production code version. To accomplish this, the PRP action **Get** is used, specifying a resource ID of **CMotionEngine**. Using this command the file name of the downloaded user application code, the checksum of the downloaded file, the date & time of file creation, and the version number of the C-Motion Engine itself (loaded by PMD at the Prodigy/CME factory) can be retrieved.

For complete information on the format and function of these, and other PRP actions, refer to the *PMD Resource Access Protocol Programming Reference*.

# 2.4.8 C-Motion Engine Heartbeat LED

The Prodigy/CME PC/104 board utilizes an LED, locatable using Figure 1-1 on page 14, to provide visual confirmation of C-Motion Engine activity. Two different states can be distinguished, user application code running, and user application code not running.

User application code running means that a file has been downloaded and is actively being executed by the C-Motion Engine. This is indicated by a steady on/off blinking of the LED, once per second.

If no user application code has been downloaded, or if code execution has been halted by the user or for some other reason, the LED changes to a 'chirp' indication, with a blinking pattern consisting of very brief on, followed by one second off.

# 2.5 Communications Functions

The Prodigy/CME PC/104 board provides four different port connection types, PC/104 bus, Serial, CANbus, and Ethernet. Access to these communications resources is provided via a peripheral connection. A peripheral is a resource, and is utilized by various PRP actions to send and receive messages to port connections.

Basic access to either the PC/104 bus, Serial, CANbus, or Ethernet ports is accomplished by opening a peripheral with the detailed connection parameters that will be used during communications associated with that peripheral connection, and then sending and receiving messages via the peripheral resource address.

For example to create an Ethernet TCP peripheral connection, the IP Address and port number is provided. If the connection is successfully established, that peripheral is used as the reference for any future communications through that connection.

In the subsequent sections the operational characteristics of the PC/104 bus, Serial (Serial 1 & Serial 2), CANbus, and Ethernet network communication ports will be detailed. See section 3.2.1 "Peripheral Connections" on page 60 for more information on the **Peripheral** resource and how it is used.

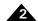

#### 2.5.1 PC/104 Bus Communications

Prodigy/CME PC/104 boards support the PC/104 bus interface, which uses the ISA (Industry Standard Architecture) electrical interface. In the ISA bus scheme, board addressing is specified manually, via jumpers or switches on each slave board. The Prodigy/CME PC/104 board serves as the ISA bus master, and thus does not have any settable address switch settings.

Each slave board must reside at an ISA address in the range 0x000 - 0x3ff, however peripheral (slave) boards frequently reside only in the range 0x300 to 0x3ff. Typical boards utilize a block of 1 to 16 address locations specified as offsets from a 'base' address, although some use more. When installing peripheral boards on the ISA bus, care should be taken to ensure that the entire peripheral bus range supported by the slave board does not conflict with the address range utilized by other slave boards.

There are two word sizes available with the ISA bus, 8-bit and 16-bit. In addition, dedicated interrupt (IRQ) lines may be used by slave boards to signal the host of asynchronous events. The following table shows the range of base addresses, word size, and IRQs supported by the Prodigy/CME PC/104 boards:

| Parameter    | Supported Range            |
|--------------|----------------------------|
| Base address | 0x000 - 0x3ff              |
| Word size    | 8-bit, 16-bit              |
| IRQ          | IRQ3, IRQ5, IRQ7, IRQ10,   |
|              | IRQ11, IRQ12, IRQ14, IRQ15 |

Access to the PC/104 port controller is managed using peripheral connections. See section 3.2.1 "Peripheral Connections" on page 60 for more information on creating and using peripheral connections.

To create a PC/104 port peripheral connection, the base address, optional IRQ#, and word size is specified in the PRP action Open with the resource set to **Device**. Messages to and from the PC/104 bus are transmitted via the **Send** and **Receive** actions sent to the **Peripheral** resource.

For detailed information on PRP action formats and function, refer to the PMD Resource Access Protocol Programming Reference.

### 2.5.2 Serial 1 & Serial 2 Communications

Prodigy/CME-PC/104 boards provide asynchronous serial communications in either RS232 or RS485 mode. Access to the serial port controller is managed using peripheral connections. See section 3.2.1 "Peripheral Connections" on page 60 for more information on creating and using peripheral connections.

In RS232 mode two serial ports are supported, referred to as Serial 1, and Serial 2. While some applications will not need to use two serial ports, the second port may be useful during C-Motion application code debugging, or to communicate with various serial devices connected to the machine. In RS485 mode, a single serial port is supported, referred to as Serial 1. Also in RS485 mode, the serial port may be operated in either half duplex or full duplex mode. Pin #1 of the J21 Serial Connector selects whether RS232 or RS485 communications mode is used. If left open (the default condition), the board operates the serial port in RS232 mode. If closed (tied to ground) the serial port is operated in RS485 mode. Note that a change in the status of this pin takes effect only after a power on or reset of the board.

Both Serial Port 1 and Serial Port 2 can be operated at various communication settings as shown in the following table. All settable serial port parameters can be programmed separately for Serial 1 and Serial 2. For RS232 communications each serial controller only allows one peripheral to be established at a time. For example if a peripheral is opened to establish RS232 communications via Serial 1, another peripheral may be opened to establish RS232 communication via Serial 2. However if a third peripheral is then opened to establish a new connection with Serial 1, the original Serial 1 peripheral will automatically be closed.

Settings & default values for Serial 1 and Serial 2:

| Parameter   | Range           | Serial 1 Default | Serial 2 Default |
|-------------|-----------------|------------------|------------------|
| Baud rate   | 1200 to 460,800 | 57,600           | 115,200          |
| Parity      | none, even, odd | none             | none             |
| # Data bits | 5, 6, 7, 8      | 8                | 8                |
| # stop bits | I, 2            | I                | I                |

To create a serial port peripheral connection, the above parameters are specified in the PRP action **Open** with the resource set to **Device**. Messages to and from the Serial port are transmitted via the **Send** and **Receive** actions sent to the **Peripheral** resource. Whenever a new serial port peripheral is opened its previous function is canceled. By default Serial 1 listens for PRP communications and Serial 2 is the console port.

After a reset or at power-up, the board retrieves default information for the serial ports. To change these default values, the PRP action **Set** is send with a resource of **Device**. section 2.6.3 "Setting Board Defaults" on page 50 describes this further.

For detailed information on PRP action formats and function, refer to the PMD Resource Access Protocol Programming Reference.

#### 2.5.2.1 Connections & associated signals

J17 comprises a special 10-pin dual header connector used to connect one or both serial ports. See section 1.3 "Accessory Products" on page 10 and section 4.2.6 "Serial Connector" on page 76 for a detailed signal description of the Serial connector.

#### 2.5.3 CANbus Communications

The Prodigy/CME PC/104 board provides a general purpose CANbus port compatible with the CAN 2.0B standard which may be operated at various communication rates from 10,000 to 1,000,000 bps (bits per second). In addition, each CANbus devices is assigned two CAN identifiers (also called a addresses); one for transmission of messages, and one for reception of messages.

The following table summarizes this information along with the factory defaults for these values:

| Parameter            | Range                   | Default   |
|----------------------|-------------------------|-----------|
| Baud rate            | 10,000 to 1,000,000 bps | 1,000,000 |
| Host send address    | 0 - 0×800               | 0×580     |
| Host receive address | 0 - 0×800               | 0×600     |

To create a CANbus peripheral conversation, the baud rate, send address and receive address are specified in the PRP message body of an **Open** action sent to the **Device** resource. Messages to and from the CANbus port are transmitted via the **Send** and **Receive** actions sent to the **Peripheral** resource.

After a reset or at power-up, the board retrieves default information for the CANbus port. To change these default values, the PRP **Set** action is used with a resource of **Device**. See section 2.6.3 "Setting Board Defaults" on page 50 for more information.

For detailed information on PRP action formats and function, refer to the PMD Resource Access Protocol Programming Reference.

#### 2.5.3.1 Connections & associated signals

J16 is an 8-pin dual header that comprises the CANbus network connection. See section 4.2.8 "CAN Connectors" on page 77 for a detailed signal description of the CAN connectors.

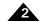

#### 2.5.4 Ethernet Communications

The Prodigy/CME PC/104 boards support two different Ethernet protocols, TCP (Transmission Control Protocol) and UDP (User Datagram Protocol). TCP is typically used for secure communications to the board, while UDP is typically used for non-critical applications such as data logging, or for the Pro-Motion console window. See section 2.4.6 "Debug Console Window" on page 44 for more information on the C-Motion Engine console window.

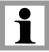

By convention, the 32 bit values for IP Address, Net mask, and Gateway are shown in Dotted Quad Notation. In this notation each of the four numbers are separated by dots, and denote a decimal value for each byte of the four byte word

The table below shows the range and default settings for the Ethernet controller of the Prodigy/CME PC/104 board:

| Parameter           | Range                     | Default       |  |
|---------------------|---------------------------|---------------|--|
| IP address          | 0.0.0.0 - 255.255.255.255 | 192.168.2.2   |  |
| Net mask            | 0.0.0.0 – 255.255.255.255 | 255.255.255.0 |  |
| Gateway             | 0.0.0.0 - 255.255.255.255 | 0.0.0.0       |  |
| PRP Listen TCP Port | 0 - 65,535                | 40100         |  |

Each physical hardware device on an Ethernet network is assigned one IP address, however, a given IP address can have multiple ports. This is useful because it allows user application code running on the C-Motion Engine to open up multiple peripheral connections by using different port numbers.

To create an Ethernet/TCP or Ethernet/UDP peripheral conversation, the IP Address and port are specified in the PRP message body of an **Open** command sent to the **Device** resource. To transfer messages via this peripheral connection the PRP actions **Send** and **Receive** sent to the **Peripheral** resource are used.

After a reset or at power-up, the board retrieves default information for the Prodigy/CME PC/104 Ethernet port. To change these default values, the PRP **Set** command is sent to the **Device** resource. See section 2.6.3 "Setting Board Defaults" on page 50 for a description.

For detailed information on PRP action formats and function, refer to the PMD Resource Access Protocol Programming Reference.

#### 2.5.4.1 TCP Connection Keep-Alive

All Prodigy/CME PC/104 board TCP connections, including the PRP communications port, use a 'keep-alive' mechanism to detect whether a connection is still valid.

The keep-alive mechanism is a standard part of the TCP protocol specification, and is useful for preventing the Prodigy/CME PC/104 board from leaving connections open if the host has not properly closed a connection. This may occur, for example, if the host has been physically disconnected, or otherwise stops functioning.

The default keep-alive parameters for the Prodigy/CME PC/104 boards are:

| Parameter     | Range              | Default    |  |
|---------------|--------------------|------------|--|
| idle time     | 0 - 65,535 seconds | 60 seconds |  |
| interval time | not settable       | 30 seconds |  |
| retry count   | not settable       | 2          |  |

The *idle time* is the amount of time after the last message on the port that must occur for a 'keep-alive' message to be sent. When sent, the keep-alive message requests the host connection to acknowledge that it is still functioning properly. If it provides this acknowledgment, the *idle time* counter is reset to 0. If it does not, a second 'keep-alive'

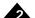

message will be set after the interval time, and this will be repeated a total of *retry count* number of times. If the host ultimately does not correctly respond, the Prodigy/CME PC/104 connection will automatically be closed.

Note that all of these functions are handled automatically by the Prodigy/CME PC/104 board's TCP processing system, and shouldin turn also automatically be handled by the host's TCP system. No user action is required to initiate or monitor these automatic TCP 'keep-alive' messages.

To change the default value of the keep-alive idle time a **Set** command is sent to the **Device** resource. A value of 0 indicates that the keep-alive mechanism should be disabled.

For detailed information on PRP action formats and function, refer to the PMD Resource Access Protocol Programming Reference.

#### 2.5.4.2 Ethernet Status LED

Using Figure 1-1 on page 14 two Ethernet status LEDs are locatable, one amber in color, and one grey in color. These LEDs provide information on the status of the Ethernet link. A solid green LED indicates that a link exists (there is a transceiver connected on the 'other side' of the connection, and a blinking green LED means that data is being transmitted. The Amber LED indicates that a 100 Mbps (mega bits per second) network is in use. No Amber LED indicates that the network is at 10 Mbps.

#### 2.5.4.3 Connections & associated signals

The Ethernet connector is a 10-pin dual header and is located at J24.

#### 2.5.5 Cable Connections

The serial, CANbus, and Ethernet connectors of the Prodigy/CME PC/104 board are dual header style, which are suitable for connection to converters for use in a typical PC/104 chassis frame, however they are not suitable for directly connecting to typical serial, CANbus, and Ethernet networks. PMD provides a number of cable options to accomplish this conversion either during prototyping, or for your production products. The subsequent sections detail typical cable connections for these networks.

#### 2.5.5.1 RSR232 serial cable connections

Serial 1 and Serial 2 may be accessed using PMD's off-the-shelf cable accessories. Cable-4301-01.R has a 10-pin header that plugs into the Prodigy/CME PC/104 Serial Connector (J17) and converts to a single female DB-9 output with dual serial signals. Cable-4355-01.R is a "Y" cable that plugs into this cable, and converts to two DB-9 connectors suitable for connection to a PC serial port or USB-to-serial converter.

#### 2.5.5.2 CANbus cable connections

The Prodigy/CME's CANbus port may be accessed using PMD's off-the-shelf cable accessories. Cable-4701-01.R has an 8-pin header that plugs into the Prodigy/CME PC/104 CANbus Connector (J16) and converts to an RJ45 output. This RJ45 then plugs into Adapt-RJ45T-01.R, which is a small splitter that duplicates the CANBus RJ45 connections into two identical RJ45 connectors.

Cable-RJ45-02-R is a standard straight-thru RJ45 cable that plugs into a network socket. If additional nodes will be added then no terminator is used. If this node will be the last node on the CANbus network, TRM-RJ45-02.R should be inserted into one of the two RJ45 sockets.

#### 2.5.5.3 Ethernet cable connections

The Ethernet port may be accessed using PMD's off-the-shelf cable accessories. Cable-4505-01.R has a 10-pin header that plugs into the Prodigy/CME PC/104 Ethernet Connector (J15) and converts to an RJ45 output. This cable can then be directly plugged into the Ethernet network socket.

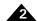

# 2.6 General Board Functions

#### 2.6.1 Connection Check

When sent to the **Device** resource, this PRP action **NOP** performs a basic connection check to the Prodigy/CME PC/104 board. A return without a PRP error code indicates that the Prodigy/CME PC/104 board is accessible and processing commands.

#### 2.6.2 Reset

Although a reset occurs automatically during power-up, it is sometimes desirable to reset the Prodigy/CME PC/104 board explicitly through a user-initiated command or action. This can be done in one of two ways. The first is via the PRP action **Reset** sent to the **Device** resource. The second method is via the external signal **Reset**, located at pin 91 of the GP Connector.

After a board reset occurs the Magellan Motion Control IC and the C-Motion Engine modules will be reset, and many of the Prodigy/CME PC/104 board's output signals will be driven to known states. These are summarized in the following table:

| Signal Name    | State     |
|----------------|-----------|
| AxisOut I-4    | High      |
| PWMMag1A-4C    | Low       |
| PWMSign I A-4B | Low       |
| DACIA-DAC4B    | 0.0 volts |
| DigitalOut0-7  | Low       |
| AmpEnable I -4 | Low       |
| DAC On/Off     | Off       |
| Watchdog Timer | Disabled  |

In addition, upon a board reset all board default parameters are reloaded. See section 2.6.3 "Setting Board Defaults" on page 50 for more information on default values.

#### 2.6.2.1 Connections & associated signals

The reset feature has an external signal input, **Reset**, associated with it. This active low signal is located on pin 91 of the GP Connector. It is pulled up through a 4.7 kOhm resistor to 5 V. In addition, all of the signals in the table above are affected by a board reset.

# 2.6.3 Setting Board Defaults

There are a number of user-settable parameters that are saved by the board in non-volatile RAM, and that are utilized after a power up, or after a board reset. The following table shows these parameters, and provides the initial factory default values:

| Parameter               | Factory default value                      |
|-------------------------|--------------------------------------------|
| Ethernet Communications |                                            |
| IP Address              | 192.168.2.2                                |
| Net Mask                | 255.255.255.0                              |
| Gateway                 | 0.0.0.0                                    |
| PRP Port                | 40100                                      |
| Serial Communications   |                                            |
| Serial I settings       | 57600, no parity, 8 data bits, 1 stop bit  |
| Serial 2 settings       | 115200, no parity, 8 data bits, 1 stop bit |

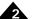

| Parameter               | Factory default value |
|-------------------------|-----------------------|
| RS485 duplex            | Full                  |
| CANbus Communication    | ns                    |
| Baud Rate               | 1,000,000             |
| Send Address            | 0×580                 |
| Receive Address         | 0×600                 |
| Task Control & User App | plication Code        |
| Auto start (y/n)        | Yes                   |
| Console channel         | Serial 2              |

To change the default values used by the board the PRP action **Set** sent to the **Device** resource is used. To read back the current default parameters stored in the board the action **Get** is used. For detailed information on the format of these PRP messages consult the *PMD Resource Access Protocol Programming Reference*.

# 2.6.4 Dual-Ported RAM (Trace Buffer)

The Prodigy/CME PC/104 boards have 64 KBytes of on-board dual-ported memory (DPRAM) which is interfaced to the Magellan Motion Control IC as well as directly to the Prodigy/CME PC/104 board's communications bus. Typically, the dual-ported RAM is used to capture trace data from the Magellan Motion Control IC. In this mode, its dual port configuration allows for high bandwidth access via the communications bus using PRP actions without affecting Magellan command traffic. For more information on using the Magellan's trace capability, see the Magellan Motion Control IC User Guide.

The Magellan Motion Control IC can be programmed to store information into the trace buffer using virtual buffers of various sizes. Thus to correctly read the contents of the dual-ported RAM when used in this mode, you must know the memory organization of the Magellan's trace function. See the Magellan Motion Control IC User Guide for details.

Another potential use of this RAM buffer is as a general purpose memory or register-based communications portal. Since the dual-ported RAM is a resource addressable through the PRP system, the originator of the data, as well as the retriever of the data, can be any device on, or external to, the board. While there are several possible ways to utilize the dual-ported RAM in this way, the most common configuration is for the user application code of the C-Motion Engine to collect and store data to the dual-ported RAM buffer, and to have an external host controller read it.

To read or write memory to the dual-ported RAM using the PRP system, a resource address must first be obtained by sending the **Open** action to the **Memory** resource. This resource address is used for all further access to the RAM. To write data to the dual-ported RAM the action **Write** is sent to the **Memory** resource. To read the contents of the dual-ported RAM the action **Read** is used. Note that byte-sized operations are not supported to the dual-ported RAM.

The contents of the dual-ported RAM are volatile. They are not saved during power-down of the board.

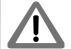

For complete information on the format and function of these, and other PRP actions, refer to the *PMD Resource Access Protocol Programming Reference*.

# 2.6.5 Non-Volatile Memory

The Prodigy/CME PC/104 boards have a general purpose 4,094 byte memory that retains its contents after a power down or reset. This memory is useful for storing parameters that are set only occasionally, and stay with the board, such as machine calibration information.

Accessing the non-volatile memory is accomplished in the same manner as accessing the dual-ported RAM, except that the NVRAM memory type is specified, instead of the DPRAM memory type. Addresses are specified from 0 to 4,093. When writing to this memory, a typical write takes 30 mSecs, however under certain circumstances it can take

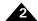

much longer, up to several 100 mSec. Read speed is the same as for other Memory resources, and takes just a few nanoseconds. As for the dual-ported RAM, byte-size memory operations are not supported by the non-volatile memory. The smallest memory unit that can be accessed is 16 bits.

The non-volatile memory can be rewritten a limited number of times. The worst case write limit cycle is 100,000 times for a given memory address, but in typical operation, the limit is much higher. As a general guideline, to avoid erase/write cycle limit problems, the non-volatile RAM should not be used for general purpose scratch RAM, and should only be used to store permanent or semi-permanent parameters.

For complete information on the format and function of these, and other PRP actions, refer to the *PMD Resource Access Protocol Programming Reference*.

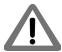

The typical write time to the non-volatile RAM is 30 mSec, however it may take as long as several 100 mSec. If other portions of theuser application code, or any other PRP-connected device, depends on these values having been written, it is recommended that you ensure that the write operation has completed by adding code that explicitly checks the value, or by waiting a fixed period of time after the NVRAM write operation.

# 2.7 Signal Processing and Hardware Functions

These functions are implemented in hardware and are not directly user-programmable. The following sections are organized into related groups of signals, and provide information which may be helpful when connecting the motion system.

### 2.7.1 Home, AxisIn, AxisOut, Limits, Hall Sensors

These signals are conditioned by the board, and then input or output directly to the Magellan Motion Control IC. The *Magellan Motion Control IC User Guide* explains the functions provided in connection with these various signals. Most of the signals are optional, and are connected depending on the nature of the application.

These signals are named *Home I-4*, *AxisIn I-4*, *AxisOut I-4*, *PosLim I-4* (positive direction limit input), *NegLim I-4* (negative direction limit input), and *Hall IA-4C* (12 signals in all).

#### 2.7.1.1 Connections & associated signals

These signals are single-ended digital inputs to the board, with the exception of **AxisOut**, which is a single-ended output. There are no associated connections required for these signals to function properly, however, one or more of the digital grounds must be connected. The input signals are pulled up through 4.7 kOhm resistors to 5V. The default power-up value for all **AxisOut** signals is high.

See Chapter 4, *Electrical Reference*, on page 69 for a complete description of the pinout connections to and from the board.

# 2.7.2 QuadA, QuadB, Index

These signals provide position feedback to the motion controller which is used to track motor position. For DC brush and brushless DC motors, they are required for proper operation. For microstepping or step (pulse & direction) motors, they are optional.

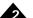

The encoder-processing circuitry provides a multi-stage digital filter of the *QuadA*, *QuadB*, and *Index* signals for each axis. This provides additional protection against erroneous noise spikes, thus improving reliability and motion integrity. These signals are named *QuadAI*+ through *QuadB4*- (16 signals), and *IndexI*+ through *Index4*- (8 signals).

#### 2.7.2.1 Connections & associated signals

These signals can be connected in one of two ways. Single-ended means that only one wire per signal is used, while differential means two wires encode each signal (labeled + and -). Differential transmission is generally recommended for the highest level of reliability, because it provides greater noise immunity than a single-ended connection scheme.

If single-ended connections are used, only the + signal is connected, and the - signal should be left floating. For example, in connecting to the A quadrature input, *QuadA1*+ connects to the signal, and *QuadA1*- remains floating. If differential connections are used, both the + and - signals are used. Differential or single-ended termination must be selected through resistor pack installation. See the table in section 1.7 "Preparing the Board for Installation" on page 14 for details.

When using the system with differential connections, the polarity of the differential signal can be reversed by swapping the + and - connections. This may be useful for altering the motor and/or encoder direction; however, this same function can also be accomplished through commands to the Prodigy/CME PC/104 board. See the *Magellan Motion Control IC User Guide* for more information. Associated connections supported by the board are the +5V output signals. These are provided as a convenience, as they are generally connected to a corresponding input on the encoder to power its internal circuitry. As was the case for the digital input signals, one or more of the digital grounds must also be connected.

See Chapter 4, Electrical Reference, on page 69 for a complete description of the pinout connections to and from the board.

# 2.7.3 Analog Input

The Analog I-8 signals provide general purpose input of up to eight analog signals. The voltages present at these various connections do not directly affect the Prodigy/CME PC/104 board's behavior. However, they can be read through the Prodigy/CME PC/104 board, thus providing a convenient way of importing analog signal levels which may be acted upon by the user's application code located on the host PC. These signals are read using the Magellan command ReadAnalog. For more information on reading the value of these analog inputs, see the Magellan Motion Control IC User Guide. The minimum allowed input voltage is 0.0V, and the maximum allowed input voltage is 3.3V. To determine the numerical value that will be read by the Prodigy/CME PC/104 board given a specific voltage, the following formula is used:

ReadValue = AnalogVoltage \* 65,536 / 3.3V

Conversely, given a read value, the voltage at the connection is calculated as:

AnalogVoltage = ReadValue \* 3.3V / 65,536

#### 2.7.3.1 Connections & associated signals

For analog voltages to be read correctly, in addition to the analog signal itself, AnalogGND (analog ground) must be connected.

#### 2.7.4 Pulse and Direction

For pulse & direction applications, these signals provide a stream of pulse and direction data, and are compatible with a wide variety of off-the-shelf step motor amplifiers. These signals are generated by the Magellan Motion Control IC and are named *Pulse I-4* and *Direction I-4*. The default value at power-up and reset for all pulse and direction output signals is: pulse signal is high; direction signal is low.

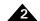

#### 2.7.4.1 Connections & associated signals

Both single-ended and differential line driver versions of these signals are output from the Prodigy/CME PC/104 board. There are no associated connections required for these signals to function properly, however, one or more of the digital grounds must be connected. See Chapter 4, *Electrical Reference*, on page 69 for a complete description of the pinout connections to and from the board.

#### 2.7.5 **PWM Out**

For DC brush, brushless DC or microstepping motors, these signals provide PWM (pulse width modulated) motor command signals when the motor output mode is set to **PWMSignMagnitude** or **PWM5050Magnitude**. The number of signals per axis varies, depending on factors such as the motor type, the number of phases of the motor, and the motor drive method (sign/magnitude or 50/50). See Chapter 4, *Electrical Reference*, on page 69 for complete connection tables for various motor configurations.

These signals are named PWMMag/A-4C (12 signals) and PWMSign/A-4B (8 signals).

#### 2.7.5.1 Connections & associated signals

These signals are generated by the Magellan Motion Control IC. There are no associated connections required for these signals to function properly, however, one or more of the digital grounds must be connected. See Chapter 4, *Electrical Reference*, on page 69 for a complete description of the pinout connections to and from the board.

#### 2.7.6 DAC Out

For DC brush, brushless DC or microstepping motors, this is the analog motor command when the motor output mode is set to DAC Offset Binary (digital-to-analog converter). These signals are named **DACIA - DAC4B** (8 signals), and vary between -10V and +10V. The number of signals per axis depends upon the motor type. See section 4.5 "Environmental and Electrical Ratings" on page 85 and the *Magellan Motion Control IC User Guide* for more information.

#### 2.7.6.1 Connections & associated signals

For analog voltages to be output correctly, **AGND** (motor command ground) must be connected. See Chapter 4, *Electrical Reference*, on page 69 for a complete description of the pinout connections to and from the board.

# 2.8 Software Libraries

PMD provides software libraries in C/C++ as well as Visual Basic to access all of the functions provided by the Prodigy/CME PC/104 boards. In addition, a special library of commands is used to access Magellan Motion Control IC functions called VB-Motion, and C-Motion.

The PMD Resource Access Protocol Programming Reference, in addition to providing detailed format and function descriptions of the PRP messages associated with the Prodigy/CME PC/104 boards, also provides the equivalent C and Visual Basic library calls. There is often, but not always, a direct correspondence between PRP messages and C language software commands as they will be used for user application code to be executed in the host controller, or in the C-Motion Engine.

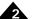

# 2.8.1 C Language Code Running on the C-Motion Engine

One of the most powerful features of the software libraries provided for the Prodigy/CME PC/104 board is that the code sequence used to accomplish a specific function such as accessing the dual-ported RAM, or sending commands to the Magellan Motion Control IC, does not change whether the code is compiled for execution on the host controller, or for execution on the C-Motion Engine.

This allows motion control applications developed using C-Motion on a host computer to be easily ported to the Prodigy/CME PC/104 board. The C-Motion Engine provides a C programming environment for motor control without requiring the time-consuming development of the entire embedded framework. Only the part unique to a specific motor control application must be provided.

For a complete description of the C-language commands supported by the Prodigy/CME PC/104 board see the *PMD Resource Access Protocol Programming Reference*. For a complete description of Magellan C-Motion commands, see the *Magellan Motion Control IC Programming Reference*. For a detailed description of how to develop, download, and monitor user application code for the C-Motion Engine see the *C-Motion Development Tools Manual*.

This page intentionally left blank.

# 3. Accessing Board Resources

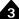

## In This Chapter

- Resource Addressing
- Accessing the Communications Ports
- Accessing On-Board Resources
- Accessing Magellan-Attached Devices
- PRP Communication Formats

# 3.1 Resource Addressing

The Prodigy/CME PC/104 board's various features and capabilities are organized into groups called 'resources.' For example, to communicate with the Prodigy/CME PC/104 board's Magellan Motion Control IC, the host controller sends a command to the **MotionProcessor** resource.

To address different types of resources, the Prodigy/CME PC/104 boards provides a general purpose resource addressing scheme called the *PMD Resource access Protocol* (PRP). PRP is a sophisticated general purpose addressing scheme that allows:

- one or more host controllers to communicate with Prodigy/CME PC/104 boards
- Prodigy/CME boards to communicate with each other
- Prodigy/CME boards to communicate with other PMD products such as IONs and non-/CME Prodigy boards
- Prodigy/CME boards to communicate with user-designed hardware, or other off-the-shelf hardware.

# 3.1.1 PMD Resource Access Protocol (PRP)

The core of the PMD Resource access Protocol is a header that accompanies all PRP communications. Figure 3-1 shows the format of the resource access protocol header. The PRP header is a single 16-bit word divided into five fields. Normally, the PRP header is immediately followed by a message body, but there are certain communications that do not require a message body. PRP headers are used in both the outgoing, and the response packet. The returned PRP header is 1 byte in length, consisting of the version field, the status code field, and 4 reserved bits.

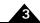

Figure 3-1: Outgoing and Returning PRP header formats

#### **Outgoing PRP Header**

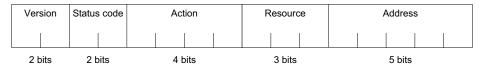

#### Return PRP Header

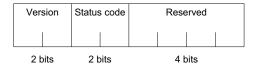

The majority of communications to/from the host controller and the Prodigy/CME PC/104 board use the PRP header. Exceptions are 'low-level' communications sent or received directly from the Serial, CANbus, or Ethernet ports. See Section 3.2, Accessing the Communications Ports, for more information.

PRP header field descriptions:

**Version** - This two bit field encodes the version of PRP being used. The value of this field for the Prodigy/CME PC/104 board should always be 1 (binary 01) unless documentation included with your Prodigy/CME PC/104 board indicates otherwise.

**Status code** - For PRP commands being sent out, this 2-bit field should contain the value 2. When received, a return value of 0 indicates that this message is a normal response to an outgoing PRP command, a return value of 1 indicates that an error occurred during PRP command processing, and a value of 3 indicates that this is an asynchronous event message originated by the Prodigy/CME board or by a device attached to the board. Each of these different response status codes may have information loaded in the PRP message body. See the *PMD Resource Access Protocol Programming Reference* for more information.

**Action** - This 4-bit field contains an action identifier that is used to process PRP messages. See Section 3.1.3, PRP Actions, for a summary of the PRP actions supported by the Prodigy/CME PC/104 board. This field is not used in the return PRP header.

**Resource** - This 3-bit field encodes the specific resource being addressed. See the table in Section 3.1.2, PRP Resources, for the complete resource map of the Prodigy/CME PC/104 board. This field is not used in the return PRP header.

**Address** - This 5-bit field encodes the address of the particular resource being communicated to. Fixed addresses allow on-board resources to be addressed. See the table in Section 3.1.2, PRP Resources, for a resource map of these addresses. Automatically assigned addresses are used to access attached devices, and are also used to create peripheral connections, which are communication 'conversations' between the Prodigy/CME PC/104 board and another device. This field is not used in the return PRP header.

The following sections provide general information on the PRP system. For a detailed description of the PRP header, resources, and supported actions, see the PMD Resource Access Protocol Programming Reference.

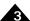

#### 3.1.2 PRP Resources

The Prodigy/CME PC/104 board supports five different resource types, each of which is identified by a specific Resource ID. In addition each available resource has an Address. The following table summarizes these Resource IDs and Addresses for the on-board Prodigy/CME PC/104 resources:

| Resource        | Resource |         |                                                                                                    |
|-----------------|----------|---------|----------------------------------------------------------------------------------------------------|
| Name            | ID       | Address | Comments                                                                                                    |
| Device          | 0        | 0       | The Device resource indicates a Prodigy/CME board.                                                                                                    |
| CMotionEngine   | I        | 0       | The CMotionEngine resource indicates a C-Motion Engine.                                                                                                    |
| MotionProcessor | 2        | 0       | The MotionProcessor resource indicates a Magellan Motion Control IC.                                                                                                    |
| Memory          | 3        | 0       | The Memory resource indicates a dual-ported RAM (random access memory).                                                                                                    |
| Peripheral      | 4        | 0       | The Peripheral resource indicates a communications connection. A peripheral address of 0 indicates a 'null' peripheral. See Section 3.2.1, Peripheral Connections, for more information. |

#### 3.1.3 PRP Actions

The Prodigy/CME PC/104 board supports ten different actions, each of which is identified by a specific Action ID. In addition, many actions have sub-actions associated with them that are loaded into the PRP message body. For more information on actions, sub-actions, and the exact format by which the message body should be loaded, see the *PMD Resource Access Protocol Programming Reference*. The following table summarizes the Action IDs for the Prodigy/CME PC/104 boards:

|         |           | Used by                 |                                                             |
|---------|-----------|-------------------------|-------------------------------------------------------------|
| Name    | Action ID | Resource                | Comments                                                    |
| NOP     | 0         | All                     | The No Operation (NOP) command is used to verify connec-    |
|         |           |                         | tion to a given resource.                                   |
| Reset   |           | Device, MotionProcessor | Resets the specified resource.                              |
| Command | 2         | MotionProcessor,        | Sends a command to the specified resource.                  |
|         |           | CMotionEngine           |                                                             |
| Open    | 3         | Peripheral, Device      | Creates a new addressable resource. Resource addresses cre- |
|         |           |                         | ated using the Open action are not fixed, they are assigned |
|         |           |                         | automatically at the time a connection is requested.        |
| Close   | 4         | Peripheral, Device,     | Closes a resource created by Open, freeing the assigned     |
|         |           | MotionProcessor         | resource address. Used when a resource is no longer in use. |
| Send    | 5         | Peripheral, C-Motion    | Sends a message to the specified resource.                  |
|         |           | Engine                  |                                                             |
| Receive | 6         | Peripheral, C-Motion    | Receives a message from the specified resource              |
|         |           | Engine                  |                                                             |
| Write   | 7         | Memory                  | Writes a data word to a memory resource                     |
| Read    | 8         | Memory                  | Reads a data word from a memory resource                    |
| Set     | 9         | Device, CMotionEngine   | Sets parameters for a specified resource                    |
| Get     | 10        | Device, CMotionEngine   | Get parameters for a specified resource                     |

# 3.2 Accessing the Communications Ports

Figure 2-1 shows an internal block diagram of the Prodigy/CME PC/104 board. Routing of communications within the board is accomplished via a high-speed communications bus. This bus interconnects resources within the board including the Magellan Motion Control IC, the C-Motion Engine, and the Dual-Ported RAM. External communications use this same bus to access the serial, CANbus, or Ethernet communication ports. This means that

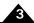

commands to board resources may originate from outside the board via the serial, CANbus, or Ethernet ports, or internally, via the C-Motion Engine.

A powerful feature of the Prodigy/CME PC/104 board's communication bus is that it can process multiple communication requests simultaneously. For example the C-Motion Engine can be used to send motion commands to the on-board Magellan Motion Control IC, while an external host controller can communicate to the same Magellan via the Ethernet port to monitor progress of the moves, and display results on a remote capture/analysis program such as PMD's Pro-Motion software.

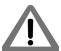

While it is allowed to have more than one communications channel send motion commands to the Prodigy/CME PC/104 board's Magellan Motion Control IC and another channel send monitoring-related requests, it is not advisable to have multiple communication channels send motion commands to the Magellan at the same time. This may result in unexpected or unsafe motion.

# 3.2.1 Peripheral Connections

The Prodigy/CME PC/104 board provides four different programmable network connection types, PC/104 bus, Serial, CANbus, and Ethernet. These communication resources are represented in PRP by a construct called a peripheral connection. A peripheral is a resource (resource ID: 4), and is provided, or utilized, by various PRP actions to send and receive messages to network connections.

Obtaining access to either the PC/104 bus, Serial, CANbus, or Ethernet port is accomplished via the PRP Open action. This action opens a peripheral by specifying a sub-action of OpenISA, OpenSerial, OpenCAN, or OpenTCP or OpenUDP, as well as the detailed connection parameters that will be used during communications with that specific peripheral connection. Each new open peripheral connection receives an automatically assigned address. The application code that requests the new peripheral connection must record that provided address for future use, and it is this address that is used within the PRP message to reference the newly created peripheral connection.

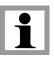

Automatically assigned addresses generally increment by one each time they are assigned, however this should not be assumed. The exact return address value should be stored and only that value should be used to reference that specific peripheral. Each **Peripheral** Open action is specific to the type of connection being requested. For example there is an 'open peripheral' command for CANbus communications, one for Serial communications, and so on.

To send a message to the new peripheral connection, a timeout parameter and the desired message is loaded into the PRP message body and the **Send** action is specified. To retrieve messages from that peripheral connection the **Receive** action is used. The **Receive** action requires that an amount of time (the communication timeout) be loaded into the message body. If a message is not received in the specified amount of time an error is returned.

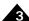

#### Example

Figure 3-2 shows a network configuration. The host controller needs to initiate, send and receive a message to/from a specific device connected on the CANbus port.

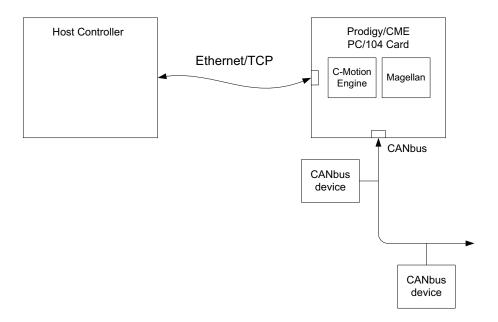

Figure 3-2: Example Network Configuration

This sequence will be accomplished in three steps. PRP messages will be assembled that comprise the **Open** action, and then in turn the **Send** and **Receive** actions. As for all PRP messages, the resource ID, the address, and the Action ID must be specified. In this example, to start the sequence the Resource is a 4 specifying a **Peripheral**, the Action ID for **Open** is 2, and the PRP address will be loaded with a 0. The message body is loaded with a code for the sub-action **OpenCAN** as well as the detailed CANbus communications parameters to establish the connection such as baud rate, send address, and receive address. For the exact message body of this and all PRP actions refer to the *PMD Resource Access Protocol Programming Reference*.

To simplify the nomenclature for PRP messages, a shorthand will be used which contains the mnemonic 'PRP,' the Resource ID, the string 'Addr,' the resource address, and the PRP action. Any additional information pertaining to the error code or message body will be contained in the comment for the message.

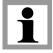

```
NewPeriphID = PRP Device, Addr 0, Open
                                             // Send a request to open a connection to the device being
                                             // addressed via the CANbus port.
                                             // The Message body contains the detailed CANbus parameters
                                             // for that connection.
                                             // The Address of the new Peripheral connection is contained in
                                             // the body of the return message.
PRP Peripheral, Addr NewPeriphID, Send
                                             // Send a message, contained in the message body, to the CAN
                                             // bus connection created using the Open command. Note that
                                             // the Peripheral address provided in the previous command is
                                             // used to identify which Peripheral connection the message
                                             // should be sent to.
PRP Peripheral, Addr NewPeriphID, Receive
                                             // Receive a message. The string will be contained in the message
                                             // body of the return message, from the CANbus Peripheral
                                             // connection.
```

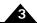

Sending a message to the **Peripheral** resource at address 0 has special meaning as the 'null' peripheral. This peripheral address indicates 'no peripheral,' and may be useful in certain situations for disabling console messages, or disabling the Magellan's event output mechanism.

# 3.2.2 Managing Automatically Assigned Addresses

Although most network configurations are created once and left in place while the machine is operating, there may be circumstances where peripheral connections are made, and are then no longer needed. If this is the case, these connections should be 'closed,' thereby freeing that automatically assigned **Peripheral** address. This is accomplished via the PRP action **Close**.

Figure 3-3 shows a Prodigy/CME PC/104 board being used as a production Ethernet device exerciser.

Figure 3-3:
Example
Prodigy/CME
PC/104
Architecture
with Ethernet
Device Testers

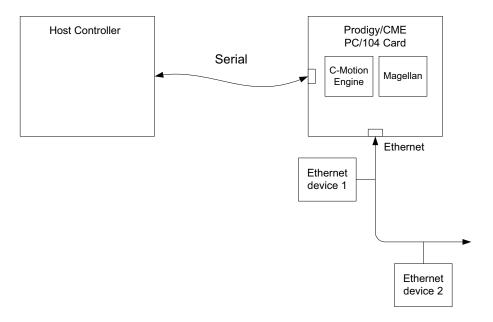

In this example the Prodigy/CME board sends messages to two different Ethernet/TCP addresses and then closes those peripheral connections to allow the process to be repeated indefinitely.

```
PeriphIDI = PRP Device, Addr 0, Open  // Open a peripheral connection to Ethernet device I
PRP Peripheral, Addr PeriphIDI, Send  // Send a test string to Ethernet device I
PeriphID2 = PRP Device, Addr 0, Open  // Open a peripheral connection to Ethernet device 2
PRP Peripheral, Addr PeriphID2, Send  // Send a test string to Ethernet device 2
PRP Peripheral, PeriphID2, Close  // Close peripheral connection for Ethernet device 2
PRP Peripheral, PeriphID1, Close  // Close peripheral connection for Ethernet device I
```

For complete information on the format and function of these, and other PRP commands, refer to the PMD Resource Access Protocol Programming Reference.

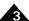

# 3.3 Accessing On-Board Resources

The most common use of the Prodigy/CME PC/104 board is to process commands to resources located on the board itself. Typically this means communicating with the on-board Magellan Motion Control IC, but it can also mean communicating with other Prodigy/CME PC/104 on-board resources such as the dual-ported RAM. Figure 3-4 shows this configuration.

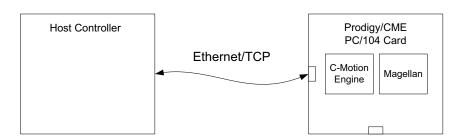

Figure 3-4: Host Controller & On-board Resources

Accessing on-board resources is straightforward using the PRP system. The on-board resource and the address are looked up using the table in Section 3.1.2, PRP Resources, and then a PRP message corresponding to the desired action is sent using those on-board resource and address values. The following example illustrates:

Example 1: A Host Controller wants to set the position of Axis 3 of the Prodigy/CME PC/104's on-board Magellan Motion Control IC to a value of 0x123456.

From the table in Section 3.1.2, PRP Resources, to communicate with the on-board Magellan Motion Control IC, a PRP message is sent to Resource ID 2 (corresponding to the **MotionProcessor** resource), to address 0 (corresponding to the Prodigy/CME PC/104's on-board Magellan), with an action ID of 2 (corresponding to the **Command** action). The message body is loaded with the Magellan packet corresponding to "Set Position, #3 0x123456," which is the 3-word sequence 0x210, 0x0012, 0x3456.

```
PRP MotionProcessor, Addr 0, Command // Send a command to the on-board Magellan Motion Control IC. Message // body contains Magellan Command "SetPosition #3, 0x123456"
```

Upon processing of this command, the host would receive a PRP message back. A zero in the status field would indicate that no error occurred. If this is the case the message body will be empty. If an error did occur, then the PRP status field would contain a 1, and the message body would contain the specific error code that occurred.

Example 2: The Host Controller reads the 32-bit word value of address 0x100 from the Prodigy/CME PC/104's dual-ported RAM

Here is the command that would be sent:

```
PRP Memory, Addr 0, Read // Send a 'Read' action (ID: 7) to the PRP Memory Resource (ID: 3), // address 0 (the address of the Prodigy/CME PC/104 on-board dual // ported RAM). The PRP message body contains a sub-action of 0, // specifying a 32 bit word read, followed by 0x100 the address of the // 32 bit word to read from the dual-ported RAM.
```

Upon successfully processing this command, the host would receive the 32-bit contents of memory location 0x100 in the message body.

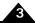

Note that the PRP message to send a Magellan command packet did not use a sub-action code in the message body, while the **Read** command sent to the dual-ported RAM did. Whether or not a sub-action is required, and what the codes are for various sub-actions, is action-specific, and sometimes resource-specific. *The PMD Resource Access Protocol Programming Reference* provides exact message body information for each PRP action and (if applicable) sub-action.

Note also that in this discussion of sending PRP messages to the Prodigy/CME PC/104 board, the specific communications channel to the board (serial, CANbus, Ethernet) was not discussed. That is because the PRP header and message body are the same regardless of how transmission occurs. Depending on the network type used, those varying communication links will send, receive, and process errors for packet communications in different ways, but from the 'perspective' of the PRP system, those message transmission details are handled automatically. This is a very powerful characteristic of the PRP system, and we will see additional examples of similar 'access virtualization' as we discuss more advanced network topologies.

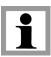

To actually send a PRP command over a serial, CANbus, or Ethernet network, specific protocols must be observed. See Section 3.5, PRP Communication Formats, for this network-specific (serial, CANbus, or Ethernet) information.

# 3.4 Accessing Magellan-Attached Devices

Section 3.2.1, Peripheral Connections, provided information on how general purpose messages can be sent to, or received from, any of the Prodigy/CME PC/104 board's network ports. This level of low-level access can be useful to communicate with a wide variety of custom-created or off-the-shelf products that are capable of communicating on that bus.

If the attached device is a PMD device however, such as an ION or non-/CME Prodigy PC/104 board (PR825xx20 family) then it is possible to integrate these devices into the PRP access network so that they can be communicated to without using low-level peripheral send and receive commands.

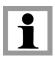

IONs and non-/CME Prodigy PC/104 boards are referred to as 'Magellan-Attached' devices because the network directly connects to the Magellan Motion Control IC, and utilizes the Magellan's own communication protocols for receiving commands and returning data along the communication link.

Figure 3-5 provides an example of a setup where a Prodigy/CME PC/104 board is connected via Ethernet to a host controller, and where a second non-CME Prodigy-PC/104 board is attached to the PC/104 bus.

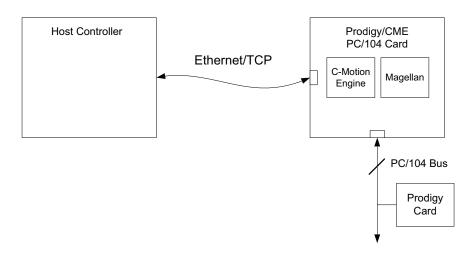

Figure 3-5: Host Controller & Magellanattached Devices

In this 'bridge' configuration, the host controller (or the Prodigy/CME PC/104 board's C-Motion Engine) can access the PC/104-connected Prodigy board very similarly to the way in which the on-board Magellan is addressed. To accomplish this however, a different method is used to create access to the Magellan compared to the method described for on-board Magellan access in (see Section 3.3, Accessing On-Board Resources, for details).

Rather than sending PRP messages to the on-board **MotionProcessor** resource, first a raw peripheral connection is opened, and then the **Open** action with a sub-action of **MotionProcessor** is used to open a new **MotionProcessor** resource. The following PRP code sequence illustrates:

Note that as the command sequence above shows, after the new *MotionProcessor* resource addresses are created using the Open action, subsequent Magellan commands to the slave Prodigy-PC/104 are identical in format to commands to the on-board Magellan. This illustrates a very powerful feature of the PRP system which is that it allows resources to be addressed transparently by the host controller (or C-Motion Engine module), making it easy to create and access networks of PMD products.

Note also that the **Open** action can be used with different resource types. In Section 3.2.1, Peripheral Connections, it was used with a resource type of **Device** to open a peripheral connection. In the above example it was used with a resource type of **Peripheral** to open a connection to a Magellan Motion Control IC.

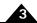

# 3.5 PRP Communication Formats

The following sections discuss how PRP messages should be formatted on the Serial, CANbus, and Ethernet networks so that they can be properly interpreted by the Prodigy/CME PC/104 board. Note that PRP messages from a host are not sent over the PC/104 bus, because the Prodigy/CME PC/104 board acts as the bus master. Communication via PRP from a host to the Prodigy/CME PC/104 board occurs via Serial, CANbus, or Ethernet.

# 3.5.1 PRP Messages over Serial

The Prodigy/CME PC/104 board can receive PRP command messages from a host controller on Serial port 1 or Serial port 2. This section describes the format of these packets, which transfer PRP messages over a serial protocol.

Figure 3-6 shows the Serial packet protocol that must be used for all PRP messages. This serial header is 32 bits, and is broken into three fields as follows:

**Address**: the first byte is an address field, used only with RS485 communications. For RS232 communications, this byte is not included in the packet.

**Checksum:** The second byte is a simple 8-bit sum checksum of all bytes in the packet payload (excluding the serial header, i.e., the address, checksum, and length fields). From Figure 3-6 this means only the PRP header and message body contribute to this checksum value

**Length**: The third byte is an 8 bit length field. The length indicates the number of bytes in the packet payload. The packet payload is defined as everything in the serial packet after the length field. That is, the 2 byte PRP header plus however many bytes are contained in the PRP message body. For example if the PRP message body is 6 bytes in size, the value filled into the length field should be 8 (2 bytes for PRP header + 6 bytes for the PRP message body).

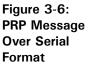

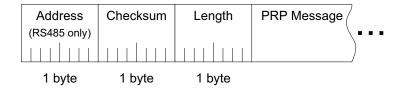

Return PRP messages should be formatted in the same way.

#### 3.5.1.1 Serial packet processing

An error-free Serial/PRP communication sequence from the host controller to the Prodigy/CME PC/104 board consists of a full outgoing packet transmission with the correct checksum and specified number of bytes received by the Prodigy/CME PC/104 board, and a full packet response with correct checksum and length received at the host controller. The return message must be received within a fixed amount of time determined by the host controller. Correctly setting this 'timeout window' may depend on factors such as baud rate, but 100 mSec is a typical safe value.

If the host controller receives a response packet with an incorrect checksum, or does not receive the complete response (communications timeout), then the original message should be resent.

If the Prodigy/CME PC/104 board receives a packet with an incorrect checksum, then a packet with an error code indicating this is returned to the host controller.

If the Prodigy/CME PC/104 board does not receive the specified number of bytes within 100 mSec (the Prodigy/CME PC/104 timeout value) of beginning of packet reception, the incoming message is ignored, and no message is sent to the host controller.

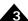

# 3.5.2 PRP Messages over CANbus

If the Prodigy/CME PC/104 board is set up to process PRP command messages from a host controller over CANbus, a specific format for the packets must be followed. This section describes the format of how PRP messages are carried over CANbus.

Since native CANbus communications can not be larger than 8 bytes, hosting the PRP system, which can support shorter as well as longer messages, requires additional layers to manage data segmentation and desegmentation. The protocol that is used by the Prodigy/CME PC/104 boards to accomplish this is very similar to the SDO (Service Data Object) protocol of the CANopen standard.

The details of this protocol are extensive enough that they are not described here, but are available in the PMD Resource Access Protocol Programming Reference.

#### 3.5.2.1 CANbus packet processing

Unlike the serial protocols, the SDO based CANbus protocol has a robust error checking and retransmission mechanism built in that corrects for garbled or otherwise unusable transmissions.

Nevertheless, if a host controller does not receive the complete response packet within a specific time window (communications timeout), then the original message should be resent.

# 3.5.3 PRP Messages over Ethernet

The existence of ports, and the broad range of packet lengths that are supported with the Ethernet protocol, makes sending PRP messages very simple. For both sent and received messages the PRP message is simply loaded as the 'payload' of the Ethernet message. The only convention that must be observed is that the host controller's destination TCP port must be equal to the Prodigy/CME PC/104 board's TCP default value set using the **SetDefault** command. Note that the UDP protocol may not be used for PRP communications to/from the Prodigy/CME PC/104 board.

#### 3.5.3.1 Ethernet packet processing

Unlike the serial protocols, Ethernet TCP packets have a robust error checking and retransmission mechanism built in that corrects for garbled or otherwise unusable transmissions.

This page intentionally left blank.

# 4. Electrical Reference

# In This Chapter

- User-Settable Components
- Connectors
- Connections Summary—Motor Amplifiers
- Cables
- Environmental and Electrical Ratings
- Certification & Compliance
- Mechanical Dimensions
- User I/O memory Map

# 4.1 User-Settable Components

Figure 4-1 illustrates the locations of the principal components of the Prodigy/CME PC/104 boards. The user-settable components of the board are listed in the following table:

| Component                        | Function                                         |
|----------------------------------|--------------------------------------------------|
| Resistor packs RS1, RS2, and RS3 | Sets the encoder termination.                    |
| SWI DIP switch                   | Sets the GP Connector Motor Output Configuration |

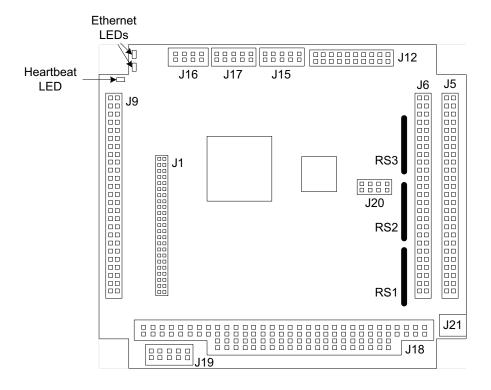

Figure 4-1: Components and Layout, front of board

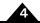

Figure 4-2: Prodigy/CME PC/104 Board Component Location, back view

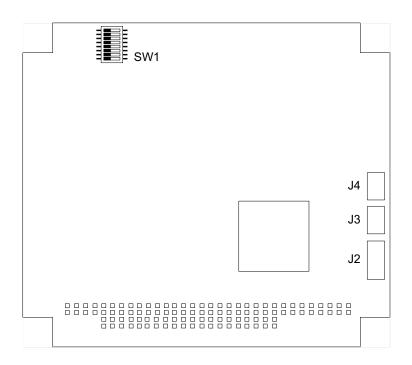

### 4.1.1 Encoder Connections and Resistor Packs

Encoder inputs may be connected differentially, with two wires for *QuadA*, *QuadB*, and *Index* signals, or with just one wire per signal. If differential connections are being employed, resistor packs RS1, RS2, and RS3 should remain installed. If single-ended encoders are used, remove all three resistor packs, and connect encoder signals to the positive encoder input only. The negative input may remain unconnected.

The following table shows the relationship between the encoder input mode and resistor packs:

| Item           | Setting                                   | Description                                                  |
|----------------|-------------------------------------------|--------------------------------------------------------------|
| Resistor packs | Installed; this is the default setting of | If differential connections are being used, leave the resis- |
| RSI, RS2, RS3  | resistor packs RSI - RS3.                 | tor packs installed.                                         |
|                | Removed                                   | If single-ended encoder connections are being used,          |
|                |                                           | remove the resistor packs.                                   |

Encoder connections are detailed in the following tables. All connections are made through the left and right GP Connector (J6 and J5, respectively).

Encoder connections when using differential encoder input:

| Signal  | J5 & J6 (GP Connector) Pin Connections |        |        |        |
|---------|----------------------------------------|--------|--------|--------|
|         | Axis 1                                 | Axis 2 | Axis 3 | Axis 4 |
| QuadAn+ | J5-1                                   | J5-19  | J6-1   | J6-19  |
| QuadAn- | J5-2                                   | J5-20  | J6-2   | J6-20  |
| QuadBn+ | J5-3                                   | J5-21  | J6-3   | J6-21  |
| QuadBn- | J5-4                                   | J5-22  | J6-4   | J6-22  |
| Indexn+ | J5-5                                   | J5-23  | J6-5   | J6-23  |
| Indexn- | J5-6                                   | J5-24  | J6-6   | J6-24  |
| Vcc     | J5-7                                   | J5-25  | J6-7   | J6-25  |
| GND     | J5-8                                   | J5-26  | J6-8   | J6-26  |

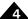

Encoder connections when using single-ended encoder input:

| Signal         | J5 & J6 (GP Connector) Pin Connections |        |        |        |
|----------------|----------------------------------------|--------|--------|--------|
|                | Axis 1                                 | Axis 2 | Axis 3 | Axis 4 |
| QuadAn         | J5-I                                   | J5-19  | J6-1   | J6-19  |
| QuadBn         | J5-3                                   | J5-21  | J6-3   | J6-21  |
| Index <i>n</i> | J5-5                                   | J5-23  | J6-5   | J6-23  |
| Vcc            | J5-7                                   | J5-25  | J6-7   | J6-25  |
| GND            | J5-8                                   | J5-26  | J6-8   | J6-26  |

# 4.1.2 Motor Output Configuration

There are two configurations for setting up the motor output pins on the Prodigy/CME PC/104 GP Connector: These motor output pins can be set up for use with DC Brush, Brushless DC, and microstepping motors, or the motor output pins can be set for pulse & direction motors. The default setting is for all motors to be set for DC Brush, Brushless DC, and microstepping.

The switch SW1 controls these settings, which apply on a per-axis basis. The following table describes the switch setting for each output type. Figure 4-3 provides a diagram of SW1. See Figure 4-1 for SW1 location on the Prodigy/CME PC/104 board. In the following table, the individual switches are numbered from left to right.

| Axis | SW1 Set for Servo<br>Motor | SW1 Set for Pulse & Direction |
|------|----------------------------|-------------------------------|
| I    | I on, 5 off                | I off, 5 on                   |
| 2    | 2 on, 6 off                | 2 off, 6 on                   |
| 3    | 3 on, 7 off                | 3 off, 7 on                   |
| 4    | 4 on, 8 off                | 4 off, 8 on                   |

Power to the board should be turned off when changing the state of the SWI switches, and care should be taken not to set both switch pairs on (for example both I and 5 on, or both 2 and 6 on etc...) or damage may occur to the board.

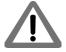

Figure 4-3: Switch Settings by Output Type

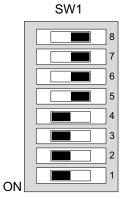

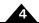

# 4.2 Connectors

There are 11 user-accessible connectors on the Prodigy/CME PC/104 board. See Figure 4-1 for the specific locations of the connectors on the board. The connectors and their functions are outlined in the following table:

| Connector Name    | Connector # | Functionality                                                   |
|-------------------|-------------|-----------------------------------------------------------------|
| GP                | J5, J6      | Provides various motion connections to external amplifiers and  |
|                   |             | motor elements.                                                 |
| Option            | J9          | Used with brushless DC and microstepping motors, the Option     |
|                   |             | Connector provides additional connections to external amplifier |
|                   |             | and motor components.                                           |
| Serial            | JI7         | Dual serial port for serial RS232 or RS485 connections.         |
| Sync I/O (x2)     | J3, J4      | Synchronizes additional boards within the same motion system.   |
| CAN               | JI6         | Provides connection to a CAN 2.0B network.                      |
| Ethernet          | JI5         | Provides connection to an Ethernet network                      |
| Pulse & Direction | JI2         | Provides pulse & direction differential output.                 |
| Power             | J21         | Provides +5V power to the board. Typically used when power is   |
|                   |             | not available through PC/104 bus.                               |

# 4.2.1 GP Connector

The GP Connectors (J5 & J6 in Figure 4-1) connect to various motion peripherals such as encoders, amplifiers, etc. The GP Connector is comprised of two 50-pin header connectors.

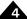

## 4.2.2 GP Connector Using DC Brush Motors

| Pin | Connection         | Description                                                   | Pin | Connection         | Description                                                   |
|-----|--------------------|---------------------------------------------------------------|-----|--------------------|---------------------------------------------------------------|
|     |                    | J5                                                            |     |                    | J6                                                            |
|     | QuadAI+            | Quadrature A+ encoder input (axis I)                          |     | QuadA3+            | Quadrature A+ encoder input (axis 3)                          |
| 2   | QuadA1-            | Quadrature A- encoder input (axis I)                          | 2   | QuadA3-            | Quadrature A- encoder input (axis 3)                          |
| 3   | QuadBI+            | Quadrature B+ encoder input (axis I)                          | 3   | QuadB3+            | Quadrature B+ encoder input (axis 3)                          |
| 4   | QuadB1-            | Quadrature B- encoder input (axis I)                          | 4   | QuadB3-            | Quadrature B- encoder input (axis 3)                          |
| 5   | Index I +          | Index+ input (axis 1)                                         | 5   | Index3+            | Index+ input (axis 3)                                         |
| 6   | Index I -          | Index- input (axis 1)                                         | 6   | Index3-            | Index- input (axis 3)                                         |
| 7   | Vcc                | +5V                                                           | 7   | Vcc                | +5V                                                           |
| 8   | GND                | Ground                                                        | 8   | GND                | Ground                                                        |
| 9   | PosLim I           | Pos. direction limit switch input (axis 1)                    | 9   | PosLim3            | Pos. direction limit switch input (axis 3)                    |
| 10  | NegLim I           | Neg. direction limit switch input (axis 1)                    | 10  | NegLim3            | Neg. direction limit switch input (axis 3)                    |
| П   | Homel              | Home input (axis I)                                           | П   | Home3              | Home input (axis 3)                                           |
| 12  | GND                | Ground                                                        | 12  | GND                | Ground                                                        |
| 13  | AxisOut I          | AxisOut output (axis I)                                       | 13  | AxisOut3           | AxisOut output (axis 3)                                       |
| 14  | PWMMag1A           | PWM magnitude output (axis 1)                                 | 14  | PWMMag3A           | PWM magnitude output (axis 3)                                 |
| 15  | PWMSign I A        | PWM sign output (axis 1)                                      | 15  | PWMSign3A          | PWM sign output (axis 3)                                      |
| 16  | AxisIn I           | AxisIn input (axis I)                                         | 16  | AxisIn3            | AxisIn input (axis 3)                                         |
| 17  | DACIA              | Analog mtr cmd output (axis 1), ±10V                          | 17  | DAC3A              | Analog mtr cmd output (axis 3), ±10V                          |
| 18  | AGND               | Ground for analog motor command                               | 18  | AGND               | Ground for analog motor command                               |
| 19  | QuadA2+            | Quadrature A+ encoder input (axis 2)                          | 19  | QuadA4+            | Quadrature A+ encoder input (axis 4)                          |
| 20  | QuadA2-            | Quadrature A- encoder input (axis 2)                          | 20  | QuadA4-            | Quadrature A- encoder input (axis 4)                          |
| 21  | QuadB2+            | Quadrature B+ encoder input (axis 2)                          | 21  | QuadB4+            | Quadrature B+ encoder input (axis 4)                          |
| 22  | QuadB2-            | Quadrature B- encoder input (axis 2)                          | 22  | QuadB4-            | Quadrature B- encoder input (axis 4)                          |
| 23  | Index2+            | Index+ input (axis 2)                                         | 23  | Index4+            | Index+ input (axis 4)                                         |
| 24  | Index2-            | Index- input (axis 2)                                         | 24  | Index4-            | Index- input (axis 4)                                         |
| 25  | Vcc                | +5V                                                           | 25  | Vcc                | +5V                                                           |
| 26  | GND                | Ground                                                        | 26  | GND                | Ground                                                        |
| 27  | PosLim2            | Pos. direction limit switch input (axis 2)                    | 27  | PosLim4            | Pos. direction limit switch input (axis 4)                    |
| 28  | NegLim2            | Neg. direction limit switch input (axis 2)                    | 28  | NegLim4            | Neg. direction limit switch input (axis 4)                    |
| 29  | Home2              | Home input (axis 2)                                           | 29  | Home4              | Home input (axis 4)                                           |
| 30  | AxisOut2           | AxisOut output (axis 2)                                       | 30  | AxisOut4           | AxisOut output (axis 4)                                       |
| 31  | PWMMag2A           | PWM magnitude output (axis 2)                                 | 31  | PWMMag4A           | PWM magnitude output (axis 4)                                 |
| 32  | PWMSign2A          | PWM sign output (axis 2)                                      | 32  | PWMSign4A          | PWM sign output (axis 4)                                      |
| 33  | AxisIn2            | AxisIn input (axis 2)                                         | 33  | AxisIn4            | AxisIn input (axis 4)                                         |
| 34  | DAC2A              | Analog mtr cmd output (axis 2), ±10V                          | 34  | DAC4A              | Analog mtr cmd output (axis 4), ±10V                          |
| 35  | AGND               | Ground for analog motor command                               | 35  | AGND               | Ground for analog motor command                               |
| 36  | DigitalIn0         | General purpose digital input 0                               | 36  | DigitalIn4         | General purpose digital input 4                               |
| 37  | DigitalIn I        | General purpose digital input I                               | 37  | DigitalIn5         | General purpose digital input 5                               |
| 38  | DigitalIn2         | General purpose digital input 2                               | 38  | DigitalIn6         | General purpose digital input 6                               |
| 39  | DigitalIn3         | General purpose digital input 3                               | 39  | DigitalIn7         | General purpose digital input 7                               |
| 40  | AmpEnable I        | Amplifier enable signal (axis 1)                              | 40  | AmpEnable3         | Amplifier enable signal (axis 3)                              |
| 41  | DigitalOut0        | General purpose digital output 0                              | 41  | DigitalOut4        | General purpose digital output 4                              |
| 42  | DigitalOut I       | General purpose digital output I                              | 42  | DigitalOut5        | General purpose digital output 5                              |
| 43  | DigitalOut2        | General purpose digital output 2                              | 43  | DigitalOut6        | General purpose digital output 6                              |
| 44  | DigitalOut3        | General purpose digital output 3                              | 44  | DigitalOut7        | General purpose digital output 7                              |
| 45  | AmpEnable2         | Amplifier enable signal (axis 2)                              | 45  | AmpEnable4         | Amplifier enable signal (axis 4)                              |
| 46  | Reset              | Hardware reset input                                          | 46  | AnalogGND          | Gnd for general purpose analog inputs                         |
| 47  | AnalogI            | General purpose analog input I                                | 47  | Analog5            | General purpose analog input 5                                |
|     |                    |                                                               |     |                    |                                                               |
| 48  | Analog2            | General purpose analog input 2                                | 48  | Analog6            | General purpose analog input 6                                |
|     | Analog2<br>Analog3 | General purpose analog input 2 General purpose analog input 3 | 48  | Analog6<br>Analog7 | General purpose analog input 6 General purpose analog input 7 |

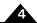

# 4.2.3 GP Connector Using Brushless DC or Microstepping Motors

| Pin | Connection   | Description                                  | Pin | Connection  | Description                                  |
|-----|--------------|----------------------------------------------|-----|-------------|----------------------------------------------|
|     |              | J5                                           |     |             | J6                                           |
| T   | QuadAI+      | Quadrature A+ encoder input (axis 1)         | I   | QuadA3+     | Quadrature A+ encoder input (axis 3)         |
| 2   | QuadA1-      | Quadrature A- encoder input (axis I)         | 2   | QuadA3-     | Quadrature A- encoder input (axis 3)         |
| 3   | QuadBI+      | Quadrature B+ encoder input (axis I)         | 3   | QuadB3+     | Quadrature B+ encoder input (axis 3)         |
| 4   | QuadB1-      | Quadrature B- encoder input (axis I)         | 4   | QuadB3-     | Quadrature B- encoder input (axis 3)         |
| 5   | Index I +    | Index+ input (axis 1)                        | 5   | Index3+     | Index+ input (axis 3)                        |
| 6   | Index I -    | Index- input (axis 1)                        | 6   | Index3-     | Index- input (axis 3)                        |
| 7   | Vcc          | +5V                                          | 7   | Vcc         | +5V                                          |
| 8   | GND          | Ground                                       | 8   | GND         | Ground                                       |
| 9   | PosLim I     | Pos. direction limit switch input (axis 1)   | 9   | PosLim3     | Pos. direction limit switch input (axis 3)   |
| 10  | NegLim I     | Neg. direction limit switch input(axis 1)    | 10  | NegLim3     | Neg. direction limit switch input (axis 3)   |
|     | Homel        | Home input (axis 1)                          | Ш   | Home3       | Home input (axis 3)                          |
| 12  | GND          | Ground                                       | 12  | GND         | Ground                                       |
| 13  | AxisOut I    | AxisOut output (axis I)                      | 13  | AxisOut3    | AxisOut output (axis 3)                      |
| 14  | n.c.         | No connection                                | 14  | n.c.        | No connection                                |
| 15  | n.c.         | No connection                                | 15  | n.c.        | No connection                                |
| 16  | AxisInI      | AxisIn input (axis I)                        | 16  | AxisIn3     | AxisIn input (axis 3)                        |
| 17  | DACIA        | Phase A analog mtr cmd output (axis 1), ±10V | 17  | DAC3A       | Phase A analog mtr cmd output (axis 3), ±10V |
| 18  | AGND         | Ground for analog motor command              | 18  | AGND        | Ground for analog motor command              |
| 19  | QuadA2+      | Quadrature A+ encoder input (axis 2)         | 19  | QuadA4+     | Quadrature A+ encoder input (axis 4)         |
| 20  | QuadA2-      | Quadrature A- encoder input (axis 2)         | 20  | QuadA4-     | Quadrature A- encoder input (axis 4)         |
| 21  | QuadB2+      | Quadrature B+ encoder input (axis 2)         | 21  | QuadB4+     | Quadrature B+ encoder input (axis 4)         |
| 22  | QuadB2-      | Quadrature B- encoder input (axis 2)         | 22  | QuadB4-     | Quadrature B- encoder input (axis 4)         |
| 23  | Index2+      | Index+ input (axis 2)                        | 23  | Index4+     | Index+ input (axis 4)                        |
| 24  | Index2-      | Index- input (axis 2)                        | 24  | Index4-     | Index- input (axis 4)                        |
| 25  | Vcc          | +5V                                          | 25  | Vcc         | +5V                                          |
| 26  | GND          | Ground                                       | 26  | GND         | Ground                                       |
| 27  | PosLim2      | Pos. direction limit switch input (axis 2)   | 27  | PosLim4     | Pos. direction limit switch input (axis 4)   |
| 28  | NegLim2      | Neg. direction limit switch input (axis 2)   | 28  | NegLim4     | Neg. direction limit switch input (axis 4)   |
| 29  | Home2        | Home input (axis 2)                          | 29  | Home4       | Home input (axis 4)                          |
| 30  | AxisOut2     | AxisOut output (axis 2)                      | 30  | AxisOut4    | AxisOut output (axis 4)                      |
| 31  | n.c.         | No connection                                | 31  | n.c.        | No connection                                |
| 32  | n.c.         | No connection                                | 32  | n.c.        | No connection                                |
| 33  | AxisIn2      | AxisIn input (axis 2)                        | 33  | AxisIn4     | AxisIn input (axis 4)                        |
| 34  | DAC2A        | Phase A analog mtr cmd output (axis 2), ±10V | 34  | DAC4A       | Phase A analog mtr cmd output (axis 4), ±10V |
| 35  | AGND         | Ground for analog motor command              | 35  | AGND        | Ground for analog motor command              |
| 36  | DigitalIn0   | General purpose digital input 0              | 36  | DigitalIn4  | General purpose digital input 4              |
| 37  | DigitalIn I  | General purpose digital input I              | 37  | DigitalIn5  | General purpose digital input 5              |
| 38  | DigitalIn2   | General purpose digital input 2              | 38  | DigitalIn6  | General purpose digital input 6              |
| 39  | DigitalIn3   | General purpose digital input 3              | 39  | DigitalIn7  | General purpose digital input 7              |
| 40  | AmpEnable I  | Amplifier enable signal (axis 1)             | 40  | AmpEnable3  | Amplifier enable signal (axis 3)             |
| 41  | DigitalOut0  | General purpose digital output 0             | 41  | DigitalOut4 | General purpose digital output 4             |
| 42  | DigitalOut I | General purpose digital output I             | 42  | DigitalOut5 | General purpose digital output 5             |
| 43  | DigitalOut2  | General purpose digital output 2             | 43  | DigitalOut6 | General purpose digital output 6             |
| 44  | DigitalOut3  | General purpose digital output 3             | 44  | DigitalOut7 | General purpose digital output 7             |
| 45  | AmpEnable2   | Amplifier enable signal (axis 2)             | 45  | AmpEnable4  | Amplifier enable signal (axis 4)             |
| 46  | Reset        | Hardware reset input                         | 46  | AnalogGND   | Ground for general purpose analog inputs     |
| 47  | AnalogI      | General purpose analog input I               | 47  | Analog5     | General purpose analog input 5               |
| 48  | Analog2      | General purpose analog input 2               | 48  | Analog6     | General purpose analog input 6               |
| 49  | Analog3      | General purpose analog input 3               | 49  | Analog7     | General purpose analog input 7               |
| 50  | Analog4      | General purpose analog input 4               | 50  | Analog8     | General purpose analog input 8               |

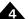

# 4.2.4 GP Connector Using Step (Pulse & Direction) Motors

| Pin | Connection   | Description                                | Pin | Connection  | Description                                |
|-----|--------------|--------------------------------------------|-----|-------------|--------------------------------------------|
|     |              | J5                                         |     |             | J6                                         |
| T   | QuadAI+      | Quadrature A+ encoder input (axis I)       | I   | QuadA3+     | Quadrature A+ encoder input (axis 3)       |
| 2   | QuadA1-      | Quadrature A- encoder input (axis I)       | 2   | QuadA3-     | Quadrature A- encoder input (axis 3)       |
| 3   | QuadBI+      | Quadrature B+ encoder input (axis I)       | 3   | QuadB3+     | Quadrature B+ encoder input (axis 3)       |
| 4   | QuadB1-      | Quadrature B- encoder input (axis I)       | 4   | QuadB3-     | Quadrature B- encoder input (axis 3)       |
| 5   | Index I +    | Index+ input (axis I)                      | 5   | Index3+     | Index+ input (axis 3)                      |
| 6   | Index I -    | Index- input (axis 1)                      | 6   | Index3-     | Index- input (axis 3)                      |
| 7   | Vcc          | +5V                                        | 7   | Vcc         | +5V                                        |
| 8   | GND          | Ground                                     | 8   | GND         | Ground                                     |
| 9   | PosLim I     | Pos. direction limit switch input (axis 1) | 9   | PosLim3     | Pos. direction limit switch input (axis 3) |
| 10  | NegLim I     | Neg. direction limit switch input (axis 1) | 10  | NegLim3     | Neg. direction limit switch input (axis 3) |
| П   | Homel        | Home input (axis 1)                        | П   | Home3       | Home input (axis 3)                        |
| 12  | GND          | Ground                                     | 12  | GND         | Ground                                     |
| 13  | AxisOut I    | AxisOut output (axis I)                    | 13  | AxisOut3    | AxisOut output (axis 3)                    |
| 14  | Pulse I      | Pulse output (axis 1)                      | 14  | Pulse3      | Pulse output (axis 3)                      |
| 15  | Direction I  | Direction output (axis 1)                  | 15  | Direction3  | Direction output (axis 3)                  |
| 16  | AxisIn I     | AxisIn input (axis I)                      | 16  | AxisIn3     | AxisIn input (axis 3)                      |
| 17  | AtRest I     | Atrest indicator output (axis I)           | 17  | AtRest3     | Atrest indicator output (axis 3)           |
| 18  | GND          | Ground                                     | 18  | GND         | Ground                                     |
| 19  | QuadA2+      | Quadrature A+ encoder input (axis 2)       | 19  | QuadA4+     | Quadrature A+ encoder input (axis 4)       |
| 20  | QuadA2-      | Quadrature A- encoder input (axis 2)       | 20  | QuadA4-     | Quadrature A- encoder input (axis 4)       |
| 21  | QuadB2+      | Quadrature B+ encoder input (axis 2)       | 21  | QuadB4+     | Quadrature B+ encoder input (axis 4)       |
| 22  | QuadB2-      | Quadrature B- encoder input (axis 2)       | 22  | QuadB4-     | Quadrature B- encoder input (axis 4)       |
| 23  | Index2+      | Index+ input (axis 2)                      | 23  | Index4+     | Index+ input (axis 4)                      |
| 24  | Index2-      | Index- input (axis 2)                      | 24  | Index4-     | Index- input (axis 4)                      |
| 25  | Vcc          | +5V                                        | 25  | Vcc         | +5V                                        |
| 26  | GND          | Ground                                     | 26  | GND         | Ground                                     |
| 27  | PosLim2      | Pos. direction limit switch input (axis 2) | 27  | PosLim4     | Pos. direction limit switch input (axis 4) |
| 28  | NegLim2      | Neg. direction limit switch input (axis 2) | 28  | NegLim4     | Neg. direction limit switch input (axis 4) |
| 29  | Home2        | Home input (axis 2)                        | 29  | Home4       | Home input (axis 4)                        |
| 30  | AxisOut2     | AxisOut output (axis 2)                    | 30  | AxisOut4    | AxisOut output (axis 4)                    |
| 31  | Pulse2       | Pulse output (axis 2)                      | 31  | Pulse4      | Pulse output (axis 4)                      |
| 32  | Direction2   | Direction output (axis 2)                  | 32  | Direction4  | Direction output (axis 4)                  |
| 33  | AxisIn2      | AxisIn input (axis 2)                      | 33  | AxisIn4     | AxisIn input (axis 4)                      |
| 34  | AtRest2      | Atrest indicator output (axis 2)           | 34  | AtRest4     | Atrest indicator output (axis 4)           |
| 35  | GND          | Ground                                     | 35  | GND         | Ground                                     |
| 36  | DigitalIn0   | General purpose digital input 0            | 36  | DigitalIn4  | General purpose digital input 4            |
| 37  | DigitalIn I  | General purpose digital input I            | 37  | DigitalIn5  | General purpose digital input 5            |
| 38  | DigitalIn2   | General purpose digital input 2            | 38  | DigitalIn6  | General purpose digital input 6            |
| 39  | DigitalIn3   | General purpose digital input 3            | 39  | DigitalIn7  | General purpose digital input 7            |
| 40  | AmpEnable I  | Amplifier enable signal (axis 1)           | 40  | AmpEnable3  | Amplifier enable signal (axis 3)           |
| 41  | DigitalOut0  | General purpose digital output 0           | 41  | DigitalOut4 | General purpose digital output 4           |
| 42  | DigitalOut I | General purpose digital output 1           | 42  | DigitalOut5 | General purpose digital output 5           |
| 43  | DigitalOut2  | General purpose digital output 2           | 43  | DigitalOut6 | General purpose digital output 6           |
| 44  | DigitalOut3  | General purpose digital output 3           | 44  | DigitalOut7 | General purpose digital output 7           |
| 45  | AmpEnable2   | Amplifier enable signal (axis 2)           | 45  | AmpEnable4  | Amplifier enable signal (axis 4)           |
| 46  | Reset        | Hardware reset input                       | 46  | AnalogGND   | Ground for general purpose analog inputs   |
| 47  | AnalogI      | General purpose analog input I             | 47  | Analog5     | General purpose analog input 5             |
| 48  | Analog2      | General purpose analog input 2             | 48  | Analog6     | General purpose analog input 6             |
| 49  | Analog3      | General purpose analog input 3             | 49  | Analog7     | General purpose analog input 7             |
| 47  | Allalogo     | General parpose analog input 5             | .,  | ,           | General purpose analog input?              |

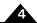

#### 4.2.5 Option Connector

When the Prodigy/CME PC/104 board is used with either brushless DC or microstepping motors, the Option Connector (labeled J9 in Figure 4-1) provides additional signals for multi-phase motor output and input of signals such as Hall sensors. The Option Connector is a 50-pin header-style connector.

| Pin         | Connection              | Description                                                                 | Pin | Connection | Description                                  |
|-------------|-------------------------|-----------------------------------------------------------------------------|-----|------------|----------------------------------------------|
|             |                         | J:                                                                          | 9   |            |                                              |
| ī           | PWMMag1A                | Phase A PWM magnitude output (axis 1)                                       | 26  | Hall2 B    | Phase B Hall sensor input (axis 2)           |
| 2           | PWMMag I B              | Phase B PWM magnitude output (axis 1)                                       | 27  | Hall2 C    | Phase C Hall sensor input (axis 2)           |
| 3           | PWMMag1C /<br>PWMSign1B | Phase C PWM magnitude output (axis 1)/                                      | 28  | GND        | Ground                                       |
| 4           | PWMSignTA               | Phase B PWM sign output (axis I)  Phase A PWM sign output (axis I)          | 29  | Hall3 A    | Phase A Hall sensor input (axis 3)           |
| 4<br>5<br>6 | GND                     | Ground                                                                      | 30  | Hall3 B    | Phase B Hall sensor input (axis 3)           |
| -           | PWMMag2A                | Phase A PWM magnitude output (axis 2)                                       | 31  | Hall3 C    | Phase C Hall sensor input (axis 3)           |
| 7           | PWMMag2B                | Phase B PWM magnitude output (axis 2)                                       | 32  | GND        | Ground                                       |
| 8           | PWMMag2C /<br>PWMSign2B | Phase C PWM magnitude output (axis 2) /<br>Phase B PWM sign output (axis 2) | 33  | Hall4 A    | Phase A Hall sensor input (axis 4)           |
| 9           | PWMSign2A               | Phase A PWM sign output (axis 2)                                            | 34  | Hall4 B    | Phase B Hall sensor input (axis 4)           |
| 10          | GND                     | Ground                                                                      | 35  | Hall4 C    | Phase C Hall sensor input (axis 4)           |
| П           | PWMMag3A                | Phase A PWM magnitude output (axis 3)                                       | 36  | GND        | Ground                                       |
| 12          | PWMMag3B                | Phase B PWM magnitude output (axis 3)                                       | 37  | AGND       | Ground for analog motor command              |
| 13          | PWMMag3C /<br>PWMSign3B | Phase C PWM magnitude output (axis 3) /<br>Phase B PWM sign output (axis 3) | 38  | DACIA      | Phase A analog mtr cmd output (axis 1), ±10V |
| 14          | PWMSign3A               | Phase A PWM sign output (axis 3)                                            | 39  | DAC2A      | Phase A analog mtr cmd output (axis 2), ±10V |
| 15          | GND                     | Ground                                                                      | 40  | DAC3A      | Phase A analog mtr cmd output (axis 3), ±10V |
| 16          | PWMMag4A                | Phase A PWM magnitude output (axis 4)                                       | 41  | DAC4A      | Phase A analog mtr cmd output (axis 4), ±10V |
| 17          | PWMMag4B                | Phase B PWM magnitude output (axis 4)                                       | 42  | DACIB      | Phase B analog mtr cmd output (axis 1), ±10V |
| 18          | PWMMag4C /<br>PWMSign4B | Phase C PWM magnitude output (axis 4) Phase B PWM sign output (axis 4)      | 43  | DAC2B      | Phase B analog mtr cmd output (axis 2), ±10V |
| 19          | PWMSign4A               | Phase A PWM sign output (axis 4)                                            | 44  | DAC3B      | Phase B analog mtr cmd output (axis 3), ±10V |
| 20          | GND                     | Ground                                                                      | 45  | DAC4B      | Phase B analog mtr cmd output (axis 4), ±10V |
| 21          | Hall A                  | Phase A Hall sensor input (axis 1)                                          | 46  | AGND       | Ground for analog motor command              |
| 22          | Hall B                  | Phase B Hall sensor input (axis 1)                                          | 47  | GND        | Ground                                       |
| 23          | Hall C                  | Phase C Hall sensor input (axis 1)                                          | 48  | GND        | Ground                                       |
| 24          | GND                     | Ground                                                                      | 49  | Vcc        | +5V                                          |
| 25          | Hall2 A                 | Phase A Hall sensor input (axis 2)                                          | 50  | Vcc        | +5V                                          |
|             |                         |                                                                             |     |            |                                              |

#### 4.2.6 Serial Connector

Serial Connector (J17) is a 10-pin dual header-style connector that provides signals for two serial ports in RS232 mode, or a single serial port in RS485 mode. The following section provides information for this connector, and provides pinouts when operated in RS232 mode, RS485 full duplex mode, and RS485 half duplex mode.

| Pin | Connection                    | RS232                                                          | RS485 Full Duplex                                              | RS485 Half Duplex                                              |  |  |
|-----|-------------------------------|----------------------------------------------------------------|----------------------------------------------------------------|----------------------------------------------------------------|--|--|
|     | J17                           |                                                                |                                                                |                                                                |  |  |
| I   | RS485Select                   | Open (default) selects RS232 mode for both Serial1 and Serial2 | Tie to ground selects RS485 mode for both Serial I and Serial2 | Tie to ground selects RS485 mode for both Serial I and Serial2 |  |  |
| 2   | RS485Rcv <sup>+</sup>         | no connect                                                     | Positive (non-inverting) receive input                         | no connect                                                     |  |  |
| 3   | SrllXmt                       | Serial I transmit output                                       | no connect                                                     | no connect                                                     |  |  |
| 4   | Srl2Rcv/RS485Rcv <sup>-</sup> | Serial 2 receive input                                         | Negative (inverting) receive input                             | no connect                                                     |  |  |
| 5   | SrllRcv                       | Serial I receive input                                         | no connect                                                     | no connect                                                     |  |  |
| 6   | Srl2Xmt/RS485Xmt <sup>+</sup> | Serial 2 transmit output                                       | Positive (non-inverting) transmit output                       | Positive (non-inverting) transmit/<br>receive                  |  |  |
| 7   | No connect                    | no connect                                                     | no connect                                                     | no connect                                                     |  |  |
| 8   | RS485Xmt <sup>-</sup>         | no connect                                                     | Negative (inverting) transmit output                           | Negative (inverting) transmit/receive                          |  |  |
| 9   | GND                           | Ground                                                         | Ground                                                         | Ground                                                         |  |  |

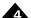

| Pin | Connection | RS232  | RS485 Full Duplex | RS485 Half Duplex |
|-----|------------|--------|-------------------|-------------------|
| 10  | GND        | Ground | Ground            | Ground            |

#### 4.2.7 Sync I/O Connector

The two Sync I/O connectors located on the Prodigy/CME PC/104 board (J3 and J4 in Figure 4-1) allow for the synchronization of multiple Prodigy/CME PC/104 boards within a single system. This configuration enables operation within the same cycle period. If multiple boards are installed, yet not inter-connected, any additional boards would begin working after the first board (master) was initialized. However, none of the axes would be synchronized. With Sync I/O activated, the servo loops of all slave boards are synchronized to the servo loop of the master board. This allows for precise synchronization of all implemented axes.

To connect two or more Prodigy/CME PC/104 boards for synchronization, a Sync I/O cable (one cable for each set of two boards) is required. This cable may be connected to either of the two Sync I/O connectors on the boards. Both connectors function as either an input or output; the two sync connectors are wired in parallel. For more information on synchronizing multiple Prodigy/CME PC/104 boards, see the *Magellan Motion Control IC User Guide*.

The pinouts for the Sync I/O connectors are defined in the following table:

| Pin    |                                                                             |
|--------|-----------------------------------------------------------------------------|
| Number | Signal                                                                      |
|        | J3, J4                                                                      |
| 1      | Sync-in or sync-out pin, depending on whether the board is master or slave. |
| 2      | GND                                                                         |

The following diagram shows three synchronized Boards.

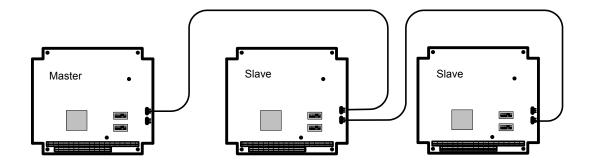

#### Figure 4-4: Sync I/O Connector to Three Boards

#### 4.2.8 CAN Connectors

The Prodigy/CME PC/104 board's controller area network (CAN) transceivers are designed for use with CAN controllers, or with equivalent devices. They are intended for use in applications employing the CAN serial communication physical layer in accordance with the ISO 11898 standard. The transceiver provides differential transmit and differential receive capability to/from a CAN controller at speeds up to 1 Mbps.

The CAN connector (J16) is an 8-pin header-style connector. Termination at each end of the cable run is generally recommended unless cable lengths are very short and speed is slow. ISO-11898 requires 120 ohm termination at each end of the bus. Note that it is up to the customer to verify their network topology and operating parameters.

See Section 2.5.3, CANbus Communications, for more information on the functionality of the CANbus port.

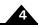

| Pin Number | Signal      | Description                                 |
|------------|-------------|---------------------------------------------|
|            |             | J16                                         |
| 1          | Vcc         | +5V                                         |
| 2          | CAN+        | Positive CAN signal connection              |
| 3          | no connect  | reserved, do not connect                    |
| 4          | CAN-        | Negative CAN signal connection              |
| 5          | no connect  | reserved, do not connect                    |
| 6          | CAN-        | Negative CAN signal connection (either this |
|            |             | signal or signal 4 can be used for CAN-)    |
| 7          | GND         | Ground                                      |
| 8          | termination | optional termination - connecting this pin  |
|            |             | with pin 6 will provide 120 ohm termination |
|            |             | on the CAN signals                          |

#### 4.2.9 Ethernet Connector

The Prodigy/CME PC/104's Ethernet transceivers are designed for use with 10/100 base-TX Ethernet and support both TCP and UDP protocols. See Section 2.5.4, Ethernet Communications, for more information on the functionality of the Ethernet port.

The Ethernet Connector (J15) is an 10-pin 2mm header-style connector with pinouts as follows:

| Pin Number | Signal      | Description                             |  |  |  |
|------------|-------------|-----------------------------------------|--|--|--|
| J15        |             |                                         |  |  |  |
| 1          | EthernetTx+ | Ethernet differential transmit positive |  |  |  |
| 2          | EthernetTx- | Ethernet differential transmit negative |  |  |  |
| 3          | EthernetRx+ | Ethernet differential receive positive  |  |  |  |
| 4          | no connect  | no connect                              |  |  |  |
| 5          | no connect  | no connect                              |  |  |  |
| 6          | EthernetRx- | Ethernet differential receive negative  |  |  |  |
| 7          | no connect  | no connect                              |  |  |  |
| 8          | no connect  | no connect                              |  |  |  |
| 9          | no connect  | no connect                              |  |  |  |
| 10         | no connect  | no connect                              |  |  |  |

#### 4.2.10 Pulse and Direction Differential Output

This connector, labeled J12, provides pulse and direction outputs using line drivers. Using this connector with pulse and direction step drivers will provide a higher immunity to noise, reducing the chance of mispositioning. The pins and their associated signals are described in the following table:

| Pin    |                     | Pin    |                     |
|--------|---------------------|--------|---------------------|
| Number | Signal              | Number | Signal              |
|        |                     | J12    |                     |
| T      | GND                 | П      | axis 3, direction + |
| 2      | GND                 | 12     | axis 3, direction - |
| 3      | axis 4, pulse +     | 13     | axis 1, pulse +     |
| 4      | axis 4, pulse -     | 14     | axis 1, pulse -     |
| 5      | axis I, direction + | 15     | axis 2, direction + |
| 6      | axis I, direction - | 16     | axis 2, direction - |
| 7      | axis 4, direction + | 17     | axis 3, pulse +     |
| 8      | axis 4, direction - | 18     | axis 3, pulse -     |
| 9      | axis 2, pulse +     | 19     | GND                 |
| 10     | axis 2, pulse -     | 20     | GND                 |

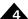

#### 4.2.11 Power Connectors

J21 can be used to provide +5V power to the board. If the Prodigy/CME PC/104 board is powered through the PC/104 bus then this connection is not necessary, however it is often used during prototyping for convenience. This connector is used with the wall outlet power supply cable set PW-2001-KIT which is included with DK (Developer Kit) version of the Prodigy/CME-PC/104 board.

J21 is a 2 pin 1.50 mm pitch header. The table below shows the pin connections:

| Pin # | J21 Connector |
|-------|---------------|
| T     | Vcc (+5V)     |
| 2     | GND           |

To minimize the risk of unintended machine motion during powerup, care should be taken to control the overall powerup sequence of the Prodigy/CME PC/104 board and connected system motion amplifiers. The recommended sequence is to first powerup the Prodigy/CME PC/104 board, followed by powerup of the motion amplifiers. The time delayto ensure stable operation of the control electronics before powering up the amplifiers varies depending on the system's power supplies and configuration, but a typical safe figure is 500 mSec - 1,000 mSec.

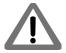

#### 4.2.12 Connector Parts Reference

The following table is supplied as a reference only. "(V)" indicates the vertical mounting configuration of the Prodigy/CME PC/104 board, while "(H)" indicates the horizontal configuration.

| Label        | Description        | Board Part Number      | Connector Mate                 |
|--------------|--------------------|------------------------|--------------------------------|
| J5 & J6      | GP Connector       | Samtec TSM-125-01-L-DV | Samtec IDSD-25-X-X             |
| J9           | Option Connector   | Samtec TSM-125-01-L-DV | Samtec IDSD-25-X-X             |
| J3,J4        | Synch Connector    | Molex 53261-0271       | Molex 51021-0200               |
| J3,J4<br>J17 | Serial Connector   | Molex 87832-1020       | Molex 51110-1051 (housing) and |
|              |                    |                        | 50394-8100 (crimp pin)         |
| JI6          | CAN Connector      | Molex 87832-0820       | Molex 51110-0851 (housing) and |
|              |                    |                        | Molex 50394-8100 (crimp pin)   |
| J15          | Ethernet Connector | Molex 87832-1020       | Molex 51110-1051(housing) and  |
|              |                    |                        | 50394-8100 (crimp pin)         |
| JI2          | Pulse & Direction  | Samtec TSM-110-01-L-DV | Samtec IDSD-10-X-X             |
| J21          | Power Connector    | Molex 87438-0243       | Molex 87439-0200 (housing) and |
| -            |                    |                        | 87421-0000 (crimp pin)         |

## 4.3 Connections Summary—Motor Amplifiers

The Prodigy/CME PC/104 board supports four methods of output to motor amplifiers, as described in the following table:

| Motor Output       |                                                                                          |
|--------------------|------------------------------------------------------------------------------------------|
| Method             | Signal Output                                                                            |
| DAC                | Analog signals from the onboard D-A converters.                                          |
| PWM sign-magnitude | Pulse width modulated signals with separate magnitude and sign signals per output phase. |
| PWM 50/50          | Pulse width modulated square-wave signals with a single PWM signal per output phase.     |
| Pulse & Direction  | One signal representing pulse information, and a signal representing direction.          |

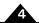

In addition, each motor axis may have one, two, or three output phases associated with it. For DC brush motors, the number of phases is one. For multi-phase motors such as brushless DC or microstepping motors, the number of phases can be two or three, depending on the output waveform programmed into the Prodigy/CME PC/104 board. For more information, see the *Magellan Motion Control IC User Guide*.

The following tables provide convenient summaries of amplifier connections for common configurations of motor output method and motor type. These outputs should be connected from the designated connector pins to the appropriate amplifier inputs. Note that the names of the pins will vary among amplifiers. Common names are shown.

#### 4.3.1 DC Brush Motor Connections

To connect to DC Brush motors the GP Connectors (J5 &J6) are used.

| Motor<br>Output<br>Method | Connection<br>Name | Amplifier<br>Input<br>Connection<br>Name* | Axis 1 | Axis 2 | Axis 3 | Axis 4 |
|---------------------------|--------------------|-------------------------------------------|--------|--------|--------|--------|
| DAC                       | DACI-4A            | Ref+ or V+                                | J5-17  | J5-34  | J6-17  | J6-34  |
|                           | AGND               | Ref- or GND                               | J5-18  | J5-35  | J6-18  | J6-35  |
| PWM                       | PWMMag1-4A         | PWM magnitude                             | J5-14  | J5-3 I | J5-14  | J6-31  |
| sign/magnitude**          | PWMSign I -4A      | PWM direction                             | J5-15  | J5-32  | J6-15  | J6-32  |
|                           | GND                | Ground                                    | J5-8   | J5-26  | J6-8   | J6-26  |

<sup>\*</sup> Names of amplifier connections vary. Common names are shown.

#### 4.3.2 Brushless DC Motor Connections

To connect to Brushless DC motors using internal commutation (provided by the Magellan Motion Control IC), two sinusoidal phase signals are driven per axis via the Option Connector (J9).

| Motor<br>Output<br>Method | Connection<br>Name | Amplifier<br>Input<br>Connection<br>Name* | Axis 1 | Axis 2 | Axis 3 | Axis 4 |
|---------------------------|--------------------|-------------------------------------------|--------|--------|--------|--------|
| DAC                       | DACI-4A            | RefI+ or VI+                              | J9-38  | J9-39  | J9-40  | J9-41  |
|                           | DACI-4B            | Ref2+ or V2+                              | J9-42  | J9-43  | J9-44  | J9-45  |
|                           | AGND               | Ref- or GND                               | J9-37  | J9-46  | J9-37  | J9-46  |
| PWM 50/50                 | PWMMag1-4A         | PWM phase I                               | J9-1   | J9-6   | J9-11  | J9-16  |
|                           | PWMMag1-4B         | PWM phase 2                               | J9-2   | J9-7   | J9-12  | J9-17  |
|                           | PWMMag1-4C         | PWM phase 3                               | J9-3   | J9-8   | J9-13  | J9-18  |
|                           | GND                | Ground                                    | J9-5   | J9-10  | J9-15  | J9-20  |

<sup>\*</sup> Names of amplifier connections vary. Common names are shown.

<sup>\*\*</sup> Both the Magnitude and Sign connections are used if the Magellan's PWM Sign Magnitude mode is selected. If PWM50/50 mode is selected, then only the Magnitude connections are used.

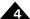

#### 4.3.3 Microstepping Motor Connections

To connect to step motors in microstepping mode, two sinusoidal phase signals are driven per axis via the Option Connector (J5).

| Motor<br>Output<br>Method | Connection<br>Name | Amplifier<br>Input<br>Connection<br>Name* | Axis 1 | Axis 2 | Axis 3 | Axis 4 |
|---------------------------|--------------------|-------------------------------------------|--------|--------|--------|--------|
| DAC                       | DACI-4A            | Refl+ or VI+                              | J9-38  | J9-39  | J9-40  | J9-41  |
|                           | DACI-4B            | Ref2+ or V2+                              | J9-42  | J9-43  | J9-44  | J9-45  |
|                           | AGND               | Ref- or GND                               | J9-37  | J9-46  | J9-37  | J9-46  |
| PWM                       | PWMMag1-4A         | PWM magnitude                             | J9-I   | J9-6   | J9-11  | J9-16  |
| sign/magnitude**          | PWMSign I -4A      | PWM direction                             | J9-4   | J9-9   | J9-14  | J9-19  |
|                           | PWMMag1-4B         | PWM magnitude                             | J9-2   | J9-7   | J9-12  | J9-17  |
|                           | PWMSign I - 4B     | PWM direction                             | J9-3   | J9-8   | J9-13  | J9-18  |
|                           | GND                | Ground                                    | J9-5   | J9-10  | J9-15  | J9-20  |

<sup>\*</sup> Names of amplifier connections vary. Common names are shown.

#### 4.3.4 Step (Pulse & Direction) Motor Connections

To connect to step motors using single-ended pulse & direction input amplifiers the GP Connector (J6) is used, and for differential drive the Pulse & Direction Connector (J7) as well as the GP Connector (J6) are used.

| Motor<br>Output<br>Method | Connection<br>Name | Amplifier<br>Input<br>Connection<br>Name* | Axis 1 | Axis 2            | Axis 3 | Axis 4 |
|---------------------------|--------------------|-------------------------------------------|--------|-------------------|--------|--------|
| Pulse & direction         | Pulse I -4         | Pulse or step                             | J5-14  | J5-31             | J6-14  | J6-31  |
| (single-ended)            | Direction I-4      | Direction                                 | J5-15  | J5-32             | J6-15  | J6-32  |
| •                         | GND                | Ground                                    | J5-12  | J5-26             | J6-12  | J6-26  |
| Pulse & direction         | Pulse I - 4+       | Pulse + or step +                         | J12-13 | J12-9             | J12-17 | J12-3  |
| (differential)            | Pulse I - 4-       | Pulse - or step -                         | J12-14 | J12-10            | J12-18 | J12-4  |
| •                         | Direction I-4+     | Direction +                               | J12-5  | J12-15            | JI-II  | J12-7  |
| •                         | Direction I-4-     | Direction -                               | J12-6  | J12-16            | J12-12 | J12-8  |
| •                         | GND                | Ground                                    | J12-1  | J12-2             | J12-19 | J12-20 |
| Pulse & direction         | AtRest I-4         | At Rest                                   | J5-17  | J5-3 <del>4</del> | J6-17  | J6-34  |

<sup>\*</sup> Names of amplifier connections vary. Common names are shown.

<sup>\*\*</sup>Both the Magnitude and Sign connections are used if the Magellan's PWM Sign Magnitude mode is selected. If PWM50/50 mode is selected, then only the Magnitude connections are used.

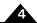

## 4.4 Cables

The following table provides a summary of the standard cable accessories available with Prodigy/CME PC/104 boards.

| Component Part        |                                                                                                    |
|-----------------------|----------------------------------------------------------------------------------------------------|
| Number                | Description                                                                                                    |
| PW-2001-KIT-01.R      | Power Supply & cable set. This is a US Domestic & International wall adapter power supply and associated cable that plugs into the Prodigy/CME PC/104 board and provides |
|                       | power through its Power Connector. If the board receives power through the PC/104 bus                                                                                    |
| C. I.I. 2002 O. I. B. | then this accessory is not necessary.                                                                                                    |
| Cable-2003-01.R       | 50-pin ribbon cable. This 3 foot long cable connects the right and left motion connectors                                                                                |
|                       | (GP Connector) to identical connectors on a receiving board such as the IM-1000 break-                                                                                   |
|                       | out interconnect board, and it connects the Option Connector to identical connectors on                                                                                  |
| 0.11. 4201.01.5       | a receiving board such as the IM-600 breakout interconnect board.                                                                                                    |
| Cable-4301-01.R       | 10-pin serial header cable. This I foot cable plugs into the board's 10-pin serial header                                                                                |
|                       | connector and provides a single female DB-9 output with dual serial signals. It can be con-                                                                              |
|                       | nected to Cable-4355-01.R to provide dual DB-9 serial outputs.                                                                                                    |
| Cable-4355-01.R       | Dual serial cable. This 5 foot long "Y" cable connects to the DB-9 output of Cable-4301-                                                                                 |
|                       | 01.R and provides two female DB-9 connectors suitable for connection to a PC serial port                                                                                 |
|                       | or USB-to-serial converter.                                                                                                    |
| Cable-4701-01.R       | CANbus header to RJ45 connector. This I foot cable plugs into the board's 8-pin CANbus                                                                                   |
|                       | header connector and provides an RJ45 output.                                                                                                    |
| Cable-RJ45-02-R       | CANbus and Ethernet cable. This 2 meter cable connects to the board's CANbus or                                                                                          |
| •                     | Ethernet outputs. It has RJ45 connectors on both ends.                                                                                                    |
| TRM-RJ45-02.R         | CANbus terminator. This is an RJ45 terminator that may be used to electrically terminate                                                                                 |
| •                     | a CANbus network string.                                                                                                    |
| Adapt-RJ45T-01.R      | CANbus splitter. This Y configuration splitter duplicates the CANbus RJ45 connections                                                                                    |
|                       | into two identical RJ45 connectors, making it easy to connect the board in a daisy chain                                                                                 |
|                       | configuration.                                                                                                    |
| Cable-4505-01.R       | Ethernet header to RJ45 cable. This 5 foot cable connects to the board's 10-pin Ethernet                                                                                 |
|                       | header connector and provides an RJ45 output.                                                                                                    |
| Cable-4371-01.R       | 20-pin ribbon cable. This 3 foot long cable connects the Pulse & Direction connector to an                                                                               |
|                       | identical connector on a receiving board such as on the IM-600 breakout interconnect                                                                                     |
|                       | board.                                                                                                    |

The following sections provide detailed information on each of these cables.

#### 4.4.1 PW-2001-KIT-01.R

| PMD Part #: PW-5001-KIT-01.R                             | J21 Pin | Signal   |
|----------------------------------------------------------|---------|----------|
| Description: 5V, 2A Output AC Wall Adapter power supply, | I       | Vcc (+5) |
| International converter plugs.                           | 2       | Ground   |
| Length: 5.0 feet                                         |         |          |
| Cable: Integrated                                        |         |          |

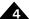

#### 4.4.2 Cable-2003-01.R

PMD Part #: Cable-2003-01.R

**Description**: 50-pin connector to 50-pin connector ribbon cable.

Length: 3.0 feet

Cable: 50 pair, 30 AWG, shielded round

Wiring: Straight through

#### 4.4.3 Cable-4301-01.R

| <b>PMD Part</b> #: Cable-4301-01.R                  | J17 Pin | Signal                | Connects to |
|-----------------------------------------------------|---------|-----------------------|-------------|
|                                                     | T       | RS485Select           | 1           |
| Description: 10-pin dual header (J17) to DB-9 cable | 2       | RS485Rcv <sup>+</sup> | 6           |
| Length: 1.0 feet                                    | 3       | SrllXmt               | 2           |
| Cable: 9 conductor, 26 AWG, untwisted               | 4       | Srl2Rcv/              | 7           |
| Wiring: See table.                                  |         | RS485Rcv <sup>-</sup> |             |
|                                                     | 5       | SrllRcv               | 3           |
|                                                     | 6       | Srl2Xmt/              | 8           |
|                                                     |         | RS485Xmt <sup>+</sup> |             |
|                                                     | 7       | No Connect            | 4           |
|                                                     | 8       | RS485Xmt <sup>-</sup> | 9           |
|                                                     | 9       | GND                   | 5           |
|                                                     | 10      | GND                   | N/A         |

#### 4.4.4 Cable-4355-01.R

|                                                              | Male     |                       | Connects to dual female |
|--------------------------------------------------------------|----------|-----------------------|-------------------------|
| PMD Part #: Cable-4355-01.R                                  | DB-9 Pin | Signal                | DB-9 Pin:               |
| <b>Description</b> : Male DB-9 Dual Serial to two            | T        | RS485Select           | -                       |
| single-channel female DB-9 cable                             | 2        | SrllXmt               | Port1-2                 |
| Length: 5.0 feet                                             | 3        | SrllRcv               | PortI-3                 |
| Cable: (2) 3 conductor, 26 AWG, Untwisted,                   | 4        | No connect            | -                       |
| shielded, UL STYLE 2464                                      | 5        | GND                   | Port I-5, Port 2-5      |
| Note: Dual female DB-9 ends are labeled "Port1" and "Port2." | 6        | RS485Rcv <sup>+</sup> | -                       |
| Wiring: See table.                                           | 7        | Srl2Rcv/              | Port2-3                 |
|                                                              |          | RS485Rcv <sup>-</sup> |                         |
|                                                              | 8        | Srl2Xmt/              | Port2-2                 |
|                                                              |          | RS485Xmt <sup>+</sup> |                         |
|                                                              | 9        | RS485Xmt <sup>-</sup> | -                       |

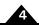

#### 4.4.5 Cable-4701-01.R

| <b>PMD Part #</b> : Cable-4701-01.R          |         |             | Connects   |
|----------------------------------------------|---------|-------------|------------|
|                                              | J16 Pin | Signal      | to:        |
| Description: 8-pin dual header to RJ45 cable | Τ       | Vcc         | no connect |
| Length: 1.0 feet                             | 2       | CAN+        | I          |
| Cable: 4 conductor, 24 AWG, twisted          | 3       | no connect  | no connect |
| Wiring: See table.                           | 4       | CAN-        | 2          |
|                                              | 5       | no connect  | no connect |
|                                              | 6       | CAN-        | no connect |
|                                              | 7       | GND         | 3, 7       |
|                                              | 8       | termination | no connect |

#### 4.4.6 Cable-RJ45-02-R

PMD Part #: Cable-RJ45-02-R

Description: Male RJ-45 to male RJ-45 cable

Length: 2.0 meters

Cable: 4P, 24 AWG, UTP, Cat 5e

Wiring: Straight through

#### 4.4.7 TRM-RJ45-02-R

PMD Part #: TRM-RJ45-02-R

**Description**: RJ45 CANbus terminator

(120 ohm between pins I and 2)

#### 4.4.8 Adapt-RJ45T-01.R

| PMD Part #: Adapt-RJ45T-01.R       | Pin | Split P | in 1: Split Pin 2: |
|------------------------------------|-----|---------|--------------------|
| Description: Modular RJ45 splitter | I   | I       |                    |
| Wiring: See table                  | 2   | 2       | 2                  |
|                                    | 3   | 3       | 3                  |
|                                    | 4   | 4       | 4                  |
|                                    | 5   | 5       | 5                  |
|                                    | 6   | 6       | 6                  |
|                                    | 7   | 7       | 7                  |
|                                    | 8   | 8       | 8                  |

#### 4.4.9 Cable-4505-01-R

| PMD Part #: Cable-4505-01.R                   | J15 Pin | Signal      | Connects to: |
|-----------------------------------------------|---------|-------------|--------------|
| Description: 10-pin dual header to RJ45 cable | T       | EthernetTx+ | 1            |
| Length: 5.0 feet                              | 2       | EthernetTx- | 2            |
| Cable: 4 pair, 24 AWG, Cat 5/5e               | 3       | EthernetRx+ | 3            |
| Wiring: See table.                            | 4       | no connect  | 4            |
|                                               | 5       | no connect  | 5            |
|                                               | 6       | EthernetRx- | 6            |
|                                               | 7       | no connect  | 7            |
|                                               | 8       | no connect  | 8            |
|                                               | 9       | no connect  | -            |
|                                               | 10      | no connect  | -            |

#### 4.4.10 Cable-4371-01.R

PMD Part #: Cable-4371-01.R

**Description**: 20-pin to 20-pin connector ribbon cable

Length: 3.0 feet

Cable: 20 wire 0.050" pitch, 28 AWG flat ribbon cable

Wiring: Straight through

# 4.5 Environmental and Electrical Ratings

| Storage temperature:            | -40 to +125 degrees C (-40° F to +257° F)                                   |  |
|---------------------------------|-----------------------------------------------------------------------------|--|
| Operating temperature:          | 0 to +70 degrees C (32° F to +158° F)                                       |  |
| Power requirements:             | 4.8V to 5.25V operating range, 0.8A (no outputs on)                         |  |
| Supply voltage limits:          | -0.3V to +7V                                                                |  |
| Analog (DAC) output range:      | -10.0V to +10.0V, ± 3mA min/axis, short circuit protected                   |  |
| Analog input range:             | 0 to 3.3V, 1.4 kOhm input impedance                                         |  |
| Digital I/O voltage range:      | 0V to 5V, TTL thresholds, inputs pulled up to 5V through 4.7 kOhm resistors |  |
| Digital outputs drive capacity: | DC output source or sink current: ± 50mA                                    |  |
| CAN communications:             | 2.0B compliant, non-isolated, I Mbps                                        |  |
| Serial communications:          | RS232 signaling or RS485 Full or Half Duplex (data only)                    |  |
| Ethernet communications:        | 10/100BASE-TX (10/100 Mbps)                                                 |  |
|                                 |                                                                             |  |

## 4.6 Certifications & Compliance

| Specification | Standard                                |
|---------------|-----------------------------------------|
| CE            | LVD: EN60204-1                          |
|               | EMC-D: EN6100-6-1, EN61000-6-3, EN55011 |

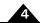

## 4.7 Mechanical Dimensions

Figure 4-5: Prodigy/CME Mechanical Dimensions

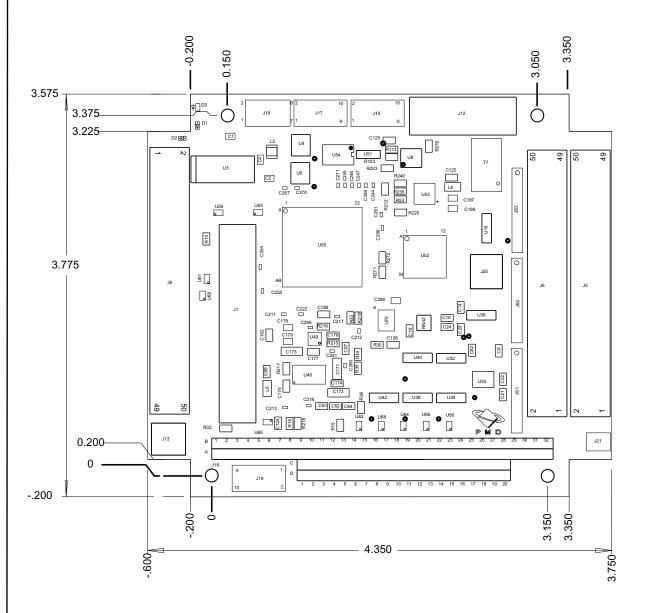

## 4.8 User I/O Memory Map

The Magellan Motion Control IC reserves the sector from address 1000h to 10FFh in peripheral space for user-defined I/O devices. The Prodigy/CME PC/104 board uses this sector as shown in the following table:

| Address       | Device                    | Description                                         |
|---------------|---------------------------|-----------------------------------------------------|
| 1000h         | General Purpose I/O       | Includes the 8 digital inputs and 8 digital outputs |
| 1001h         | Amplifier Enable register | Also includes the DAC output enable for information |
| 1002h         | Reset Monitor register    | See Section 2.3.6, Reset Monitor,.                  |
| 1003h         | Reserved                  |                                                     |
| 1004h         | Watchdog register         | See Section 2.3.4, Board Watchdog Timer,.           |
| 1005h         | Reserved                  |                                                     |
| 1006h - 100Fh | Reserved                  |                                                     |
| 1020h - 10CFh | None                      |                                                     |
| 10D0h - 10DAh | Reserved                  |                                                     |

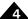

| Address       | Device         | Description                                               |
|---------------|----------------|-----------------------------------------------------------|
| 10DBh         | Build register | Build number of Prodigy FPGA                              |
| 10DCh - 10DFh | Reserved       |                                                           |
| 10E0h - 10EFh | None           |                                                           |
| 10F0h - 10FDh | Reserved       |                                                           |
| I OFEh        | Model type     | For compatibility with older Magellan Motion Board family |
| I OFFh        | Board ID       | See Section 2.3.7, Board ID,.                             |

See the Magellan Motion Control IC User Guide for more information on peripheral memory space.

This page intentionally left blank.

## 5. Interconnect Module

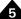

#### In This Chapter

- ► IM-1000 Interconnect Module
- IM-600 Interconnect Module

#### 5.1 IM-1000 Interconnect Module

The IM-1000 is an interconnect module which assists in the set up and configuration of Prodigy/CME PC/104 boards, and also provides complete options for external connections. All wiring to and from the Prodigy/CME PC/104 board, the amplifiers, power supplies, IOs and encoder feedback may easily be connected to this central point.

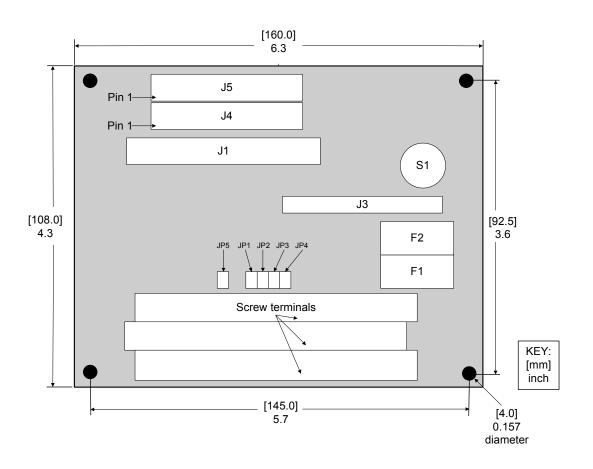

 Connector
 Description

 FI
 I Amp fuse for power supply

 F2
 I Amp fuse for power supply

 JI
 I00-position connector

Figure 5-1: IM-1000 Location of Components

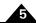

| Connector       | Description                                          |  |
|-----------------|------------------------------------------------------|--|
| J3              | OPTO22 connector                                     |  |
| J4              | 50-position connector                                |  |
| J5              | 50-position connector                                |  |
| SI              | External hardware reset button                       |  |
| Screw terminals | (3) 100-terminal connection blocks for connecting to |  |
|                 | one 100-position, or two 50-position cables.         |  |

The enclosure of the board is a standard Phoenix DIN rail mounting system. Alternatively, the enclosure may be removed, and the board mounted to other systems via the 3.5 mm mounting holes located on the corners of the board.

The pinout descriptions that follow provide a detailed illustration of the IM-1000's connections. Please observe the differences between the DC brush and brushless DC and stepping motor versions. The screw terminal numbers correspond to the pinout description for Prodigy/CME PC/104 board in the following way:

| Prodigy/CME PC/104 | IM-1000 | Screw Terminal |
|--------------------|---------|----------------|
| HI                 | J4      | 1-50           |
| H2                 | J5      | 51-100         |

The following table lists the functions of the remaining screw terminals:

| Screw Terminals | Function                         |
|-----------------|----------------------------------|
| 101, 103        | 5V from JI through I Amp fuse F2 |
| 102, 104, 105   | GND                              |
| 106             | External power in                |
| 107             | GND                              |
| 108             | Unused                           |

The Prodigy/CME PC/104 supplies 5V DC to pins J5-7, J5-25, J6-7, and J6-25 through a 1 Amp fuse to power encoders. When the IM-1000's jumpers JP1, JP2, JP3 and JP4 are installed 1-2, this 5V is passed on to screw terminals 7, 25, 57, and 75, respectively. Alternatively, it is also possible to use an external power supply in the range of 5 - 12 VDC for the encoders. To do this, install jumpers JP1, JP2, JP3 and JP4 on pins 2-3 and connect the external power to screw terminal 106 and its ground to 107. This external power will be limited to 1 Amp by fuse F1.

Connections to J3 (the OPTO22 connector) are as follows:

| Prodigy/CME PC/104 | IM-1000 | Description                   |
|--------------------|---------|-------------------------------|
| J5/J6              | J3      |                               |
|                    | 49      | 5V if JP5 jumper is installed |
| J5-36              | 47      | DigitalIn0                    |
| J5-37              | 45      | DigitalIn I                   |
| J5-38              | 43      | DigitalIn2                    |
| J5-39              | 41      | Digitalln3                    |
| J5-36              | 39      | DigitalIn4                    |
| J5-37              | 37      | DigitalIn5                    |
| J5-38              | 35      | DigitalIn6                    |
| J5-39              | 33      | DigitalIn7                    |
| J5-41              | 31      | DigitalOut0                   |
| J5-42              | 29      | DigitalOut I                  |
| J5-43              | 27      | DigitalOut2                   |
| J5-44              | 25      | DigitalOut3                   |
| J6-41              | 23      | DigitalOut4                   |
| J6-42              | 21      | DigitalOut5                   |
| J6-43              | 19      | DigitalOut6                   |
| J6-44              | 17      | DigitalOut7                   |
| J6-40              | 15      | AmpEnable I                   |
| J6-45              | 13      | AmpEnable2                    |
| J6-40              | []      | AmpEnable3                    |
| J6-45              | 09      | AmpEnable4                    |

| Prodigy/CME PC/104 | IM-1000                | Description |
|--------------------|------------------------|-------------|
| J5/J6              | J3                     |             |
| J6-13              | 07                     | AxisOut I   |
| J6-30              | 05                     | AxisOut2    |
| J6-13              | 03                     | AxisOut3    |
| J6-30              | 01                     | AxisOut4    |
|                    | All even-numbered pins | GND         |

#### 5.2 IM-600 Interconnect Module

The IM-600 is an interconnect module which assists in the set up and configuration of the Option Connector and the Pulse & Direction Connector for all versions of Prodigy boards by providing jack screw 'breakout' functionality, making it easy to hand-connect motion peripherals.

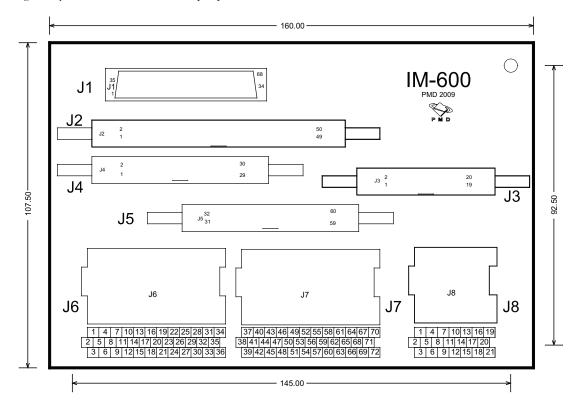

Figure 5-2: IM-600 Location of Components

The following table summarizes the functionality of the various components of the IM-600 module.

| Connector | Description                   |
|-----------|-------------------------------|
| JI        | 68-pin SCSI-style connector   |
| J2        | 50-pin dual header connector  |
| J3        | 20-pin dual header connector  |
| J4 & J5   | 30-pin dual header connectors |
| J6/J7     | 72-pin jack screw array       |
| J8        | 21-pin Jack screw array       |

The enclosure of the board is a standard Phoenix DIN rail mounting system. Alternatively, the enclosure may be removed, and the board mounted to other systems via the 3.5 mm mounting holes located on the corners of the board.

The table below illustrates the connections from the PC/104, PCI, and Stand-Alone versions of the Prodigy board's Option Connector and Pulse & Direction Connector, to the IM-600's connectors. In all cases the jack screw pins are wired 'straight through' from the connector input, so that the documentation for the Prodigy board connectors or

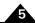

cable headers can be conveniently used to determine correct pin placement on the IM-600's jack screw pin connections:

| Prodigy<br>Board<br>format | Board Connector &<br>Type              | Connect to<br>IM-600<br>Connector | Screw terminal connections & wiring |
|----------------------------|----------------------------------------|-----------------------------------|-------------------------------------|
| PC/104*                    | J9 - Option Connector                  | J2                                | J6/J7 pins 1-50, straight through   |
|                            | J12 - Pulse & Direction Connec-        | J3                                | J8 pins 1-20, straight through      |
|                            | tor                                    |                                   |                                     |
| PCI*                       | J5 - Option Connector                  | JI                                | J6/J7 pins 1-68, straight through   |
| Stand-Alone                | J5/HI <sup>**</sup> - Option Connector | J4                                | J6/J7 pins 1-30, straight through   |
|                            | J5/H2** - Option Connector             | J5                                | J6/J7 pins 31-60, straight through  |
|                            | J7 - Pulse & Direction Connector       | J3                                | J8 pins 1-20, straight through      |

<sup>\*</sup> Both CME and non-CME version Prodigy boards

<sup>\*\*</sup> J5 Option Connector on the Prodigy/CME Stand-Alone board bifurcates via PMD p/n Cable-7003-01.R into two 30-pin dual headers, labeled Header 1 (H1) and Header 2 (H2)

## Index

| Numerics                                   | CANbus packet processing 67             |
|--------------------------------------------|-----------------------------------------|
| 100-terminal connection blocks 90          | communication ports, accessing 59       |
| 50-position connector 90                   | components table, front of board 15     |
|                                            | connection summary 16, 79               |
| A                                          | connector 14, 72                        |
| accessing                                  | functions 72                            |
| communication ports 59                     | parts reference 79                      |
| Magellan-attached devices 64               | pins 80                                 |
| on-board resources 63                      | controller area network transceivers 77 |
| accessory products 10                      | cycle period 77                         |
| actions, PRP 59                            |                                         |
| Adapt-RJ45T-01.R 84                        | <b>D</b>                                |
| AmpEnable 20                               | DAC 79                                  |
| amplifier                                  | out 54                                  |
| connections 80                             | output enable 38                        |
| enable output signals 37                   | DC brush motor connections 16, 80       |
| inputs 80                                  | differential                            |
| amplifiers 72                              | connections 70                          |
| analog                                     | encoder input 70                        |
| input 53                                   | encoding 53                             |
| input range 85                             | receive capability 77                   |
| output range 85                            | transmit capability 77                  |
| applying power 20                          | digital I/O, general purpose 36         |
| automatically assigned addresses 62        | digital outputs drive capacity 85       |
| AxisIn sensor 52                           | -                                       |
| AxisOut sensor 52                          | <b>E</b>                                |
| D.                                         | encoder 72                              |
| <b>B</b>                                   | connections 70                          |
| board 22                                   | feedback 89                             |
| function summary 32                        | inputs 70                               |
| types 9                                    | settings 70                             |
| brushless DC motor connections 17, 80      | signals 70                              |
| C                                          | environmental and electrical ratings 85 |
| Cable-2003-01.R 83                         | Ethernet connector 78                   |
| Cable-4301-01.R 83                         | Ethernet packet processing 67           |
| Cable-4355-01.R 83                         | external                                |
| Cable-4371-01.R 85                         | connections 89                          |
| Cable-4505-01-R 85                         | hardware reset button 90                |
| Cable-4701-01.R 84                         | F                                       |
| Cable-RJ45-02-R 84                         | first time system verification 20       |
| cables 82                                  | front diagram 14                        |
| CAN serial communication physical layer 77 | nont diagram i r                        |

| G                                     | output                                               |
|---------------------------------------|------------------------------------------------------|
| general-purpose                       | phases 80                                            |
| digital I/O 36                        | waveform 80                                          |
| inputs 36                             | outputs, general-purpose 36                          |
| outputs 36                            |                                                      |
| GP connector 72                       | P                                                    |
|                                       | PC/104 bus communications 46                         |
| H                                     | peripheral connections 60                            |
| Hall sensors 76                       | peripherals 72                                       |
| Home sensor 52                        | Phoenix DIN rail mounting system 90, 91              |
|                                       | Phoenix EN rail mounting system 90, 91               |
| I<br>IM 1000 00                       | PMD Resource Access Protocol 57                      |
| IM-1000 89                            | polarity 53                                          |
| index capture 34                      | positive direction limit input 52                    |
| Index signal 52                       | power                                                |
| inputs, general-purpose 36            | requirements 85                                      |
| installation 14                       | power connectors 79                                  |
| sequence 11                           | power up 20                                          |
| interconnect module 89                | Prodigy/CME PC/104 connectors 14                     |
| ISO 11898 standard 77                 | profile generation 32                                |
| 1                                     | PRP 57                                               |
| Limits sensor 52                      | actions 59                                           |
| Limits sensor 32                      | communication formats 66                             |
| M                                     | resources 59                                         |
| Magellan instruction set 34           | PRP messages                                         |
| message URL https                     | CANbus 67                                            |
| //www.pmdcorp.com/company/patents iii | Ethernet 67                                          |
| microstepping                         | over serial 66                                       |
| boards 74                             | pulse & direction 53                                 |
| motor connections 18, 81              | boards 75                                            |
| motion control IC reset 39            | pulse and direction differential output connector 78 |
| motor                                 | pulse and direction outputs 78                       |
| amplifier output methods 79           | PW-2001-KIT-01.R 82                                  |
| axis 80                               | PWM                                                  |
| output configuration 15               | 50/50 79                                             |
| output method 80                      | out 54                                               |
| multi-phase                           | sign-magnitude 79                                    |
| motor output 76                       |                                                      |
| motors 80                             | <b>Q</b>                                             |
| motors ov                             | QuadA signal 52                                      |
| N                                     | QuadB signal 52                                      |
| negative direction limit input 52     | R                                                    |
| noise immunity 78                     |                                                      |
| ,                                     | ReadIO command 37                                    |
| 0                                     | required hardware 11                                 |
| operating temperature 85              | reset                                                |
| option connector 76                   | condition 20, 39                                     |
| OPTO22 connector 90                   | monitor word 39                                      |
|                                       | resistor pack 14                                     |

```
settings 15, 70
resistor packs 69, 70
resource
   addressing 57
   PRP 59
Resource Access Protocol 57
S
screw terminal 90
serial
   connector 76
Serial 1 communications 46
Serial 2 communications 46
serial packet processing 66
servo loop closure 32
shunting 38
signal conditioning 33
single-ended
   connections 53
   encoder input 71
   encoders 70
software
   libraries 54
step (pulse & direction) motor connections 81
storage temperature 85
supply voltage limits 85
sync I/O 77
   cable 77
   connectors 77
   pinouts 77
synchronizing multiple boards 77
TRM-RJ45-02-R 84
under-voltage detection circuit 39
undesired motion 20
user I/O memory map 86
user-settable components 69
W
watchdog function 38
WriteIO command 37
```

This page intentionally left blank.

For additional information, or for technical assistance, please contact PMD at (978) 266-1210.

You may also e-mail your request to support@pmdcorp.com

Visit our website at http://www.pmdcorp.com

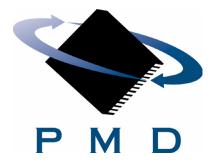

Performance Motion Devices 1 Technology Park Drive Westford, MA 01886